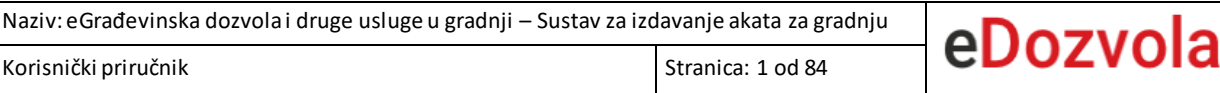

## **eGrađevinska dozvola i druge usluge u gradnji – Sustav**

## **za izdavanje akata za gradnju**

*Korisnički priručnik* 

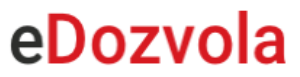

# SADRŽAJ

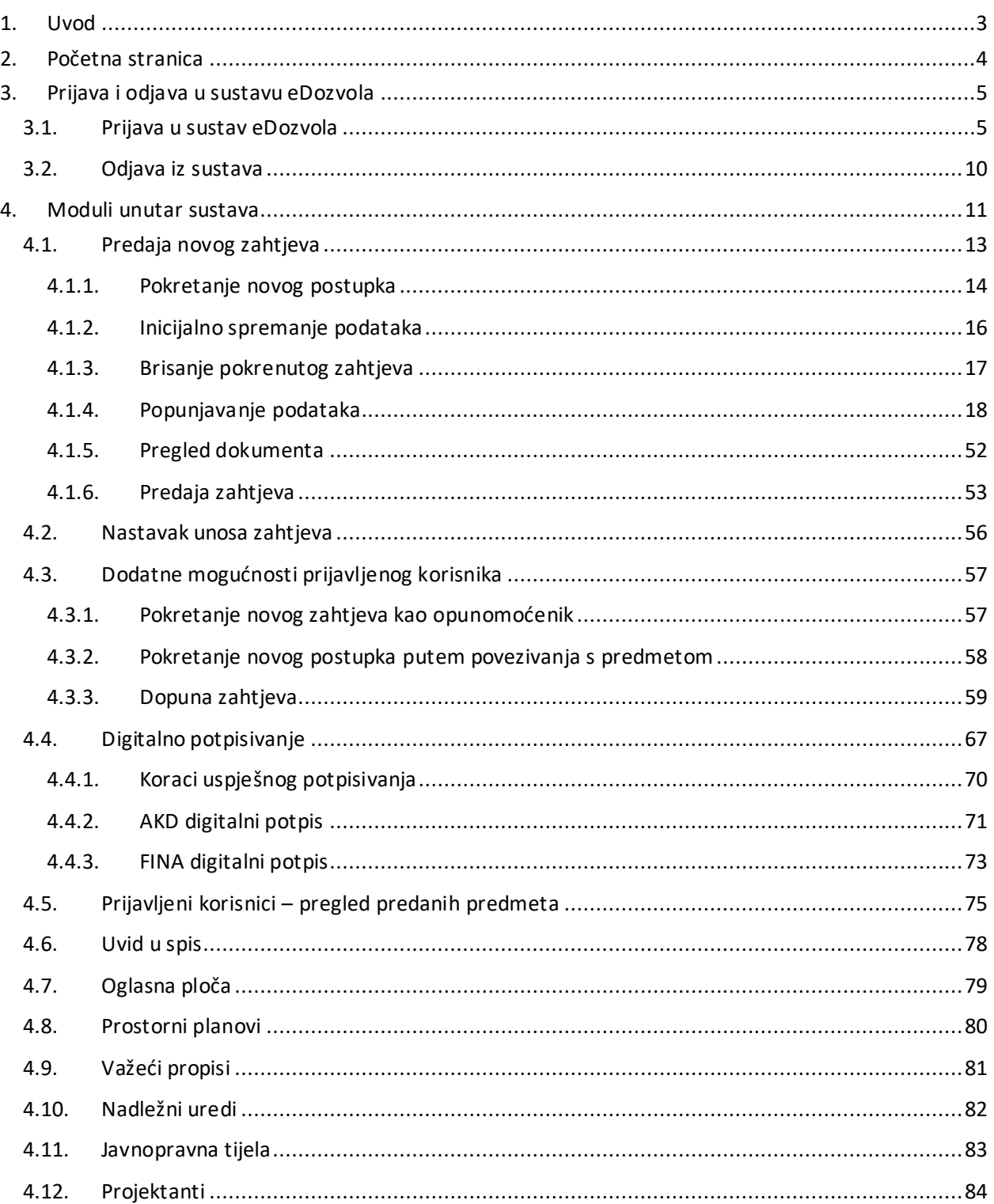

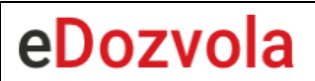

# 1. UVOD

<span id="page-2-0"></span>Sustavu eGrađevinska dozvola i druge usluge u gradnji (skraćeno eDozvola) pristupa se putem Internet preglednika, upisivanjem sljedeće adrese:

### **<https://dozvola.mgipu.hr/naslovna>**

Sustav je namijenjen izdavanju akata za građenje tj. vođenju postupaka temeljem Zakona o prostornom uređenju i Zakona o gradnji.

Implementiran je na razini Republike Hrvatske i primjenjuje se u svim županijama, velikim gradovima i gradovima sjedištima županija koji obavljaju poslove izdavanja akata za gradnju.

U dokumentu su po poglavljima sažeto opisane glavne stranice sustava i prikazana je uputa za predaju zahtjeva putem javnog web-a.

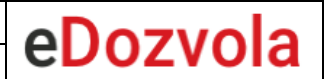

# 2. POČETNA STRANICA

<span id="page-3-0"></span>Otvaranjem sustava, korisnik je zadano pozicioniran na početnu stranicu. Na njoj se nalaze informacije o sustavu te opcija za preuzimanje korisničkih uputa. Odabirom loga Ministarstva prostornog uređenja, graditeljstva i državne imovine u zasebnoj kartici otvara se web stranica Ministarstva.

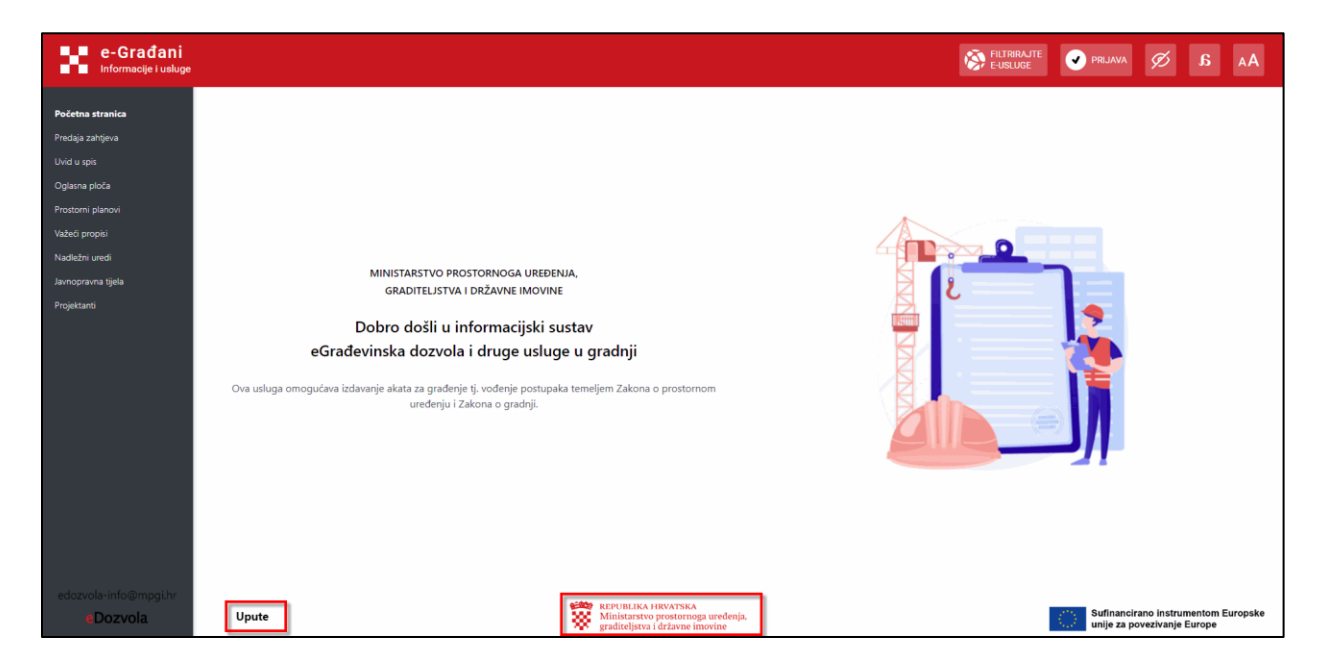

*Slika 1. Prikaz početne stranice*

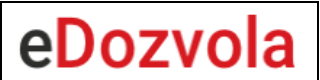

# <span id="page-4-0"></span>3. PRIJAVA I ODJAVA U SUSTAVU EDOZVOLA

<span id="page-4-1"></span>U ovom poglavlju opisan je način prijave i odjave unutarsustava eDozvola.

## 3.1. PRIJAVA U SUSTAV EDOZVOLA

Korisnik ima mogućnost prijave u sustav eDozvola putem Nacionalnog identifikacijskog i autentifikacijskog sustava (NIAS). Odabirom opcije "PRIJAVA" na NIAS navigacijskoj traci, sustav eDozvola korisnika preusmjerava na NIAS, putem kojeg korisnik uz odgovarajuću vjerodajnicu ima mogućnost prijave u sustav eDozvola.

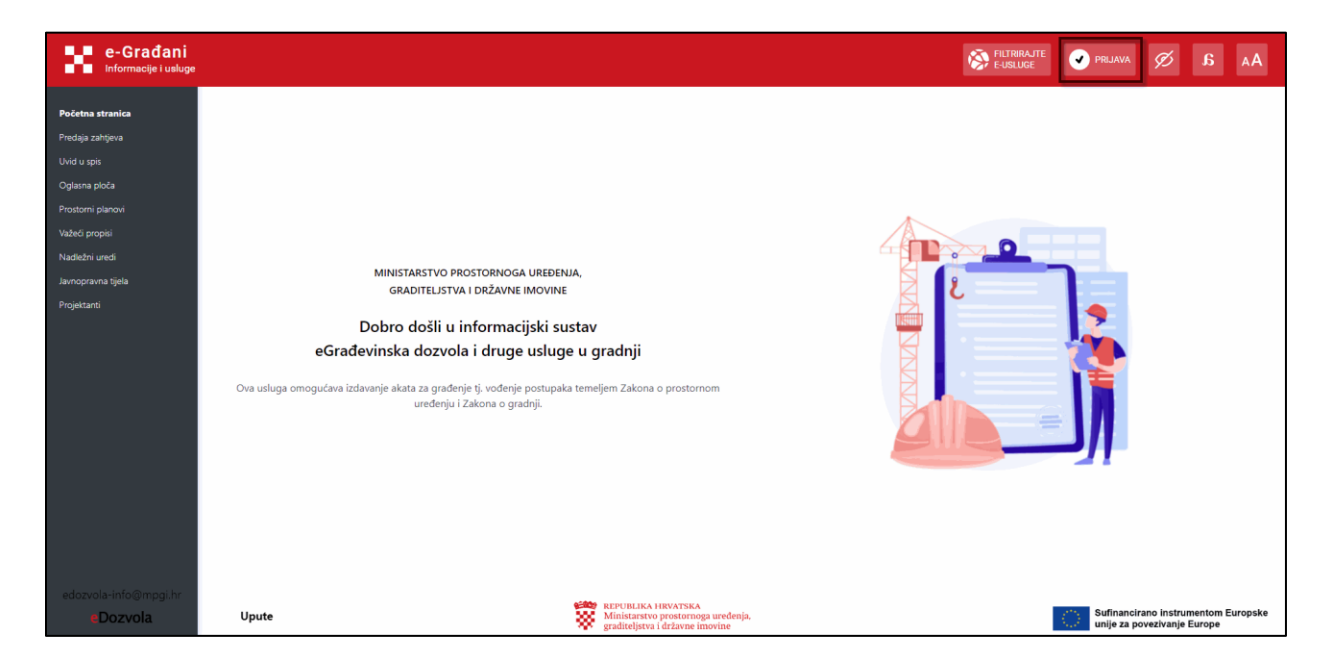

*Slika 2. Prikaz opcije za prijavu na NIAS*

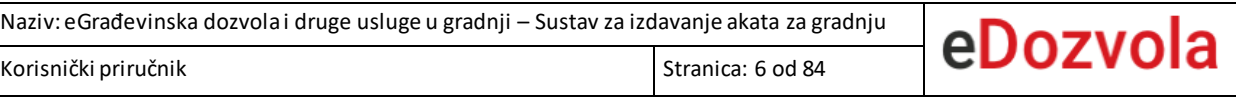

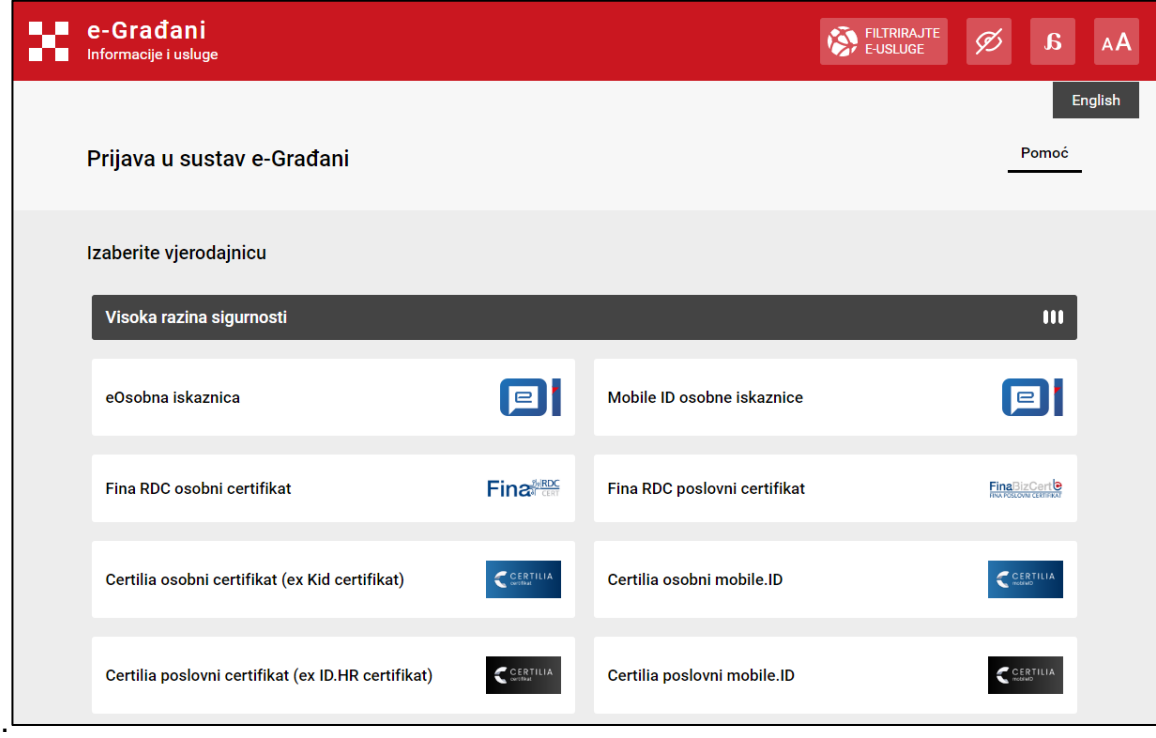

*Slika 3. Prijava u sustav eDozvola putem NIAS-a*

Nakon uspješne prijave u sustav eDozvola, korisniku se prikazuje forma na kojoj je potrebno odabrati osobu u čije ime želi djelovati. Korisniku su na popisu prikazane samo osobe u čije ime ima pravo djelovati.

Kako bi prijavljena osoba odabrala osobu u čije ime želi djelovati, potrebno je označiti subjekt u ime kojeg želi djelovati te odabrati opciju "Potvrdite odabir".

Naziv: eGrađevinska dozvola i druge usluge u gradnji – Sustav za izdavanje akata za gradnju

Korisnički priručnik Narodenica: 7 od 84

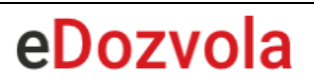

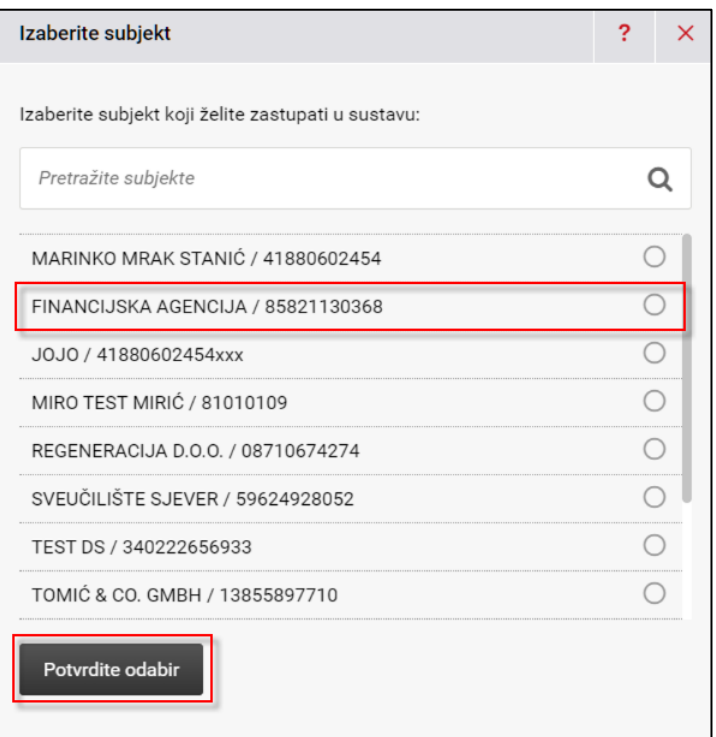

*Slika 4. Forma za odabir subjekta u ime kojeg se djeluje*

Nakon potvrde odabira, odabirom opcije imena ili strelice pored imena u desnom dijelu NIAS navigacijske trake mogu se vidjeti podaci o prijavljenom korisniku: Ime i prezime, OIB, razina sigurnosti te broj poruka u korisničkom pretincu.

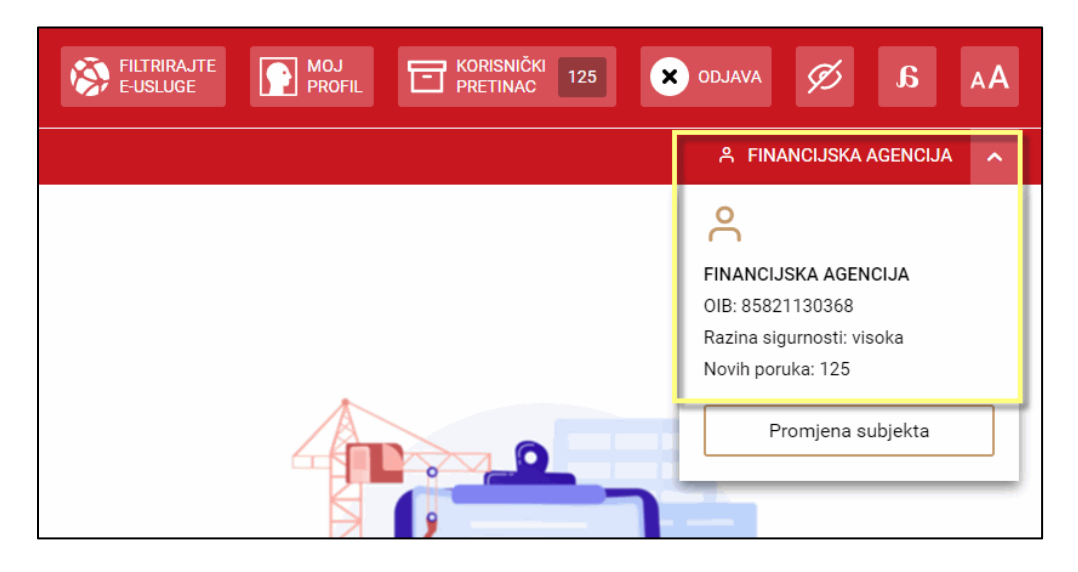

*Slika 5. Prikaz naziva subjekta u čije ime se djeluje*

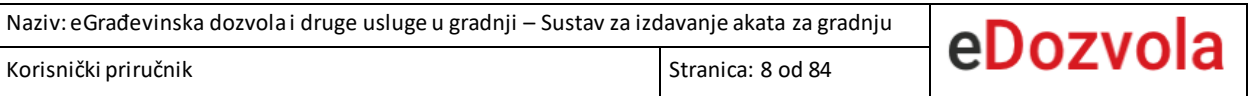

Prijavljeni korisnik, nakon početnog odabira može i naknadno promijeniti odabir osobe u čije ime želi djelovati. To može napraviti odabirom opcije imena ili strelice pored imena u desnom dijelu NIAS navigacijske trake te odabirom opcije "Promjena subjekta".

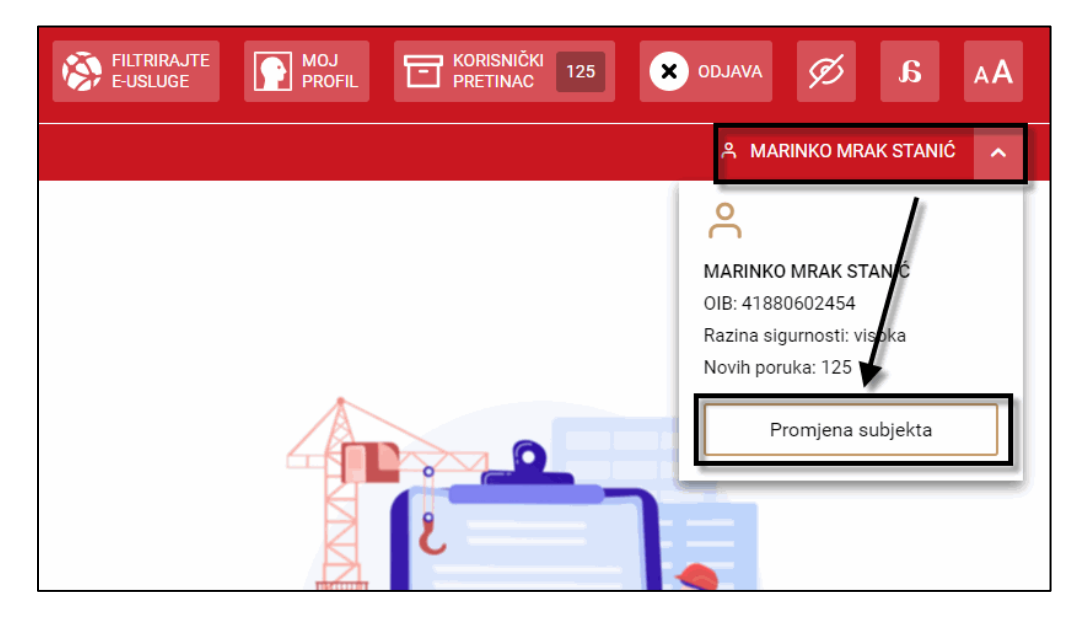

*Slika* 6*. Prikaz opcije za promjenu subjekta*

Odabirom opcije "**Promjena subjekta**" otvara se forma, gdje osobe koje imaju pravo djelovanja u ime drugog subjekta mogu odabrati subjekt u ime kojeg žele djelovati.

**Napomena**: Ako nije zaprimljen OIB subjekta u čije ime korisnik djeluje, predaja i dopuna zahtjeva, kao i ostale aktivnosti nad postojećim zahtjevima nisu moguće.

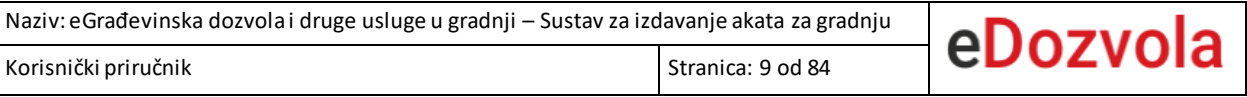

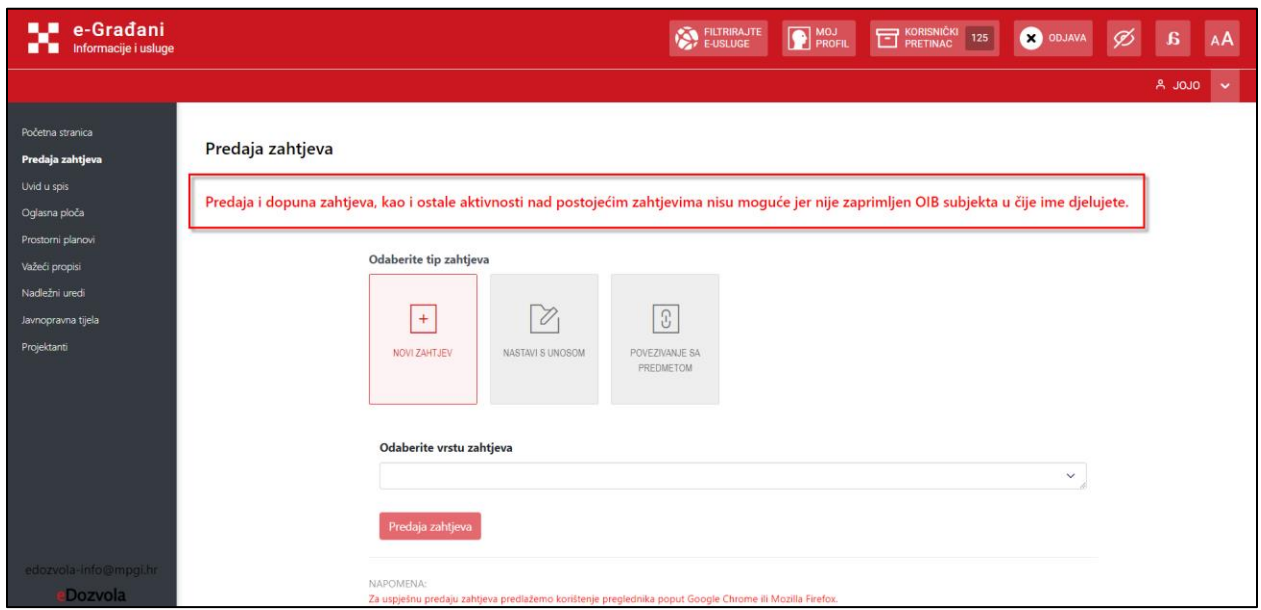

*Slika 7. Obavijest da korisnik nema prava na neke aktivnosti ako nije zaprimljen OIB*

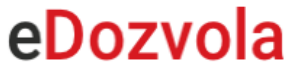

## 3.2. ODJAVA IZ SUSTAVA

<span id="page-9-0"></span>Korisnici koji su prijavljeni u sustav eDozvola, mogu se odjaviti na način da odaberu opciju "**ODJAVA**" koja se nalazi na NIAS navigacijskoj traci. Odjava će korisnika preusmjeriti na NIAS putem kojeg se korisnik uspješno odjavljuje.

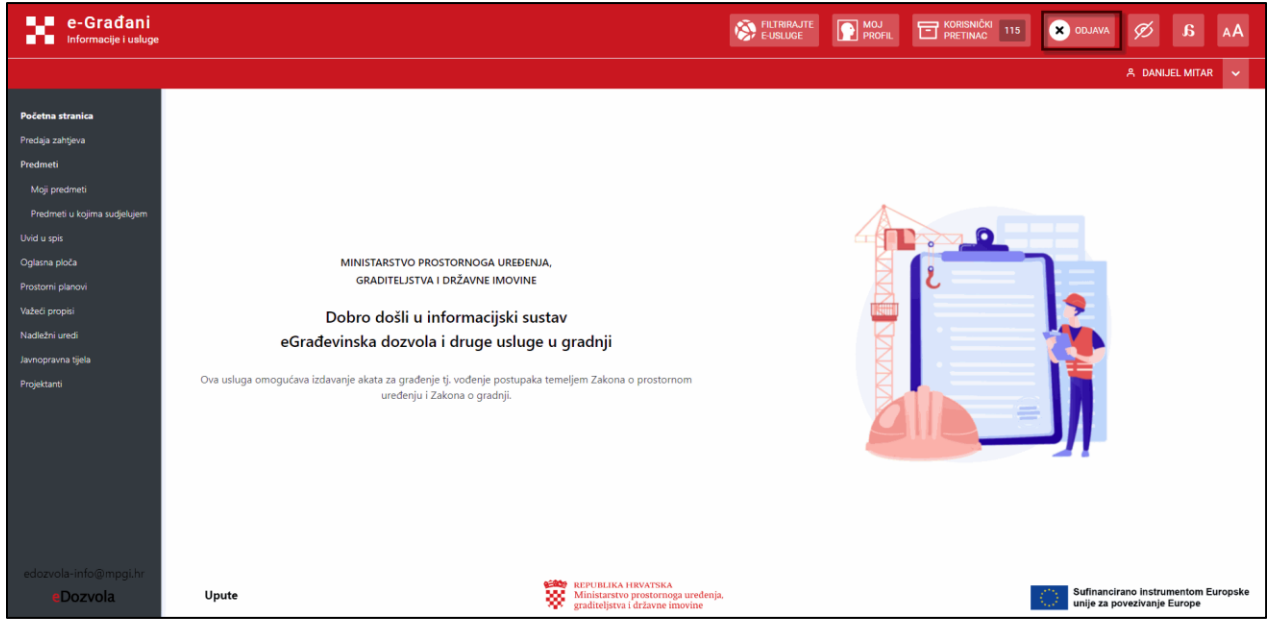

*Slika 8. Prikaz opcije za odjavu iz sustava eDozvola*

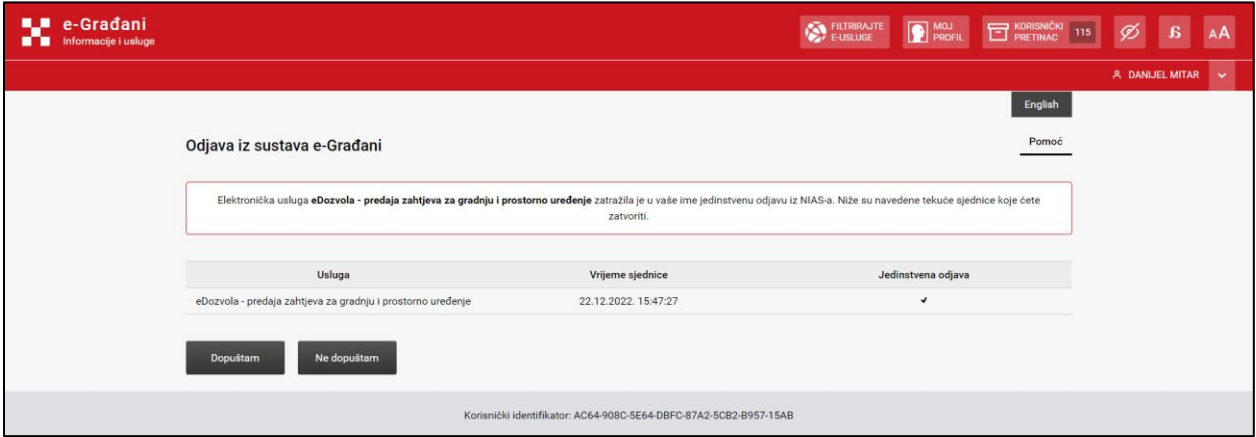

*Slika 9. Prikaz opcije za potvrdu odjave*

# 4. Moduli unutar sustava

<span id="page-10-0"></span>U sustavu eDozvola dostupni su sljedeći moduli kojima se pristupa putem izbornika s lijeve strane ekrana:

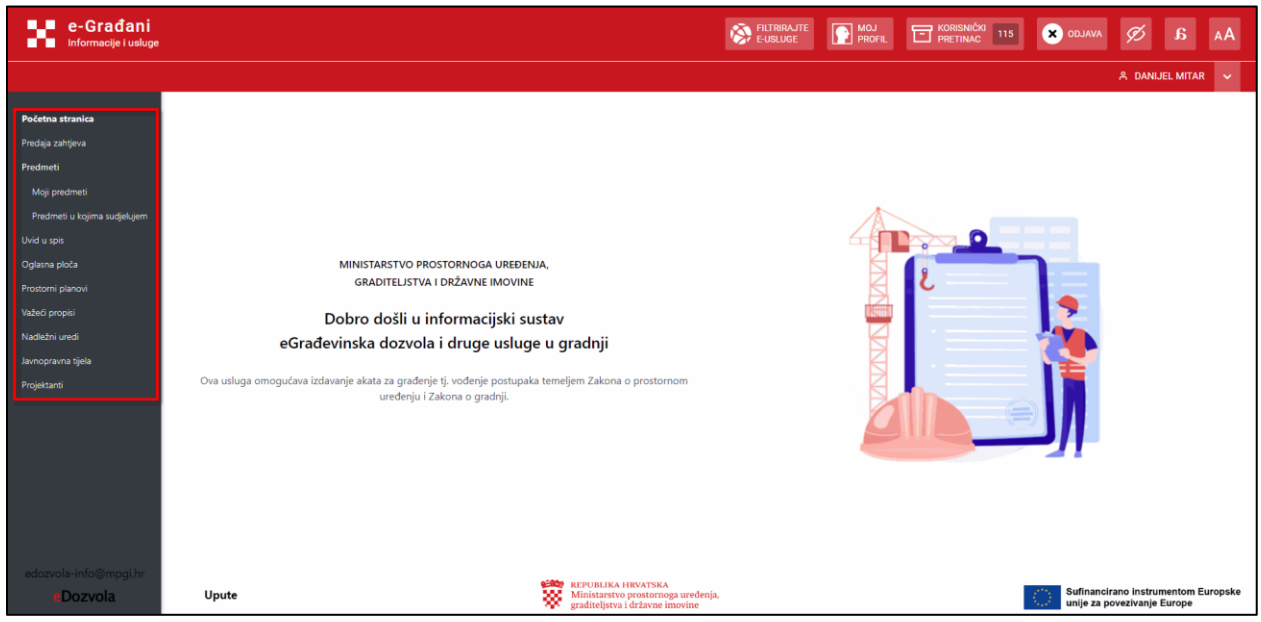

*Slika 10. Popis modula*

#### 1. **[Početna stranica](#page-3-0)**

- 2. **[Predaja zahtjeva](#page-10-0)** odabirom ovog modula svi korisnici mogu predati novi zahtjev i nastaviti s unosom postojećeg zahtjeva, dok prijavljeni korisnik dodatno ima mogućnost predaje novog zahtjeva kao opunomoćenik te povezivanje zahtjeva s drugim predmetom.
- 3. **[Moji predmeti](#page-74-0)** modul se prikazuje samo prijavljenom korisniku, unutar modula se prikazuju predmeti gdje je prijavljena osoba podnositelj istih.
- 4. **[Predmeti u kojima sudjelujem](#page-74-0)** modulse prikazuje samo prijavljenom korisniku, unutar modula se prikazuju predmeti na kojima prijavljena osoba nije podnositelj, ali je dodana u nekoj drugoj ulozi.
- 5. **[Uvid u spis](#page-77-0)** korisniku je omogućen pregled određenog predmeta putem šifre predmeta i lozinke za uvid u spis.
- 6. **[Oglasna ploča](#page-78-0)** prikazuje se pregled objavljenih akata i objavljenih predmeta na razini cijele Republike Hrvatske.
- 7. **[Prostorni planovi](#page-79-0)** prikazuje se katalog verificiranih prostornih planova.
- 8. **[Važeći propisi](#page-80-0)** prikazuju se objavljeni propisi iz nadležnosti Ministarstva prostornog uređenja, graditeljstva i državne imovine grupirani po temama.
- 9. **[Nadležni uredi](#page-81-0)** prikazuje se popis nadležnih ureda.
- 10. **[Javnopravna tijela](#page-82-0)** prikazuje se popis javnopravnih tijela.
- 11. **[Projektanti](#page-83-0)** prikazuje se popis aktivnih projektanata.

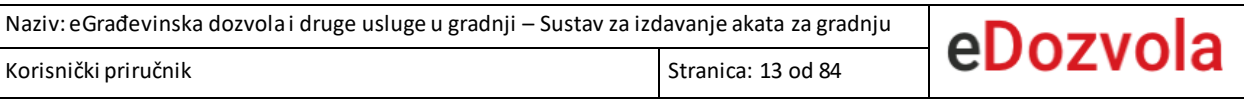

## 4.1. PREDAJA NOVOG ZAHTJEVA

<span id="page-12-0"></span>Ekran za predaju novog zahtjeva se otvara odabirom modula "Predaja zahtjeva".

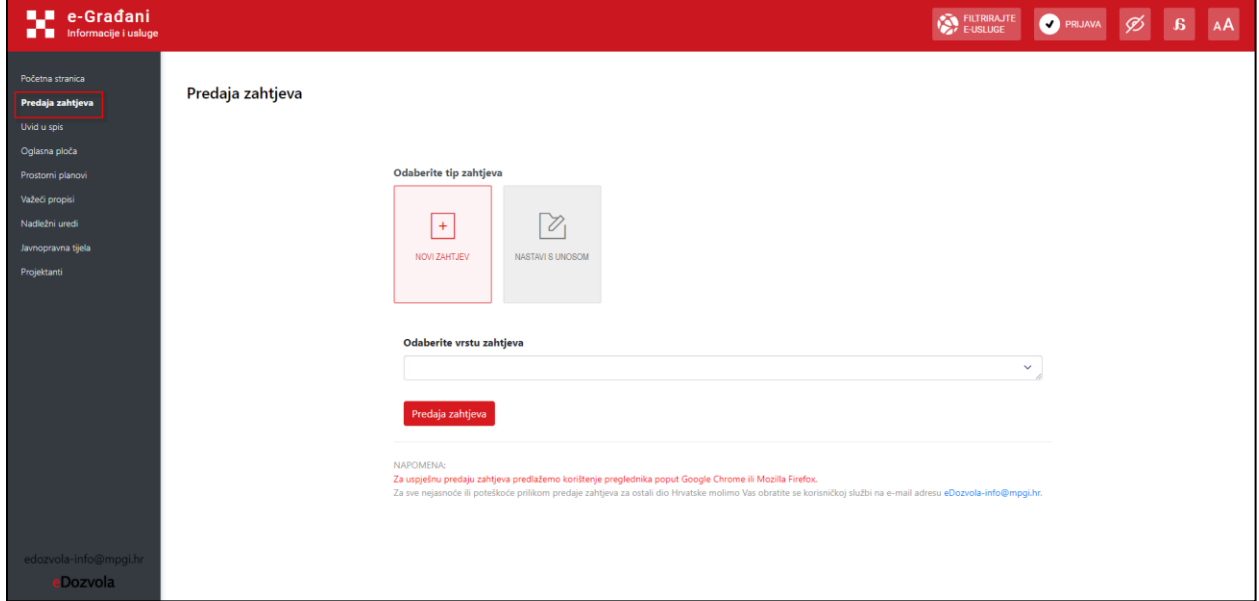

*Slika 11. Prikaz modula Predaja zahtjeva*

Nakon otvaranja ekrana za predaju zahtjeva, u slučaju da se prethodno nije prijavio u sustav, korisniku se automatski prikazuje forma s opcijama:

- a. "**Da, želim**" preusmjerava korisnika na NIAS putem kojeg se prijavljuje u sustav eDozvola.
- b. "**Ne, nastavi bez prijave**" **-** otvara se ekran za predaju zahtjeva za neprijavljenog korisnika.

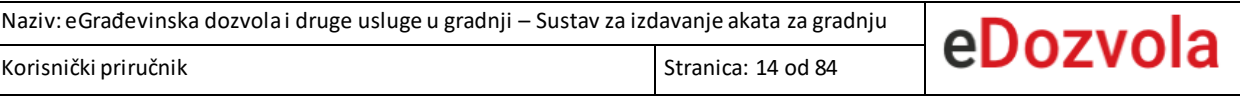

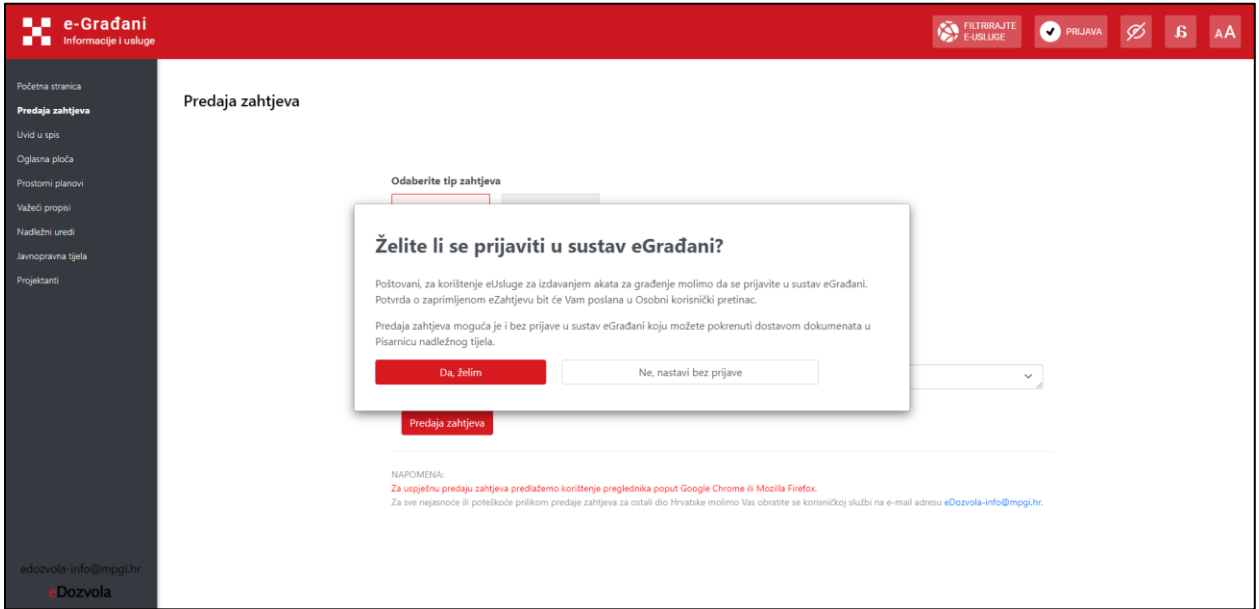

*Slika 12. Prikaz opcije za prijavu u sustav eDozvola*

### 4.1.1. Pokretanje novog postupka

<span id="page-13-0"></span>Neprijavljeni i prijavljeni korisnik imaju isti postupak pokretanja novog zahtjeva, prema sljedećim koracima:

- 1. Odabir tipa zahtjeva -> opcija "NOVI ZAHTJEV".
- 2. Odabir vrste zahtjeva, odnosno vrste postupka (primjeri: Građevinska dozvola, Izmjene i dopune građevinske dozvole, Poništenje lokacijske dozvole, Uporabna dozvola…).
- 3. Odabir opcije "**Predaja zahtjeva**" **.**
- 4. Potvrda suglasnosti za opću uredbu o zaštiti podataka –GDPR.

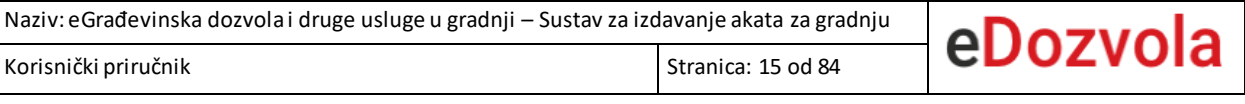

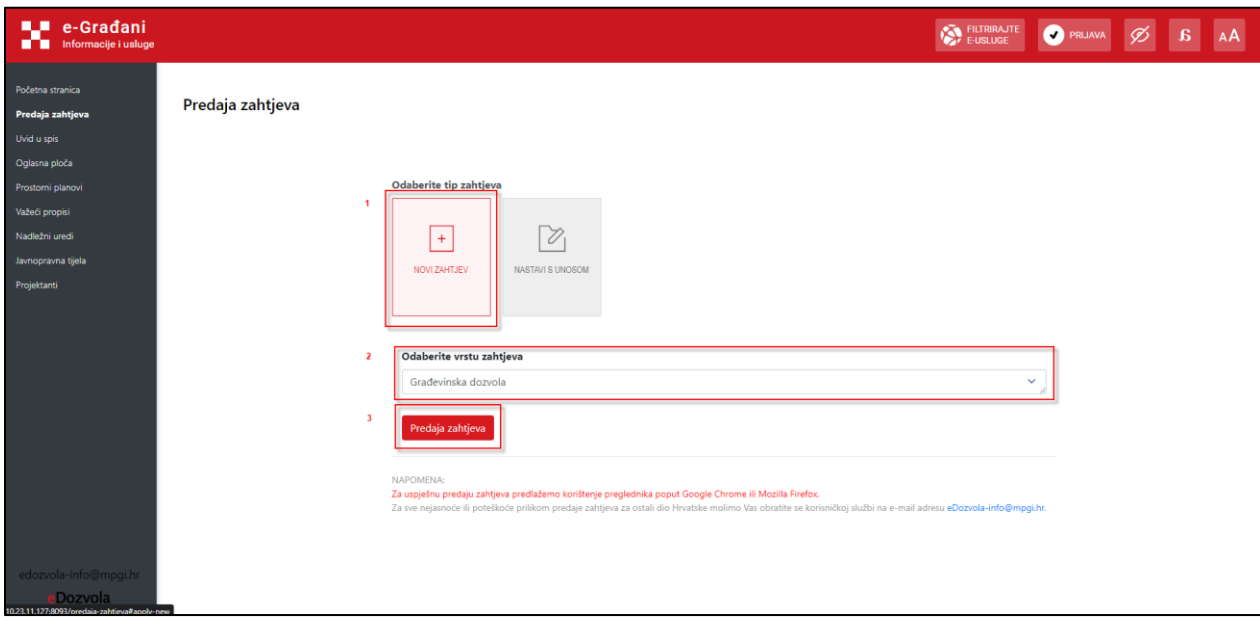

*Slika 13. Pokretanje predaje zahtjeva*

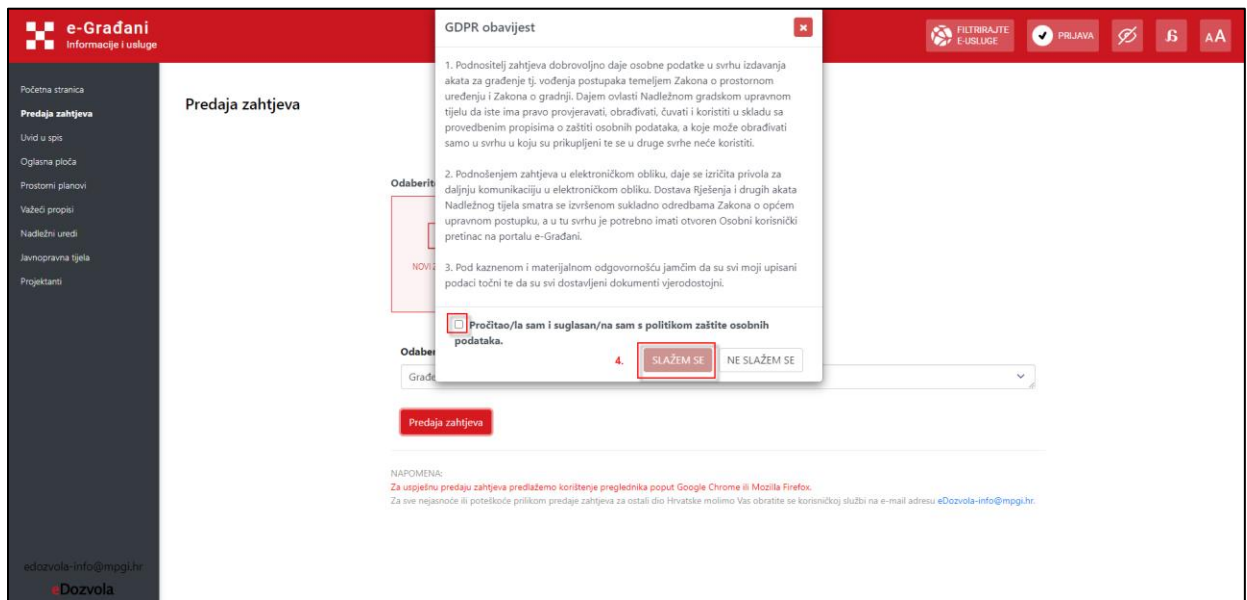

*Slika 14. Potvrda opće uredbe o zaštiti podataka*

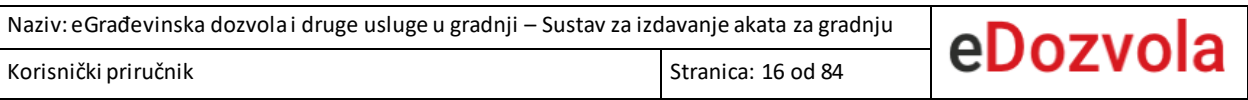

### 4.1.2. Inicijalno spremanje podataka

<span id="page-15-0"></span>Pri prvom otvaranju zahtjeva potrebno je spremiti podatke odabirom opcije "SPREMI PODATKE".

Odabirom opcije "**SPREMI PODATKE**" omogućava se unos ostalih podataka na zahtjevu.

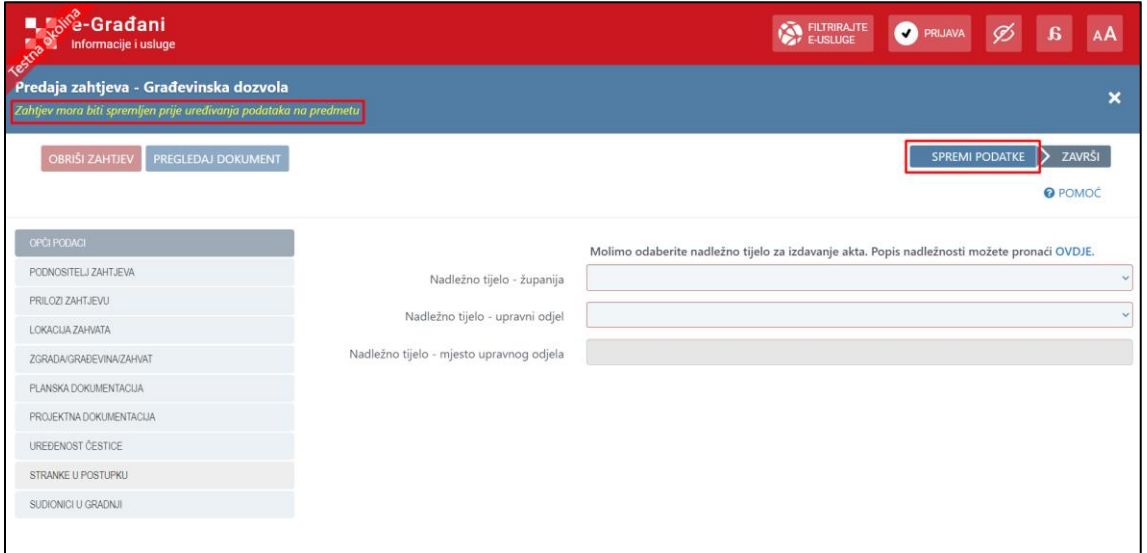

*Slika 15. Opcija za spremanje podataka na novom zahtjevu*

U daljnjem popunjavanju zahtjeva preporučuje se uzastopno spremanje podataka**.** Odabirom opcije "**SPREMI PODATKE**", spremaju se svi uneseni podaci i u zaglavlju zahtjeva ispisuje se poruka sa šifrom predmeta: "**Rad na ovom zahtjevu možete nastaviti unutar 30 dana pomoću šifre Pxxxxxxxx-xxxxxx-yyy**".

**NAPOMENA: Šifra zahtjeva je bitan podatak koji bi svaki korisnik trebao trajno pohraniti**.

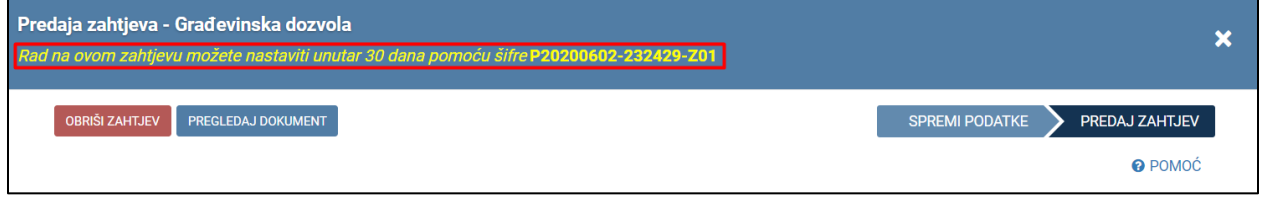

*Slika 16. Obavijest o nastavku rada na zahtjevu*

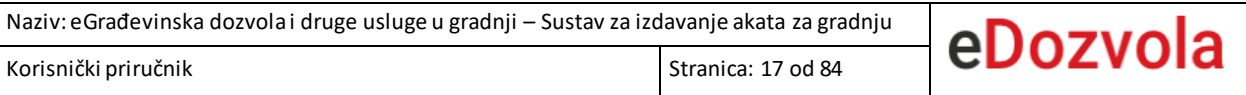

Dodatno, korisnik ima mogućnost spremanja svake kartice zasebno odabirom opcije "**SPREMI KARTICU**". Svakom izmjenom polja na kartici, bez spremanja, sustav korisnika upozorava na kojim karticama su ostali nespremljeni podaci.

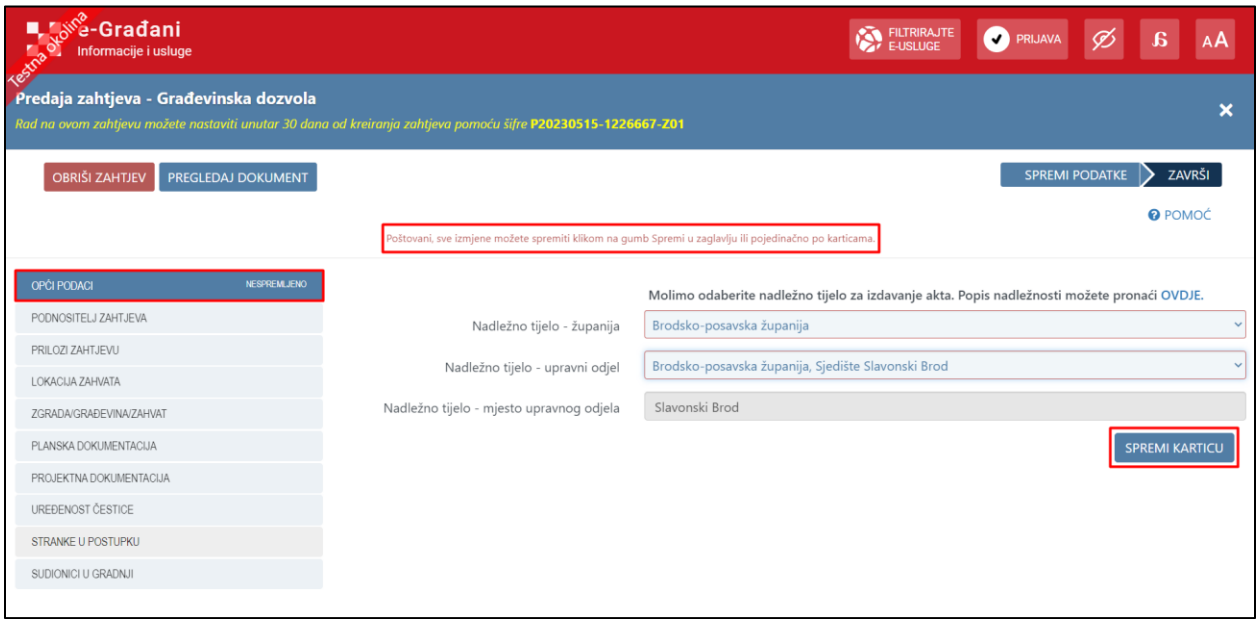

*Slika 17. Prikaz opcija za spremanje po karticama i poruke o nespremljenim podacima*

### 4.1.3. Brisanje pokrenutog zahtjeva

<span id="page-16-0"></span>Neprijavljeni i prijavljeni korisnici imaju mogućnost brisanja pokrenutog zahtjeva odabirom opcije "**OBRIŠI ZAHTJEV**" na zaglavlju ekrana. Nakon brisanja novopokrenutog zahtjeva korisnik više neće imati mogućnost uređivanja i predaje istog.

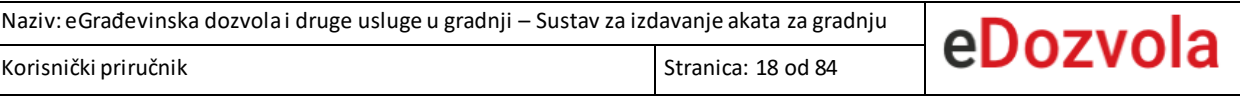

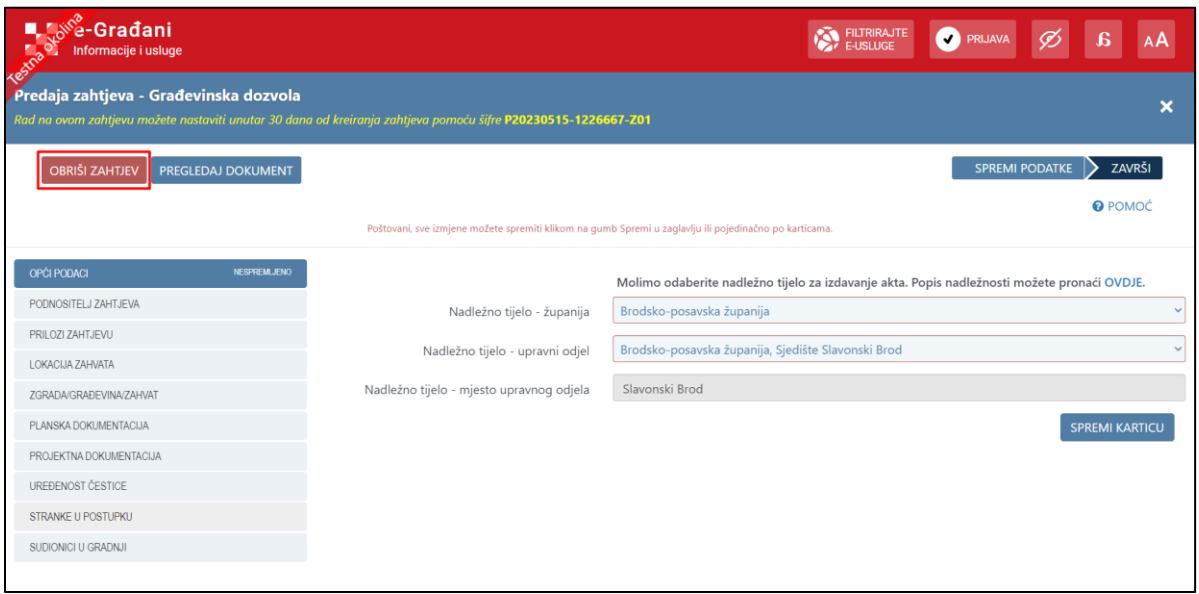

*Slika 18. Prikaz opcije za brisanje zahtjeva*

## 4.1.4. Popunjavanje podataka

<span id="page-17-0"></span>Za predaju zahtjeva potrebno je ispuniti sva **obvezna polja** označena crvenim obrubom.

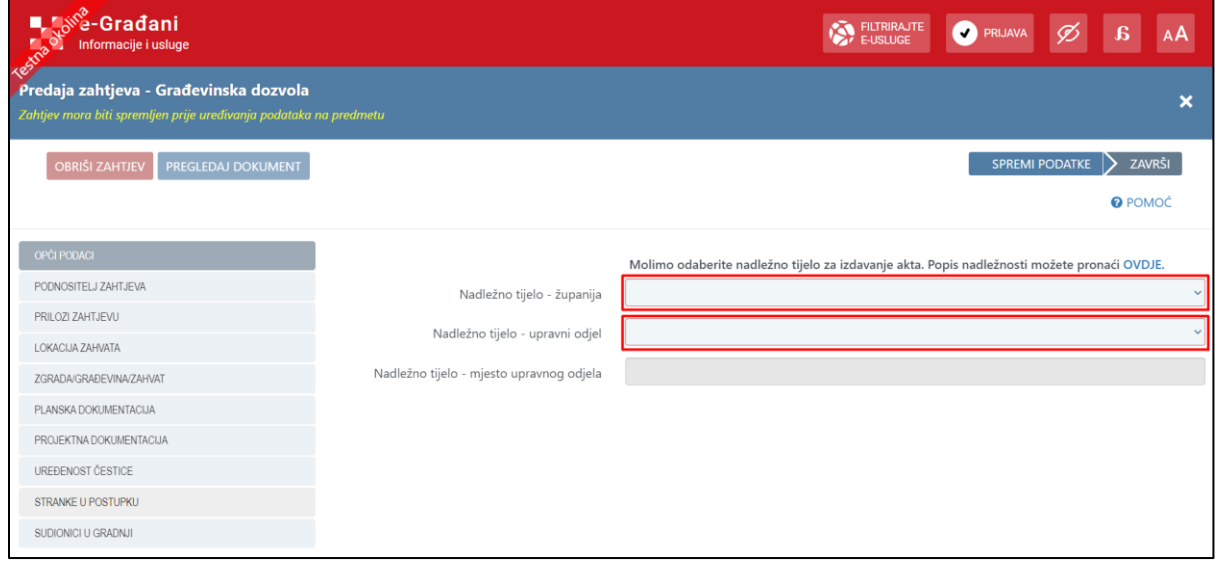

*Slika 19. Prikaz obveznih polja*

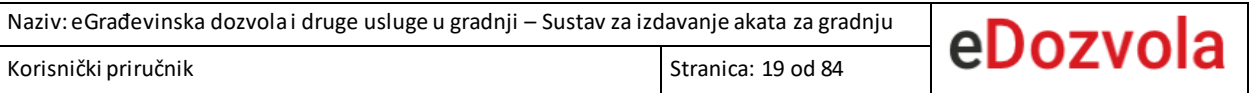

Ako korisnik pokuša predati zahtjev bez da je unio obvezna polja, sustav će upozoriti korisnika i jasno označiti obvezna polja koja nisu popunjena.

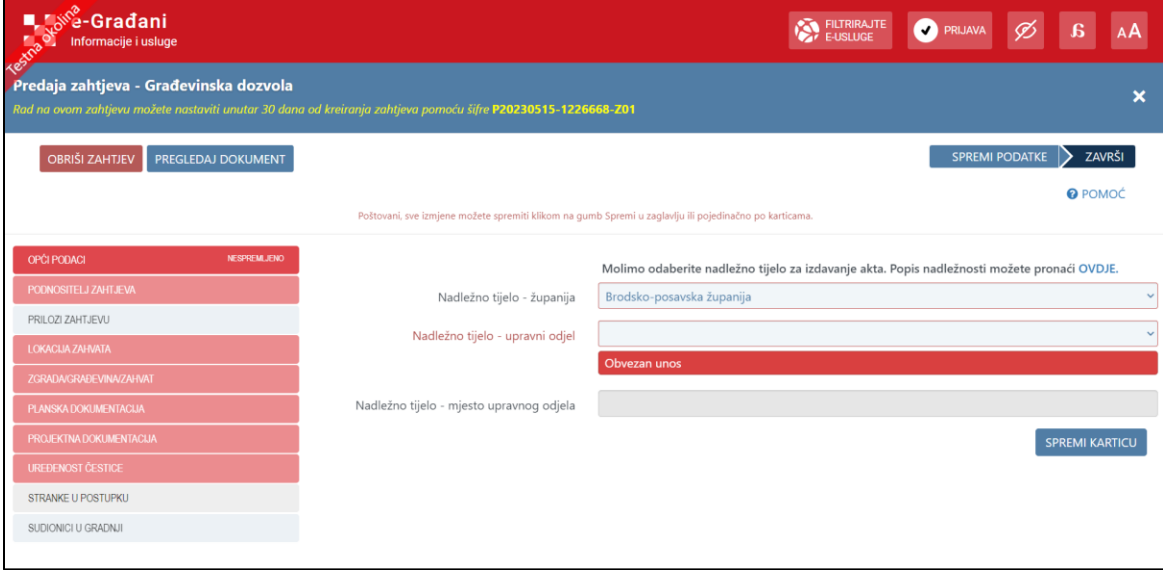

*Slika 20. Prikaz obveznih polja koja nisu popunjena*

Kartice s podacima koji se popunjavaju prilikom predaje zahtjeva različite su ovisno o vrsti zahtjeva. U nastavku teksta opisane su kartice koje je obvezno popuniti.

## *4.1.4.1. Kopiranje podataka po karticama*

Na predmetu je moguće kopirati podatke po karticama s drugog predmeta putem šifre zahtjeva (npr. podatke o PODNOSITELJU ZAHTJEVA na istoimenoj kartici).

Popis tablica koje je moguće kopirati:

- **PODNOSITELJ ZAHTJEVA**
- **LOKACIJA ZAHVATA**
	- o lokacija zahvata i dokaz postojeće građevine

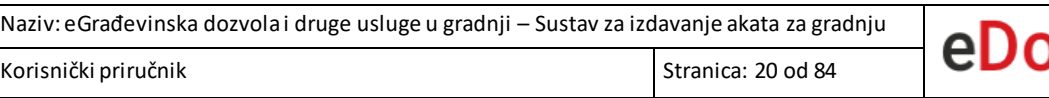

#### • **ZGRADA/GRAĐEVINA ZAHVAT**

- o zgrada, građevina i zahvat u prostoru
- **PLANSKA DOKUMENTACIJA**
- **PROJEKTNA DOKUMENTACIJA**
	- o projekti, strukovna odrednica i revidenti
	- o prilikom kopiranja ne prenose se dokumenti
- **POSEBNI PROPISI**
- **STRANKE U POSTUPKU**
- **SUDIONICI U GRADNJI**
	- o izvođači i nadzor

Korisnik u polje unosi šifru zahtjeva (primjer šifre: P20230504-1226606-Z01) i odabire gumb za kopiranje podataka.

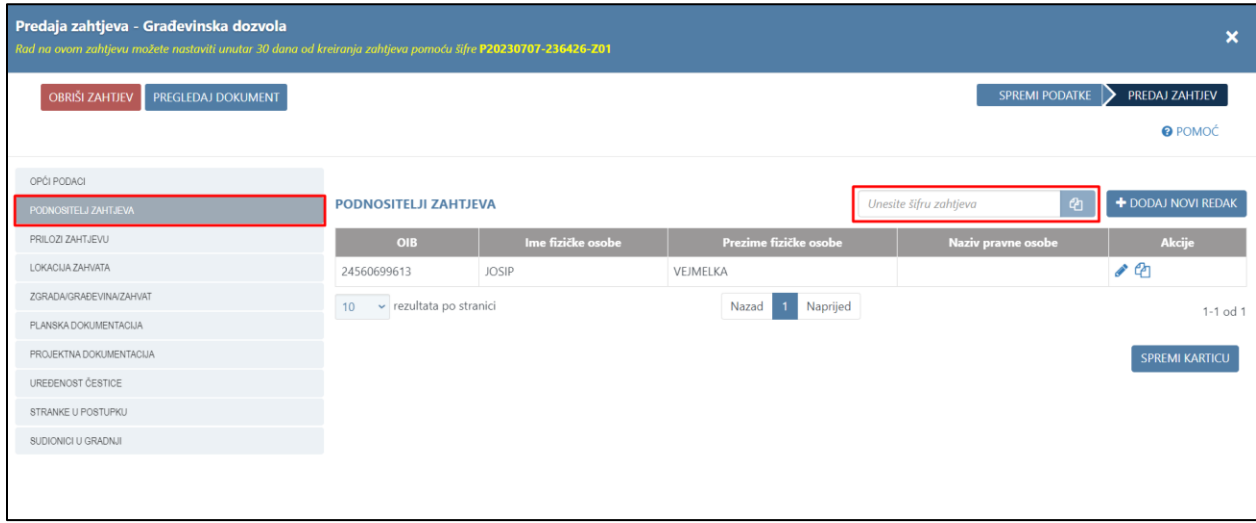

*Slika 21. Kopiranje podataka o podnositelju*

## *4.1.4.2. Opći podaci*

Na prvoj kartici, "**OPĆI PODACI**", potrebno je odabrati "*Nadležno tijelo – županiju"* iz padajućeg izbornika. Kao pomoć korisniku, popis nadležnosti se može pronaći odabirom opcije "OVDJE".

Zatim je potrebno popuniti polje *"Nadležno tijelo - upravni odjel"*, a vrijednosti u tom polju se filtriraju prema odabranoj županiji. Odabirom upravnog odjela automatski se ispunjava vrijednost u polju *"Nadležno tijelo - mjesto upravnog odjela"*.

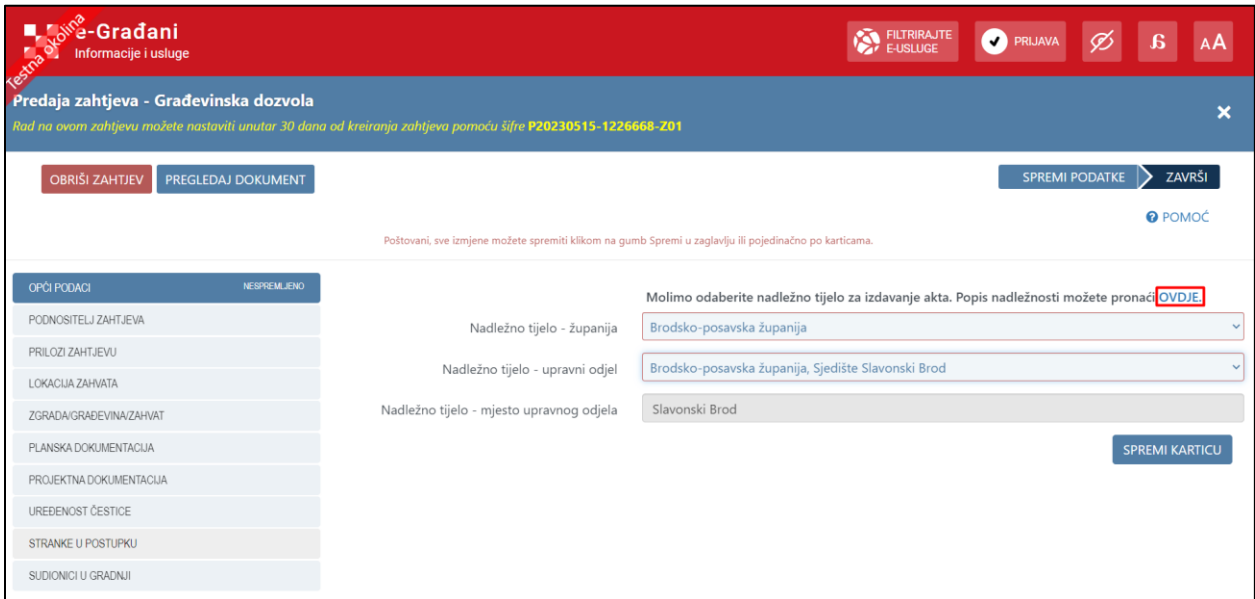

Slika 22. Prikaz opcije za pregled popisa nadležnosti

## *4.1.4.3. Podnositelj zahtjeva*

Nakon inicijalnog spremanja predmeta, prijavljeni korisnik se automatski sprema kao podnositelj zahtjeva, dok kod neprijavljenog korisnika to nije slučaj.

Kada prijavljeni korisnik djeluje u ime nekog drugog subjekta, tada se automatski kao podnositelj zahtjeva sprema subjekt u čije ime korisnik djeluje.

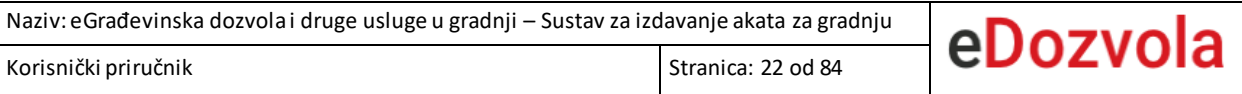

Primjerice, ako se korisnik prijavi u sustav putem NIAS-a kao Ivan Ivić, sustav će automatski kao prvog podnositelja staviti Ivana Ivića sa svim njegovimpodacima koji se vežu uz OIB. Ako Ivan Ivić nakon prijave u sustav odabere subjekt u ime kojeg djeluje, npr. Financijsku agenciju, tada će sustav automatski, kao prvog podnositelja staviti Financijsku agenciju s podacima koji se vežu uz njen OIB. Prvog podnositelja koji je kreiran na navedeni način nije moguće obrisati niti mijenjati osnovne podatke (OIB, ime i prezime/naziv podnositelja) zbog sigurnosnih razloga. Korisnik ima mogućnost uređivanja podataka o podnositelju odabirom opcije "**Uredi**" (ikona olovke).

| <b>L</b> S <sup>6</sup> <sub>2</sub> -Građani<br>Testna of<br>Informacije i usluge                                                                      |                               |                   |                                   | FILTRIRAJTE            | PRIJAVA Ø             |    | $\mathbf{g}$                  | AÅ                        |
|----------------------------------------------------------------------------------------------------|-------------------------------|-------------------|-----------------------------------|------------------------|-----------------------|----|-------------------------------|---------------------------|
| Predaja zahtjeva - Građevinska dozvola<br>Rad na ovom zahtjevu možete nastaviti unutar 30 dana od kreiranja zahtjeva pomoću šifre P20230515-1226668-Z01 |                               |                   |                                   |                        |                       |    |                               | $\boldsymbol{\mathsf{x}}$ |
| <b>OBRIŠI ZAHTJEV</b><br>PREGLEDAJ DOKUMENT                                                                                                    |                               |                   |                                   |                        | <b>SPREMI PODATKE</b> |    | ZAVRŠI<br>▷<br><b>@</b> POMOĆ |                           |
| OPĆI PODACI<br>PODNOSITELJ ZAHTJEVA                                                                                                    | <b>PODNOSITELJI ZAHTJEVA</b>  |                   |                                   | Unesite šifru zahtjeva | -ආ                    |    | + DODAJ NOVI REDAK            |                           |
| PRILOZI ZAHTJEVU                                                                                                    | <b>OIB</b>                    | Ime fizičke osobe | Prezime fizičke osobe             |                        | Naziv pravne osobe    |    | <b>Akcije</b>                 |                           |
| LOKACIJA ZAHVATA                                                                                                    | 85821130368                   |                   |                                   | FINANCIJSKA AGENCIJA   |                       | ●图 |                               |                           |
| ZGRADA/GRAĐEVINA/ZAHVAT                                                                                                    | v rezultata po stranici<br>10 |                   | Naprijed<br>$\mathbf{1}$<br>Nazad |                        |                       |    |                               | 1-1 od 1                  |
| PLANSKA DOKUMENTACIJA                                                                                                    |                               |                   |                                   |                        |                       |    |                               |                           |
| PROJEKTNA DOKUMENTACIJA                                                                                                    |                               |                   |                                   |                        |                       |    | <b>SPREMI KARTICU</b>         |                           |
| UREĐENOST ČESTICE                                                                                                    |                               |                   |                                   |                        |                       |    |                               |                           |
| <b>STRANKE U POSTUPKU</b>                                                                                                    |                               |                   |                                   |                        |                       |    |                               |                           |
| SUDIONICI U GRADNJI                                                                                                    |                               |                   |                                   |                        |                       |    |                               |                           |

*Slika 23. Prikaz opcija za uređivanje podnositelja* 

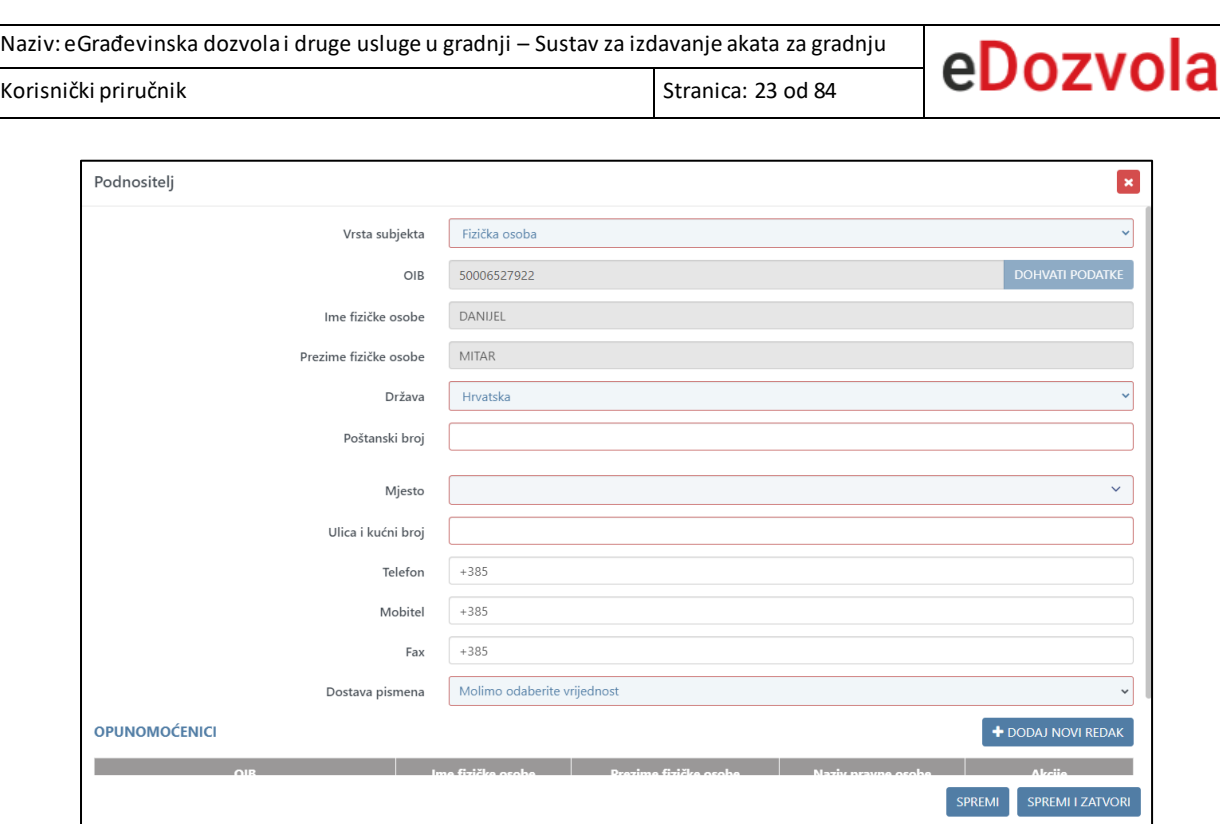

*Slika 24. Prikaz forme za unos i pregled podataka o podnositelju*

Ako je prvi podnositelj vrste subjekta "**Pravna osoba**", u tom slučaju je potrebno unijeti i oznaku stvaratelja.

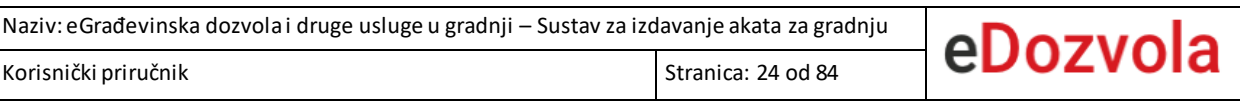

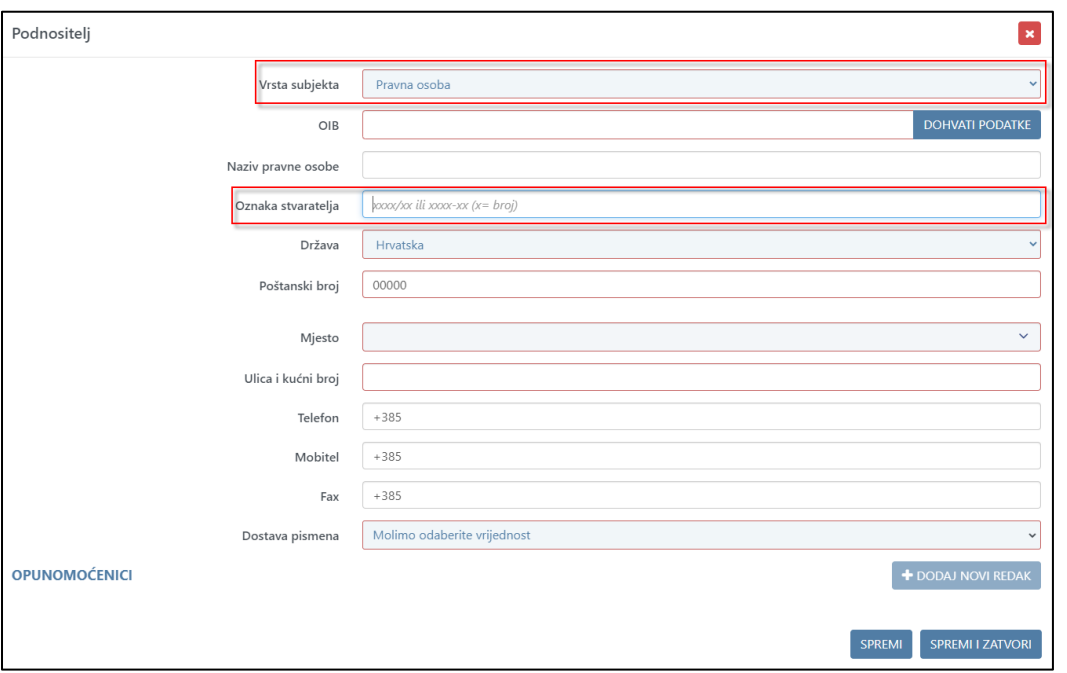

*Slika 25. Prikaz unosa oznake stvaratelja*

Sustav će korisnika upozoriti na obvezan unos oznake stvaratelja prije digitalnog potpisa novog zahtjeva.

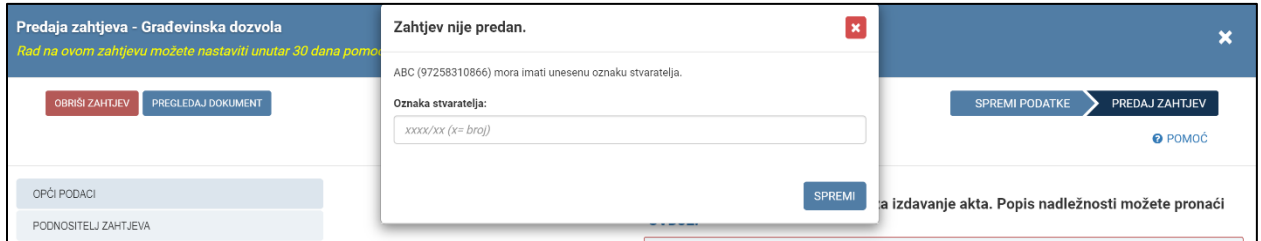

*Slika 26. Poruka o obveznom unosu oznake stvaratelja* 

Korisnik ima mogućnost dodavanja podnositelja odabirom opcije "+ DODAJ NOVI REDAK".

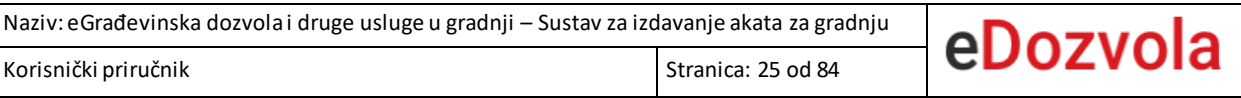

| ■ La <sup>ve</sup> -Građani<br>Informacije i usluge<br>Testo                                                                                            |                              |                         | FILTRIRAJTE<br>PRIJAVA Ø    | $a^{\dagger}$                        |
|----------------------------------------------------------------------------------------------------|------------------------------|-------------------------|-----------------------------|--------------------------------------|
| Predaja zahtjeva - Građevinska dozvola<br>Rad na ovom zahtjevu možete nastaviti unutar 30 dana od kreiranja zahtjeva pomoću šifre P20230515-1226669-Z01 |                              |                         |                             | $\boldsymbol{\mathsf{x}}$            |
| <b>OBRIŠI ZAHTJEV</b><br>PREGLEDAJ DOKUMENT                                                                                                    |                              |                         |                             | ZAVRŠI<br><b>SPREMI PODATKE</b><br>∍ |
|                                                                                                    |                              |                         |                             | <b>@</b> POMOĆ                       |
| OPĆI PODACI                                                                                                    |                              |                         |                             |                                      |
| PODNOSITELJ ZAHTJEVA                                                                                                    | <b>PODNOSITELJI ZAHTJEVA</b> |                         | ఆ<br>Unesite šifru zahtjeva | + DODAJ NOVI REDAK                   |
| PRILOZI ZAHTJEVU                                                                                                    | Ime fizičke osobe<br>OIB     | Prezime fizičke osobe   | Naziv pravne osobe          | <b>Akcije</b>                        |
| LOKACIJA ZAHVATA                                                                                                    |                              | Nema podataka u tablici |                             |                                      |
| ZGRADA/GRAĐEVINA/ZAHVAT                                                                                                    |                              |                         |                             |                                      |
| PLANSKA DOKUMENTACIJA                                                                                                    |                              |                         |                             | <b>SPREMI KARTICU</b>                |
| PROJEKTNA DOKUMENTACIJA                                                                                                    |                              |                         |                             |                                      |
| UREĐENOST ČESTICE                                                                                                    |                              |                         |                             |                                      |
| STRANKE U POSTUPKU                                                                                                    |                              |                         |                             |                                      |
| SUDIONICI U GRADNJI                                                                                                    |                              |                         |                             |                                      |

*Slika 27. Prikaz opcije za dodavanje podnositelja*

Prilikom popunjavanja podnositelja, nakon unosa *"Vrste subjekta"* i polja "**OIB**" odabirom opcije "**DOHVATI PODATKE"** automatski će se popuniti dio podataka o podnositelju. Ispunit će se sljedeća polja (primjer sa slike je za odabir fizičke osobe):

- *"Ime fizičke osobe" i "Prezime fizičke osobe" / "Naziv pravne osobe",*
- *"Država",*
- *"Poštanski broj",*
- *"Mjesto",*
- *"Ulica i kućni broj"*
- *"Dostava pismena".*

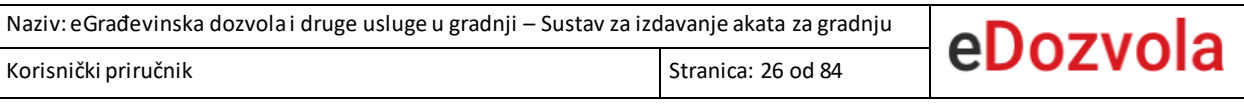

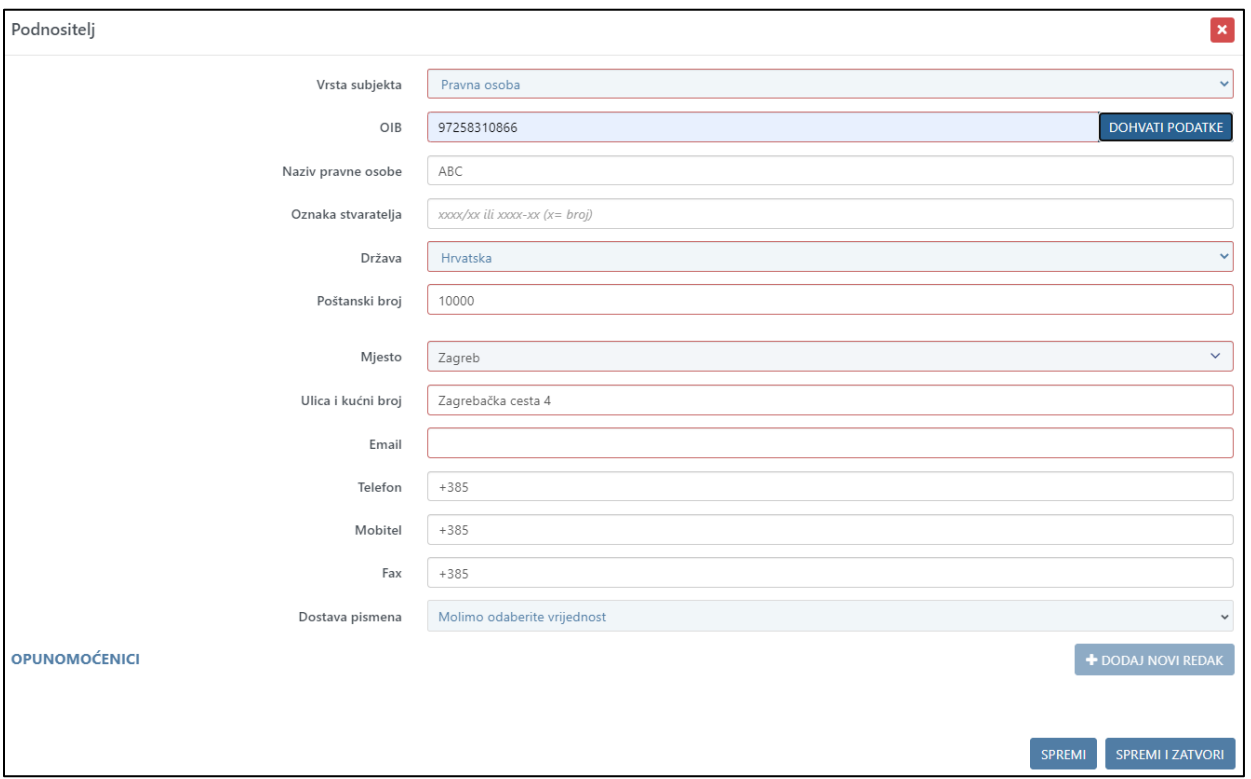

*Slika 28. Opcija za dohvat podataka putem OIB-a*

Kada su u tablicu dodana najmanje dva zapisa, pojavljuje se opcija s kojom je moguće obrisati pojedini zapis. Zapis je moguće obrisati odabirom opcije "Obriši" (ikona kantice) unutar stupca "**Akcije**".

| <b>OBRIŠI ZAHTJEV</b><br><b>PREGLEDAJ DOKUMENT</b> |                               |                   |                                   |                             | ZAVRŠI<br><b>SPREMI PODATKE</b><br>▷ |
|----------------------------------------------------|-------------------------------|-------------------|-----------------------------------|-----------------------------|--------------------------------------|
|                                                    |                               |                   |                                   |                             | <b>O</b> POMOĆ                       |
| OPĆI PODACI                                        |                               |                   |                                   |                             |                                      |
| PODNOSITELJ ZAHTJEVA                               | <b>PODNOSITELJI ZAHTJEVA</b>  |                   |                                   | ආ<br>Unesite šifru zahtjeva | + DODAJ NOVI REDAK                   |
| PRILOZI ZAHTJEVU                                   | <b>OIB</b>                    | Ime fizičke osobe | Prezime fizičke osobe             | Naziv pravne osobe          | Akcije                               |
| LOKACIJA ZAHVATA                                   | 50006527922                   | DANIJEL           | <b>MITAR</b>                      |                             | ◆ 色 面                                |
| ZGRADA/GRAĐEVINA/ZAHVAT                            | 76887632697                   | <b>GABRIJEL</b>   | <b>HORVAT</b>                     |                             | ●图                                   |
| PLANSKA DOKUMENTACIJA                              | v rezultata po stranici<br>10 |                   | Naprijed<br>Nazad<br>$\mathbf{1}$ |                             | $1-2$ od $2$                         |
| PROJEKTNA DOKUMENTACIJA                            |                               |                   |                                   |                             |                                      |
| UREĐENOST ČESTICE                                  |                               |                   |                                   |                             | <b>SPREMI KARTICU</b>                |
| STRANKE U POSTUPKU                                 |                               |                   |                                   |                             |                                      |
| SUDIONICI U GRADNJI                                |                               |                   |                                   |                             |                                      |

*Slika 29. Prikaz opcije za brisanje pojedinog zapisa*

#### **Opunomoćenik**

Korisnik ima mogućnost dodavanja opunomoćenika odabirom opcije "+ DODAJ NOVI **REDAK"** koja se nalazi na formi za uređivanje podataka o podnositelju*.* Navedena opcija je dostupna tek nakon spremanja podataka o podnositeljuzahtjeva.

Kada prijavljeni korisnik djeluje u ime nekog drugog subjekta, tada se automatski kreira opunomoćenik s podacima prijavljenog korisnika.

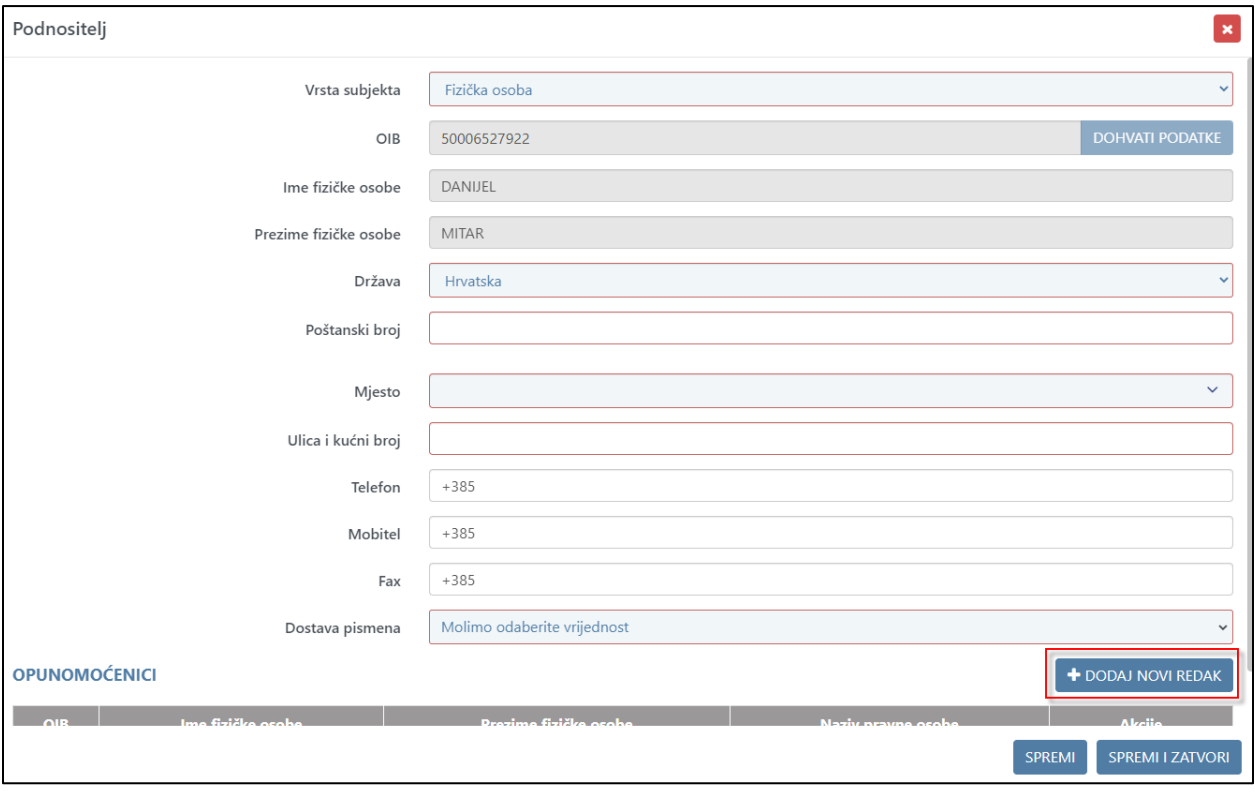

*Slika 30. Prikaz opcija za dodavanje novog opunomoćenika*

Za svakog opunomoćenika, osim općih podataka, obvezno je postaviti status punomoći. Postavljanjem statusa punomoći na "Aktivan", opunomoćenik, ako je prijavljen u NIAS, ima mogućnosti pregleda predmeta i dopune u sustavu eDozvola.

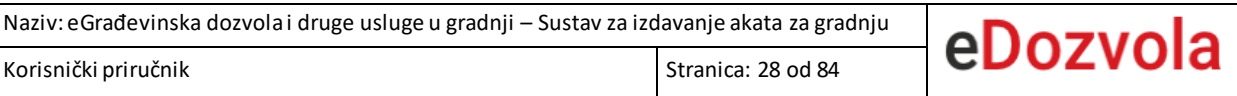

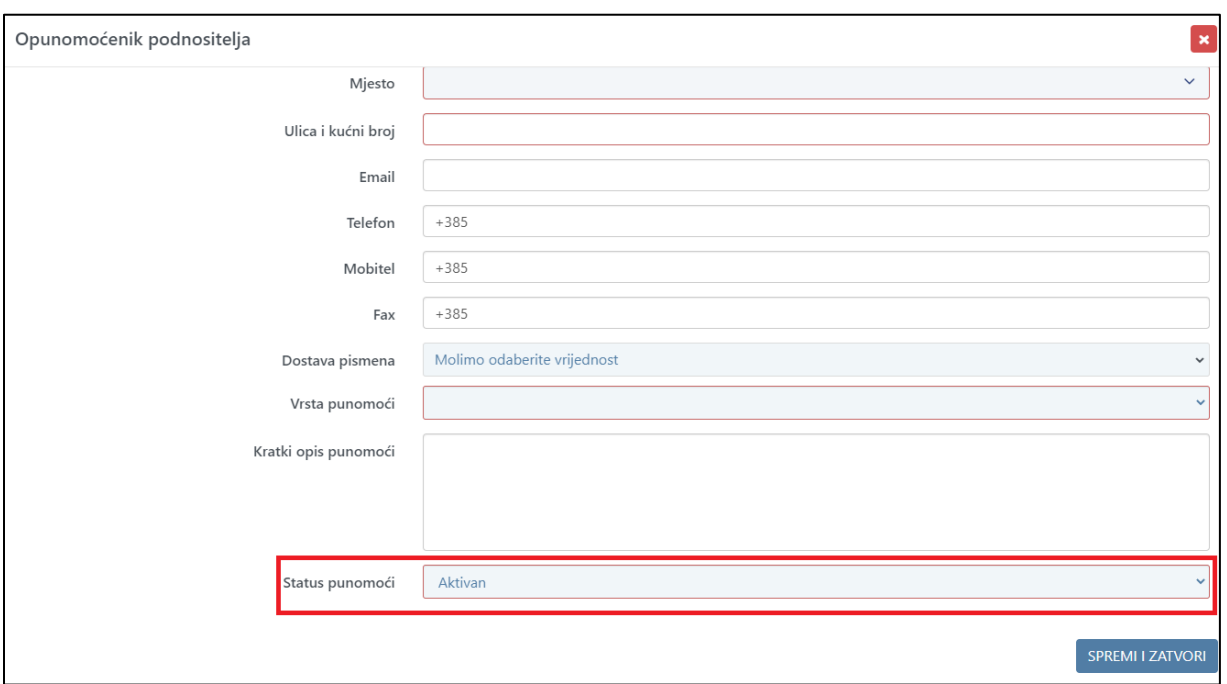

*Slika* 31*. Opcija za unos statusa punomoći*

Zapis unutar tablice opunomoćenika moguće je obrisati odabirom opcije "**Obriši**" (ikona kantice) unutar stupca "Akcije".

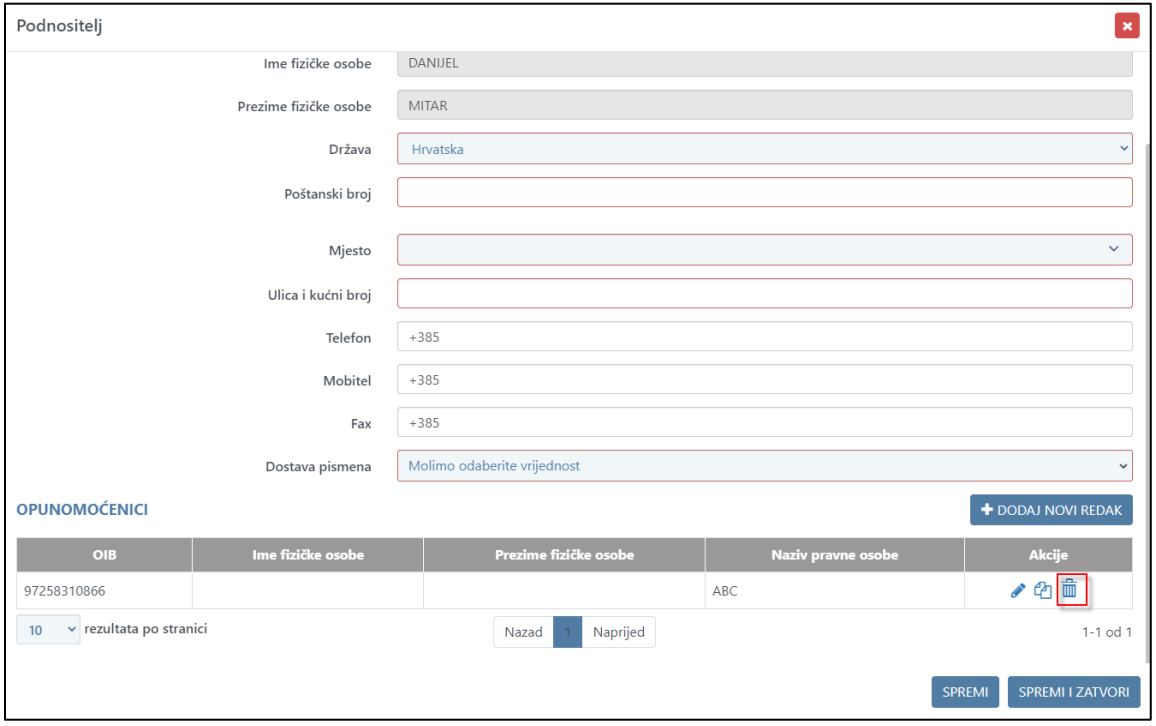

*Slika* 32*. Prikaz opcije za brisanje opunomoćenika*

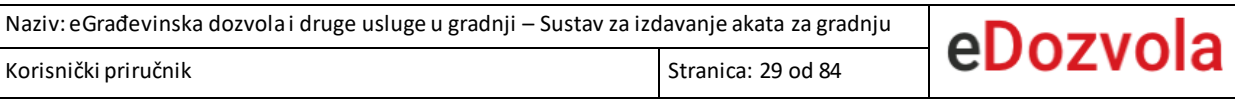

## *4.1.4.4. Lokacija zahvata*

Na kartici "LOKACIJA ZAHVATA" unose se podaci o lokaciji zahvata građevine odabirom opcije "+

#### **DODAJ NOVI REDAK**".

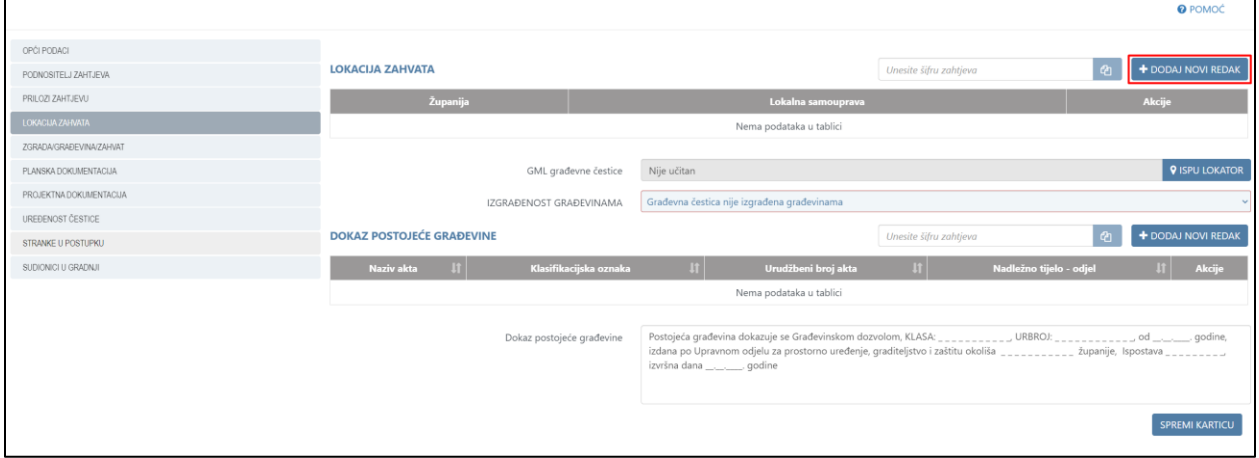

*Slika 33. Prikaz opcije za dodavanje lokacije zahvata*

Za unos lokacije zahvata građevine potrebno je:

1. Odabrati županiju lokacije zahvata.

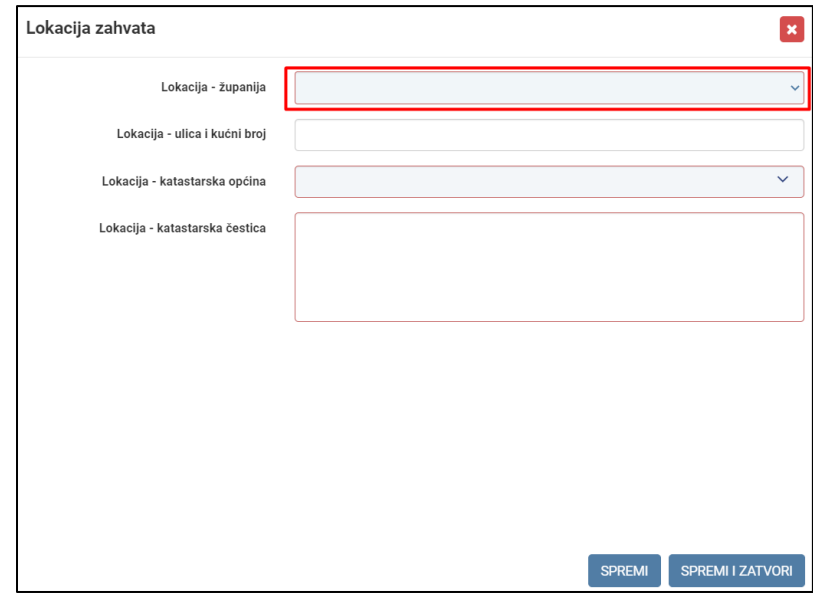

*Slika 34. Odabir županije lokacije zahvata*

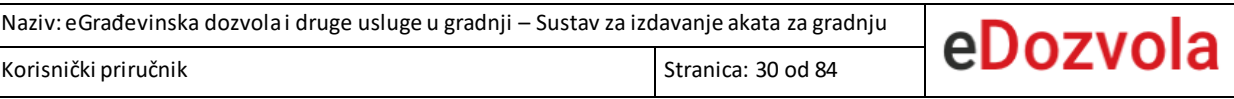

2. Tek nakon odabira županije, moguće je odabrati lokalnu samoupravu.

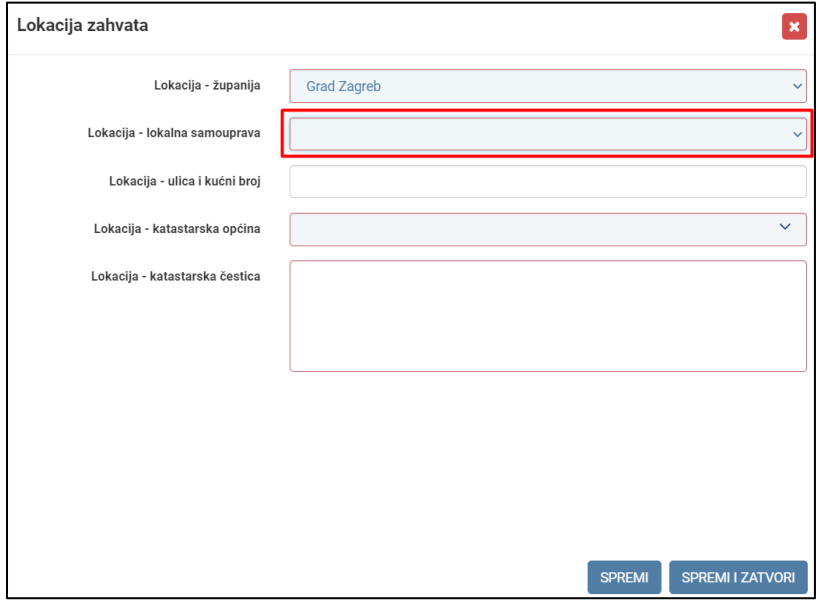

*Slika 35. Odabir lokalne samouprave lokacije zahvata*

3. Na kraju se odabire mjesto lokacije zahvata prema odabranoj županiji i lokalnoj samoupravi.

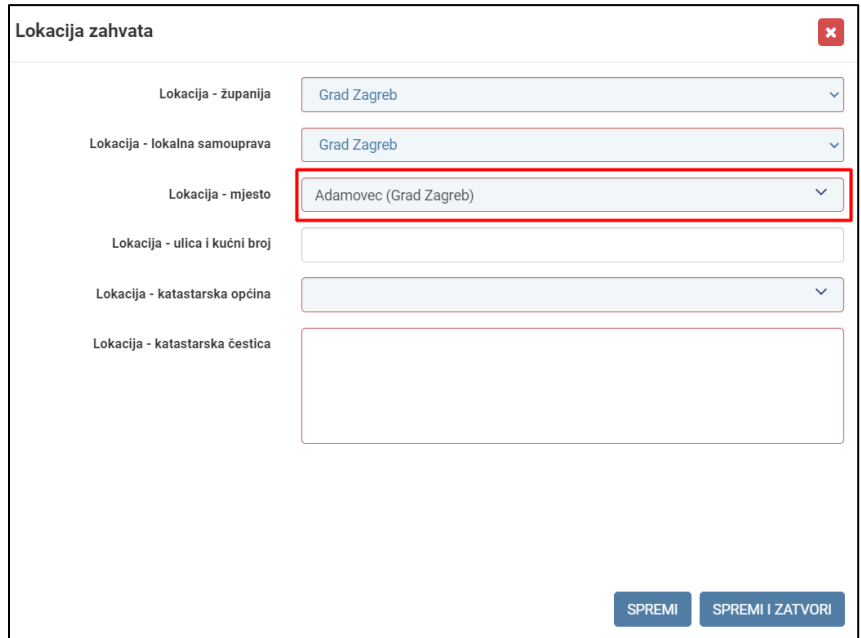

*Slika 36. Odabir mjesta lokacije zahvata*

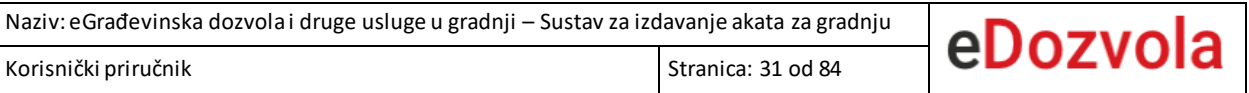

Uz navedena polja, potrebno je popuniti podatke o katastarskoj općini i katastarskoj čestici.

Na kartici *"***LOKACIJA ZAHVATA***"* potrebno je popuniti podatak "**Izgrađenost građevinama**" odabirom jedne od vrijednosti unutar istoimenog polja.

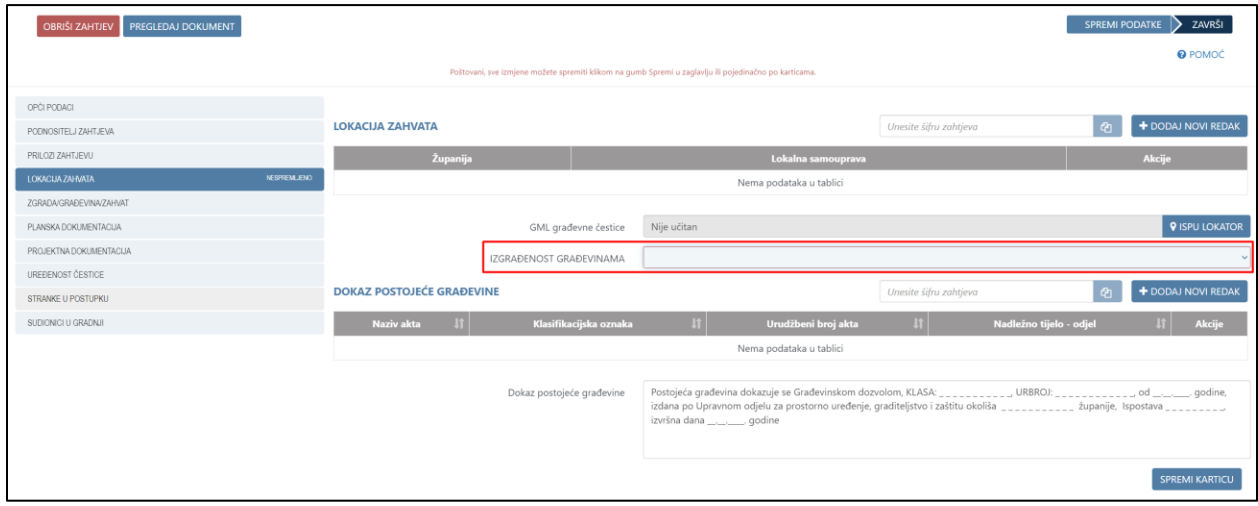

*Slika 37. Opcija za popunjavanje izgrađenosti građevinama*

Na kartici *"LOKACIJA ZAHVATA"* mogu se popuniti podaci o dokazu postojeće građevine odabirom opcije "+ DODAJ NOVI REDAK".

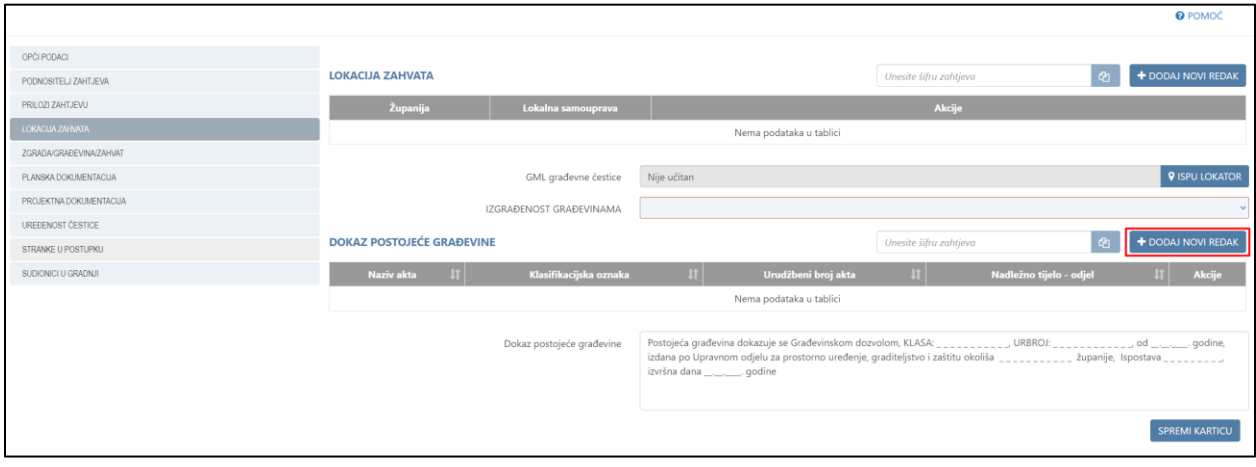

*Slika 38. Prikaz opcije za unos dokaza postojeće građevine*

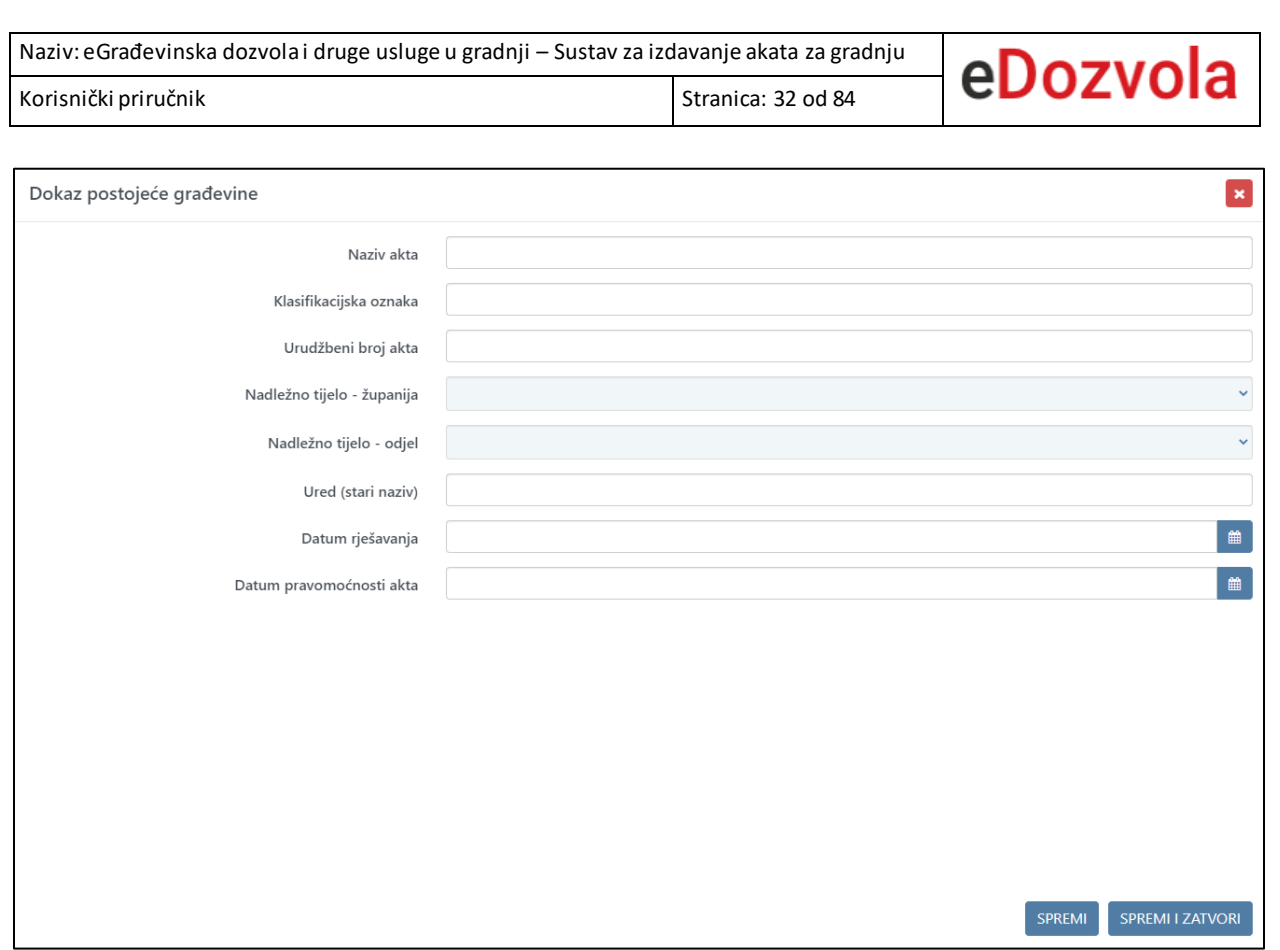

*Slika 39. Forma za unos podataka o dokazu postojeće građevine*

## *4.1.4.5. Zgrada/građevina/zahvat*

Na kartici "ZGRADA/GRAĐEVINA/ZAHVAT" unose se podaci o zgradi, građevini ili zahvatu u prostoru.

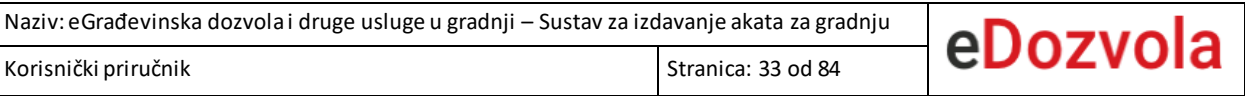

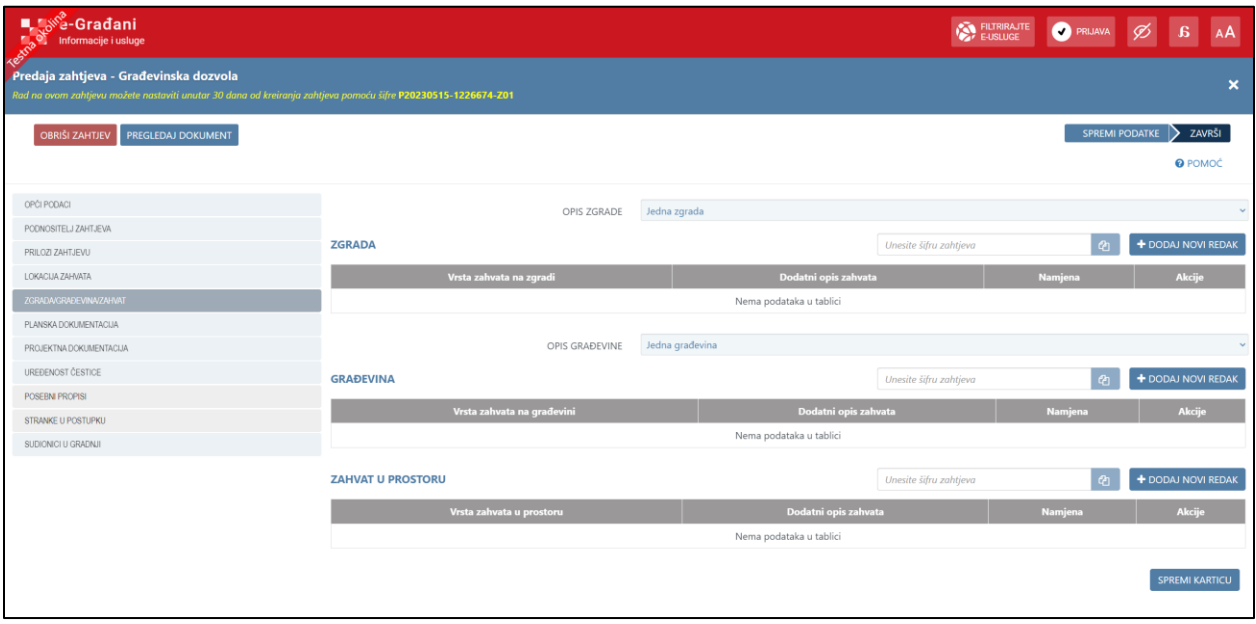

*Slika 40. Prikaz kartice za unos zgrade/građevine/zahvata*

### 4.1.4.5.1. Unos zgrade

Odabirom opcije "+DODAJ NOVI REDAK" iznad tablice "ZGRADA" otvara se forma za unos podataka o zgradi gdje je potrebno popuniti polja.

| <b>LASS-Gradani</b><br>Reform<br>Informacije i usluge                     |                            |                                       | FUTRIRAJTE            | PRIJAVA Ø      | B                     | AÅ                        |
|---------------------------------------------------------------------------|----------------------------|---------------------------------------|-----------------------|----------------|-----------------------|---------------------------|
| Predaja zahtjeva - Građevinska<br>Rad na ovom zahtjevu možete nastaviti u | Zgrada                     |                                       | $\vert x \vert$       |                |                       | $\boldsymbol{\mathsf{x}}$ |
|                                                                           | Vrsta zahvata na zgradi    | građenje zgrade                       | $\mathbf{v}$          |                |                       |                           |
| <b>OBRIŠI ZAHTJEV</b><br>PREGLEDAJ DO                                     | Dodatni opis zahvata       | (dogradnja)                           | $\checkmark$          | SPREMI PODATKE | ZAVRŠI                |                           |
|                                                                           | Namjena                    | mješovite namjene (stambeno poslovna) |                       |                | <b>O</b> POMOĆ        |                           |
| OPĆI PODACI                                                               | Dodatni opis namjene       |                                       |                       |                |                       | $\sim$                    |
| PODNOSITELJ ZAHTJEVA                                                      | Skupina prema zahtjevnosti | 2.a skupine                           |                       | <b>Ch</b>      | + DODAJ NOVI REDAK    |                           |
| PRILOZI ZAHTJEVU<br>LOKACIJA ZAHVATA                                      | GML lomnih točaka          | Nije učitan                           | <b>9 ISPU LOKATOR</b> |                |                       |                           |
| ZGRADA/GRAĐEVINA/ZAHVAT                                                   | <b>IBZ</b>                 | 123456789                             |                       |                |                       |                           |
| PLANSKA DOKUMENTACIJA                                                     |                            |                                       |                       |                |                       |                           |
| PROJEKTNA DOKUMENTACIJA                                                   |                            |                                       |                       |                |                       | $\checkmark$              |
| UREĐENOST ČESTICE                                                         |                            |                                       |                       | $Q_1$          | + DODAJ NOVI REDAK    |                           |
| STRANKE U POSTUPKU                                                        |                            |                                       |                       |                |                       |                           |
| SUDIONICI U GRADNJI                                                       |                            |                                       |                       |                |                       |                           |
|                                                                           |                            |                                       |                       |                |                       |                           |
|                                                                           |                            |                                       |                       | 西              | + DODAJ NOVI REDAK    |                           |
|                                                                           |                            |                                       |                       |                |                       |                           |
|                                                                           |                            |                                       |                       |                |                       |                           |
|                                                                           |                            | SPREMI                                | SPREMI I ZATVORI      |                | <b>SPREMI KARTICU</b> |                           |

*Slika 41. Forma za unos podataka o zgradi*

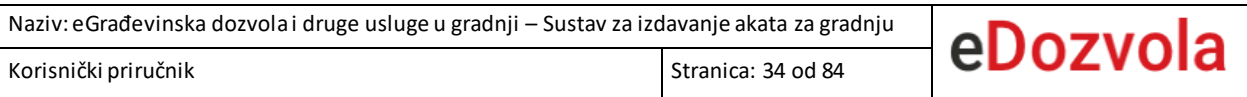

### 4.1.4.5.2. Unos građevine

Odabirom opcije "+DODAJ NOVI REDAK" iznad tablice "GRAĐEVINA" otvara se forma za unos podataka o građevini gdje je potrebno popuniti polja.

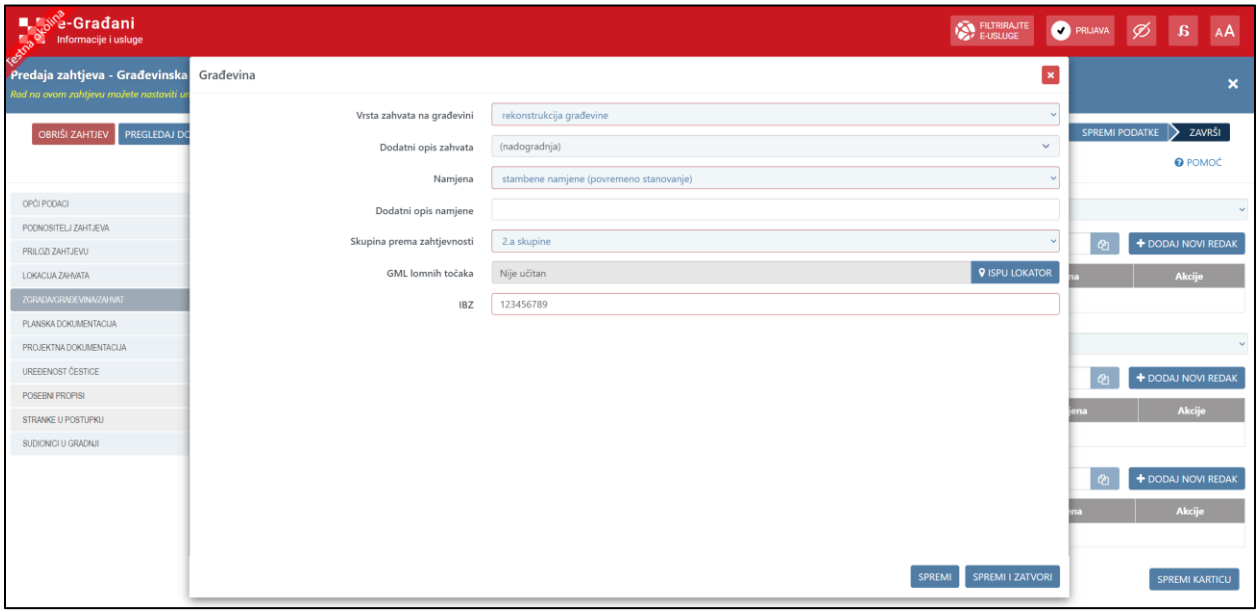

*Slika 42. Forma za unos podataka o građevini*

#### 4.1.4.5.3. Unos zahvata u prostoru

Odabirom opcije "+DODAJ NOVI REDAK" iznad tablice "ZAHVAT U PROSTORU" otvara se forma za unos podataka o zahvatu u prostoru gdje je potrebno popuniti polja.

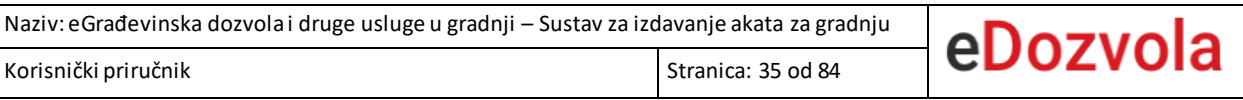

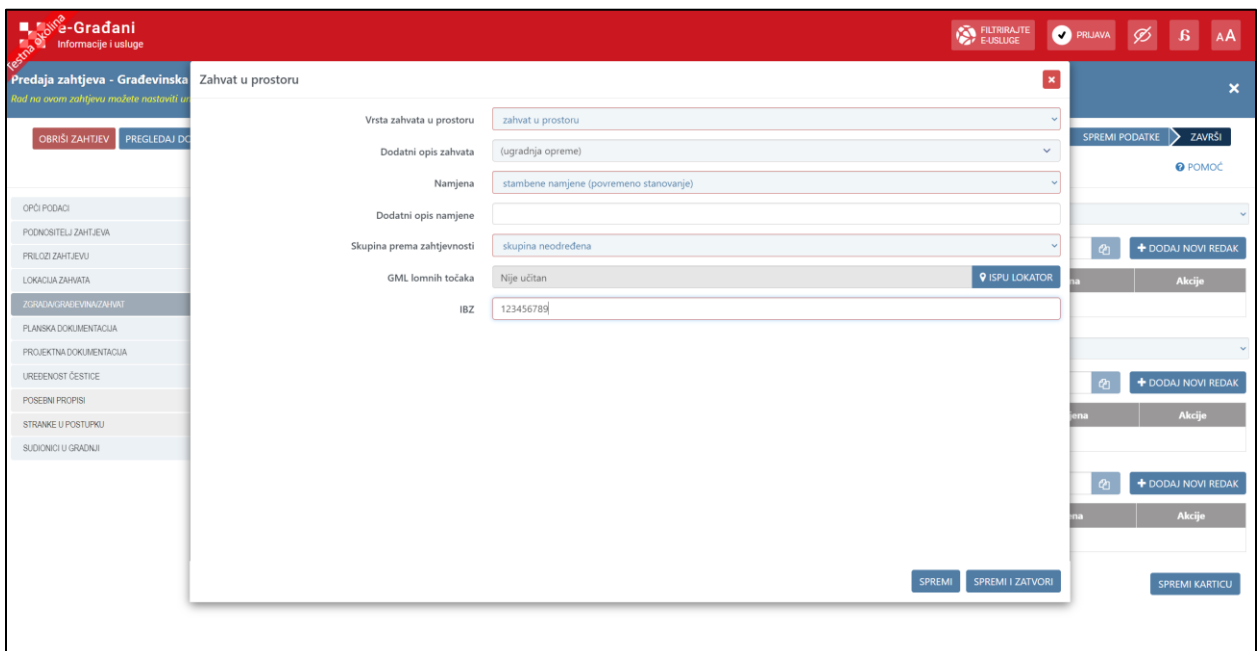

*Slika 43. Forma za unos podataka o zahvatu u prostoru*

### *4.1.4.6. Planska dokumentacija*

Na kartici "PLANSKA DOKUMENTACIJA" potrebno je dodati prostorni plan (moguće ih je dodati i više). Prostorni planovi se mogu dodati odabirom opcije "DODAJ PROSTORNI PLAN".

| <br>≫e-Građani<br>Informacije i usluge<br>Predaja zahtjeva - Građevinska dozvola<br>Rad na ovom zahtjevu možete nastaviti unutar 30 dana od kreiranja zahtjeva pomoću šifre P20230515-1226668-Z01 |                                            |                                                                                                    | FILTRIRAJTE           | <b>PRIJAVA</b><br>×                        |
|----------------------------------------------------------------------------------------------------|--------------------------------------------|----------------------------------------------------------------------------------------------------|-----------------------|--------------------------------------------|
| PREGLEDAJ DOKUMENT<br><b>OBRISI ZAHTJEV</b>                                                                                                    |                                            |                                                                                                    |                       | ZAVRŠI<br>SPREMI PODATKE<br><b>@</b> POMOĆ |
| OPĆI PODACI<br>PODNOSITELJ ZAHTJEVA                                                                                                    | <b>PLANSKA DOKUMENTACIJA</b>               |                                                                                                    |                       | <b>f</b><br>Unesite šifru zahtjeva         |
| PRILOZI ZAHTJEVU                                                                                                    | Oznaka plana                               | Prostorni plan                                                                                                    | Naziv i broj glasnika |                                            |
| LOKACUA ZAHVATA                                                                                                    | <b>DODAJ PROSTORNI PLAN</b>                |                                                                                                    |                       |                                            |
| ZGRADA/GRAĐEVINA/ZAHVAT                                                                                                    | Prostorni plan - obrazloženje usklađenosti | Predmetna čestica nalazi se u obuhvatu gore navedenog plana i to:                                                            |                       |                                            |
| PLANSKA DOKUMENTACUA                                                                                                    |                                            | - prema kartografskom prikazu 1. "Korištenje i namjena prostora", u zoni __________________________ namjene (oznaka ____)    |                       |                                            |
| PROJEKTNA DOKUMENTACIJA                                                                                                    |                                            | Kartografski prikazi iz prostornog plana sa legendom i sastavnicom prileže spisu.                                            |                       |                                            |
| UREĐENOST ČESTICE                                                                                                    |                                            | Pregledom dokumentacije utvrđeno je da je ista u pogledu lokacijskih uvjeta u skladu s člankom i to ______________ navedenog |                       |                                            |
| STRANKE U POSTUPKU                                                                                                    | Urbanistički plan - obveza donošenja       | postoji obaveza izrade urbanističkog plana uređenja, urbanistički plan je donesen                                            |                       |                                            |
| SUDIONICI U GRADNJI                                                                                                    | IZJAVE PROJEKTANATA                        |                                                                                                    |                       | $\checkmark$                               |
|                                                                                                    |                                            |                                                                                                    |                       | <b>SPREMI KARTICU</b>                      |

*Slika 44. Opcije za dodavanje prostornog plana*

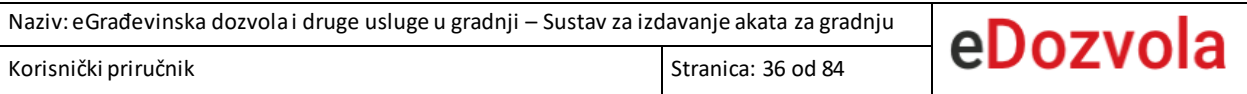

Nakon odabira opcije dodaje se novi red u tablici te je potrebno odabrati opciju "PROSTORNI

### **PLANOVI**" prikazanu na slici ispod:

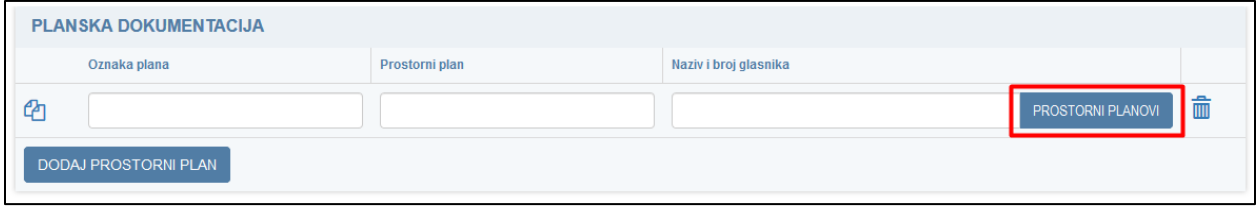

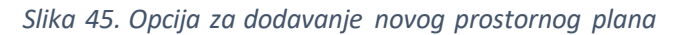

Nakon odabira opcije "**Prostorni planovi**" prikazuje se modalni prozor za pretraživanje prostornih planova.

| Prostorni planovi                               |                                                                                |                                  |                                |                            |  |                            | ×                   |  |
|-------------------------------------------------|--------------------------------------------------------------------------------|----------------------------------|--------------------------------|----------------------------|--|----------------------------|---------------------|--|
| Nadležno tijelo                                 | Istarska                                                                       | $\vert \vee \vert$               |                                | <b>Naziv revizije</b>      |  |                            |                     |  |
| Ime grada/općine                                | Buje - Buie                                                                    | $\vee$                           |                                | Naziv glasnika             |  |                            |                     |  |
| Oznaka plana                                    |                                                                                |                                  |                                | Godina objave              |  |                            |                     |  |
|                                                 |                                                                                |                                  |                                |                            |  |                            | PONIŠTI<br>PRETRAŽI |  |
| Oznaka plana                                    | Naziv revizije plana                                                           | <b>11</b> Ime županije           | $\  \cdot \ $ Ime grada/općine | Naziv glasnika             |  | <b>It Broj glasnika</b> It | Godina objave 11    |  |
| HR-ISPU-DPU1-00426-R01                          | DPU "Slobodna zona Buje I"                                                     | Istarska                         | <b>BUJE - BUIE</b>             | Službene novine Grada Buja |  | 005                        | 2002                |  |
| HR-ISPU-DPU2-00426-R01                          | DPU turističkog-golf naselja Glavica u sklopu golf igrališta Markocija         | Istarska                         | <b>BUJE - BUIE</b>             | Službene novine Grada Buja |  | 012                        | 2011                |  |
| HR-ISPU-PPGO-00426-R01                          | PPUG Buje                                                                      | Istarska                         | <b>BUJE - BUIE</b>             | Službene novine Grada Buja |  | 002                        | 2005                |  |
| HR-ISPU-PPGO-00426-R02                          | PPUG Buje - I. izmjene i dopune                                                | Istarska                         | <b>BUJE - BUIE</b>             | Službene novine Grada Buja |  | 010                        | 2011                |  |
| HR-ISPU-PPGO-00426-R03                          | PPUG Buje - II. izmjene i dopune                                               | Istarska                         | <b>BUJE - BUIE</b>             | Službene novine Grada Buja |  | 010                        | 2011                |  |
| HR-ISPU-PPGO-00426-R04                          | PPUG Buje - izmjene i dopune                                                   | Istarska                         | <b>BUJE - BUIE</b>             | Službene novine Grada Buja |  | 005                        | 2015                |  |
| HR-ISPU-PUP1-00426-R04                          | PUP dijela stambenog naselja Stanica (radna zona) - Buje - Izmjene i<br>dopune | Istarska                         | <b>BUJE - BUIE</b>             | Službene novine Grada Buja |  | 002                        | 2008                |  |
| HR-ISPU-UPU1-00426-R01                          | UPU dijela naselja Buje "Rudine - V.Nazor"                                     | Istarska                         | <b>BUJE - BUIE</b>             | Službene novine Grada Buja |  | 007                        | 2010                |  |
| HR-ISPU-UPU1-00426-R02                          | UPU dijela naselja Buje "Rudine - V.Nazor" - I. izmjene i dopune               | Istarska                         | <b>BUJE - BUIE</b>             | Službene novine Grada Buja |  | 004                        | 2014                |  |
| HR-ISPU-UPU2-00426-R01                          | UPU golf igrališta Markocija, Buje                                             | Istarska                         | <b>BUJE - BUIE</b>             | Službene novine Grada Buja |  | 010                        | 2007                |  |
| $\vee$ rezultata po stranici<br>10 <sup>°</sup> |                                                                                | $2-1$<br>Nazad<br>$\overline{1}$ | Naprijed                       |                            |  |                            | 1-10 od 13          |  |
|                                                 |                                                                                |                                  |                                |                            |  |                            |                     |  |

*Slika 46. Prikaz ekrana za pretraživanje prostornih planova*

Željeni prostorni plan se odabire dvostrukim pritiskom lijeve tipke miša, nakon čega se on dodaje na predmet.
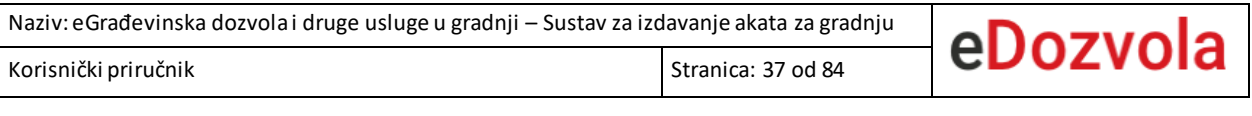

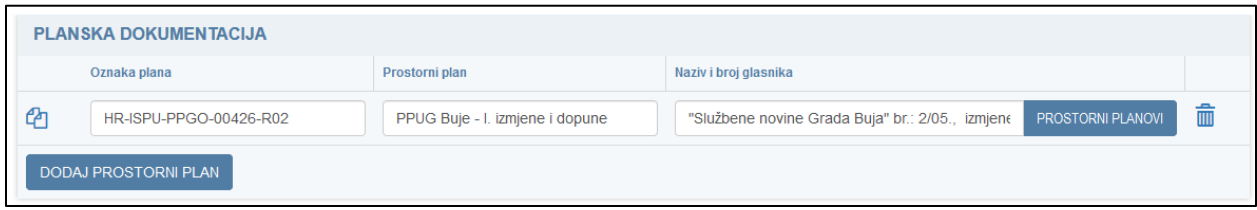

*Slika 47. Prikaz dodanog prostornog plana*

Unutar kartice "**PLANSKA DOKUMENTACIJA**" potrebno je popuniti i polje "**IZJAVA PROJEKTANTA**", odabirom vrijednosti iz izbornika.

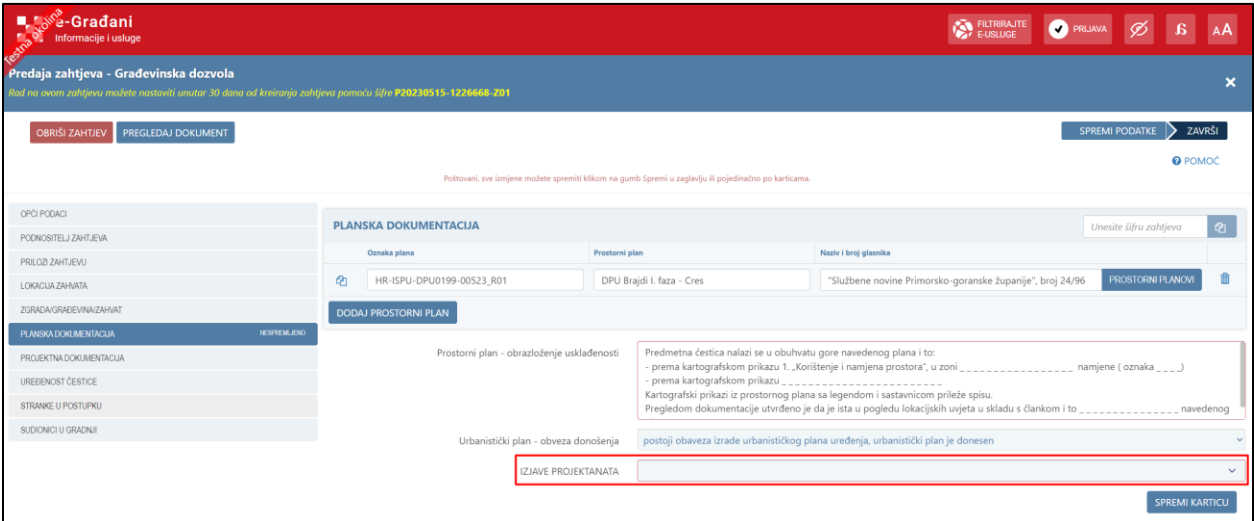

*Slika 48. Unos izjave projektanta*

# <span id="page-36-0"></span>*4.1.4.7. Projektna dokumentacija*

Na kartici "PROJEKTNA DOKUMENTACIJA" unose se podaci o projektima, strukovnim odrednicama i revidentima.

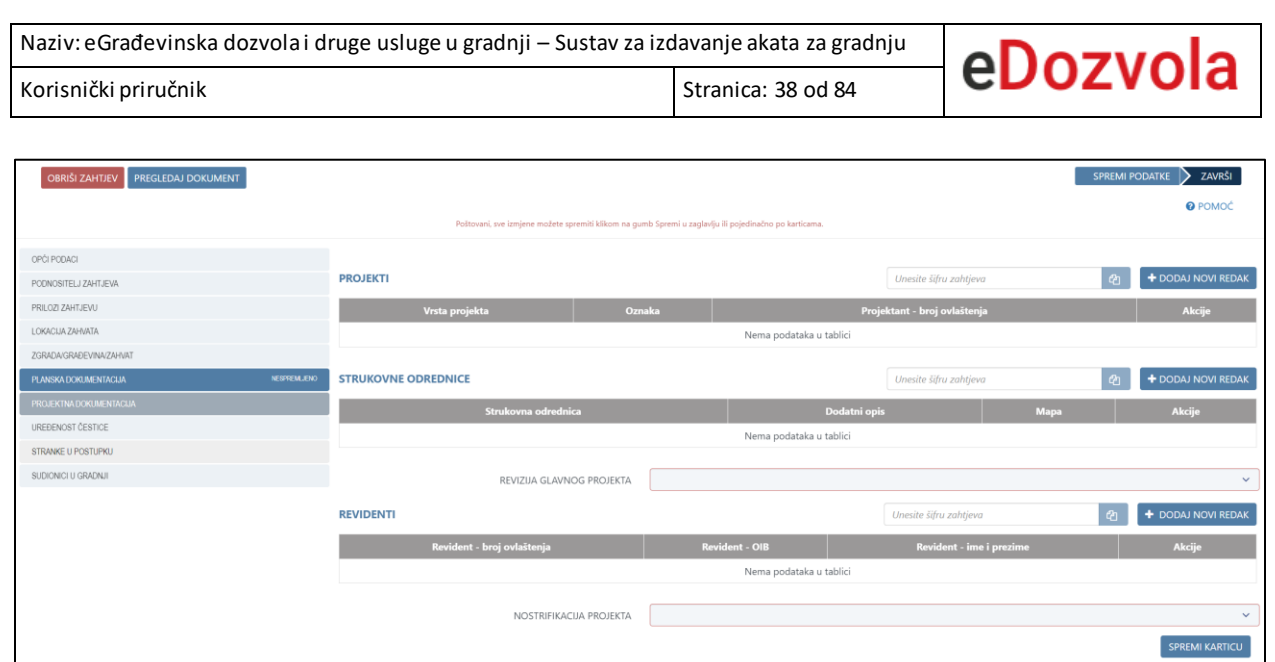

*Slika 49. Prikaz kartice za unos projektne dokumentacije*

### 4.1.4.7.1. Unos projekata

Odabirom opcije "+DODAJ NOVI REDAK" iznad tablice "PROJEKTI" otvara se forma za unos podataka o projektu gdje je potrebno popuniti obvezna polja.

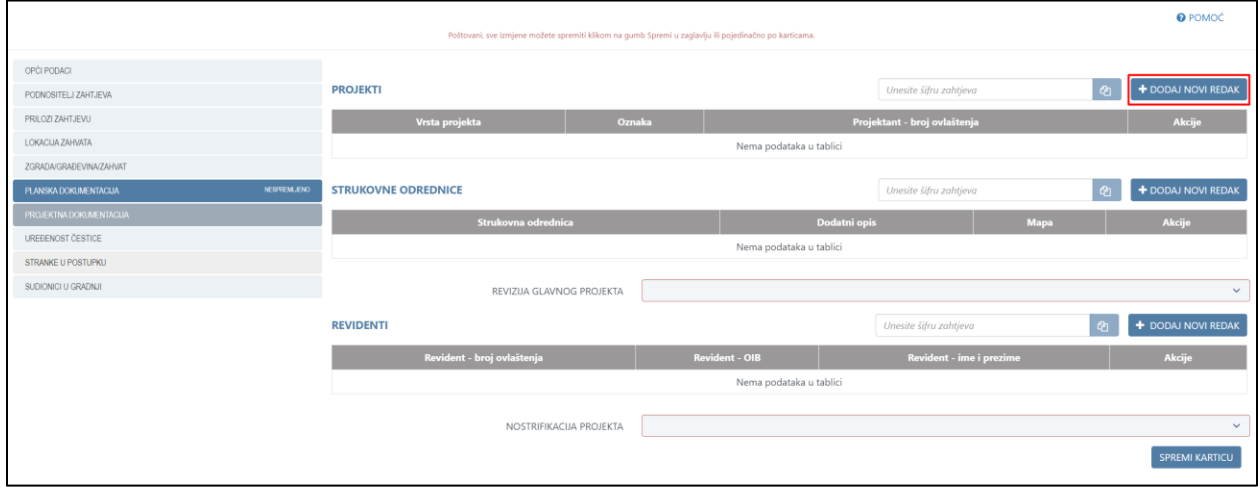

*Slika 50. Prikaz opcije za dodavanje novog projekta*

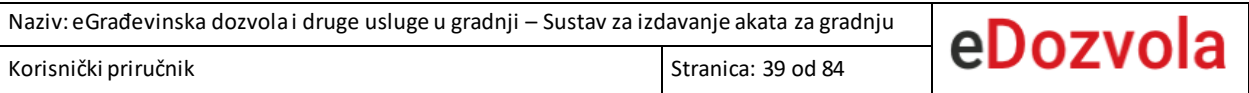

Dio podataka o projektantu se popunjava automatski ovisno o odabranom broju ovlaštenja. Nakon spremanja unesenih podataka, dodavanje novog privitka omogućeno je odabirom opcije "**+DODAJ NOVI PRIVITAK**".

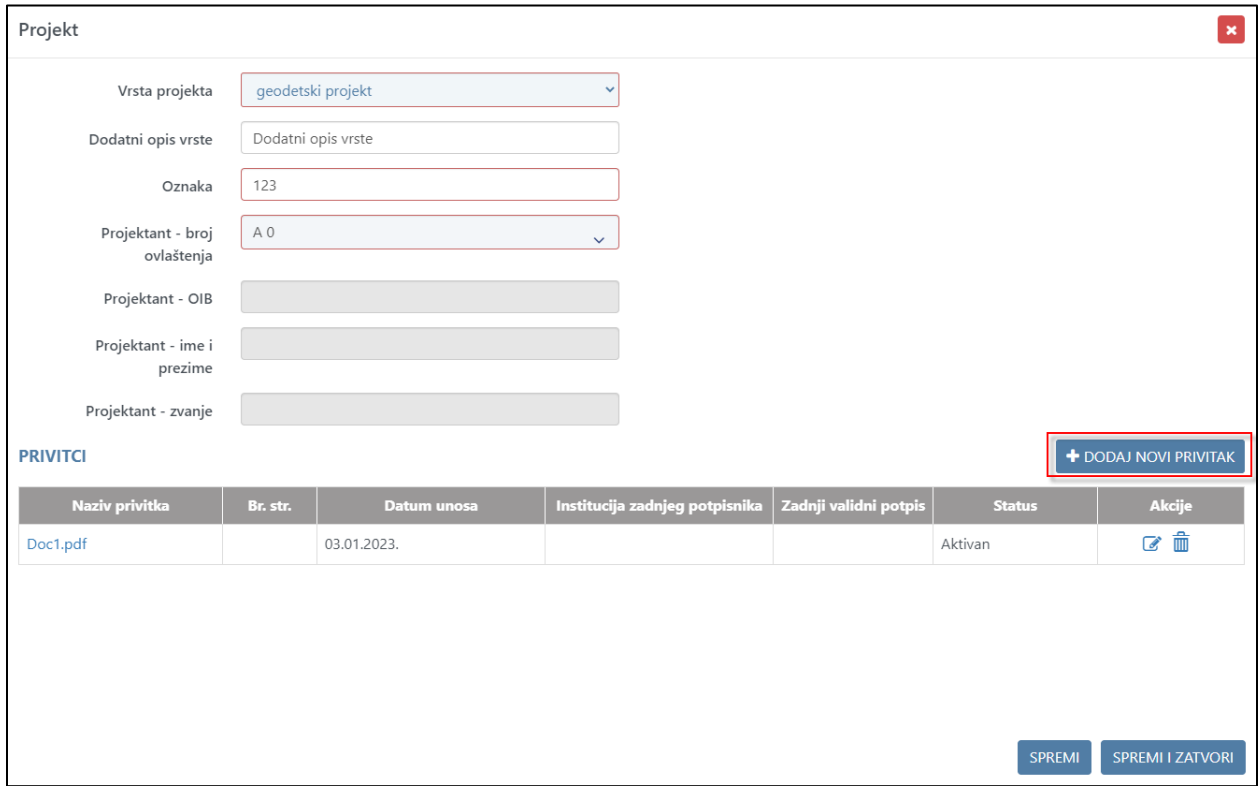

*Slika 51. Forma za unos podataka o projektu*

Odabirom opcije "+DODAJ" na novootvorenoj formi, potrebno je odabrati privitak koji je spremljen lokalno. Nakon odabira privitaka, odabirom opcija "POŠALJI SVE" pa "ZAVRŠI" spremamo te privitke uz projekt.

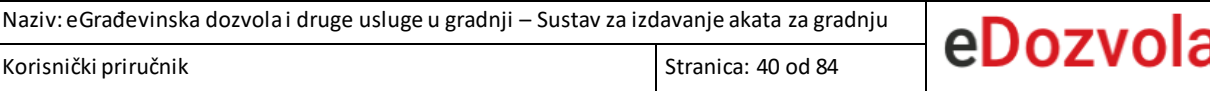

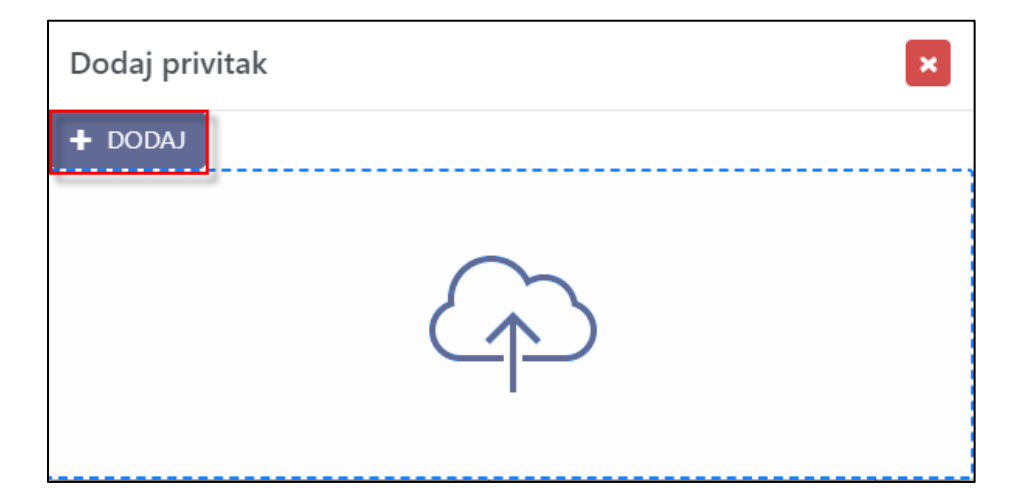

*Slika 52. Opcija za odabir privitaka*

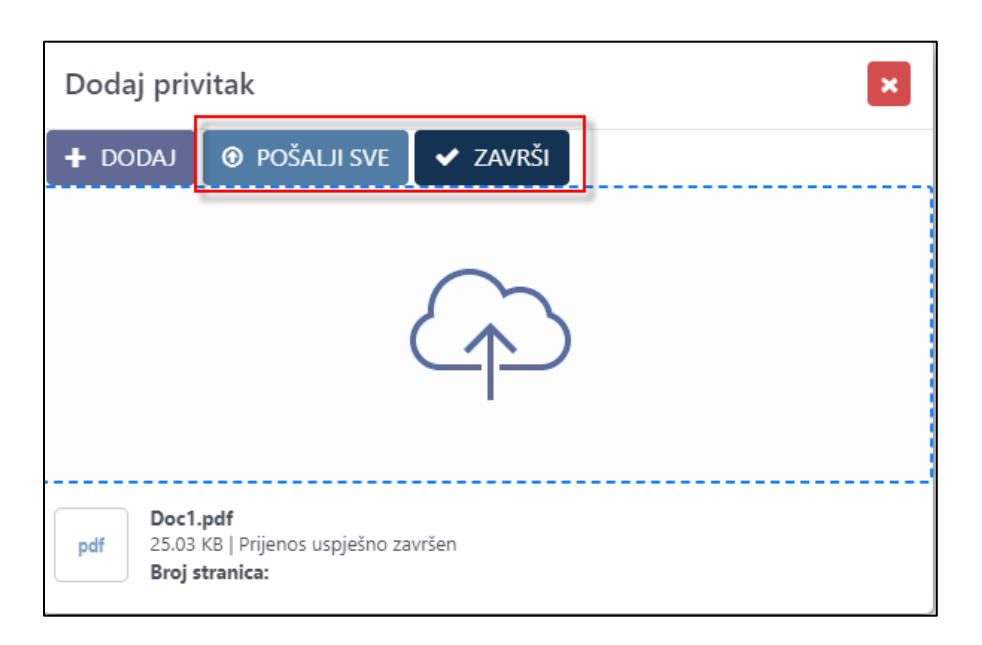

*Slika 53. Opcije za dodavanje privitaka na projekt*

Brisanje pojedinog projekta omogućeno je tek kada postoje barem dva unesena zapisa. Pojedini zapis briše se odabirom opcije za brisanje (ikona kantice).

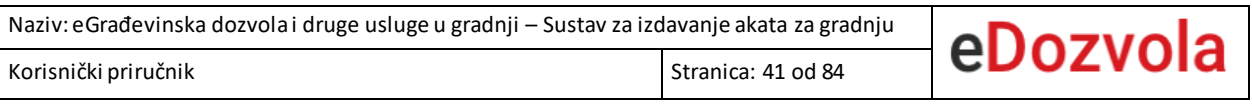

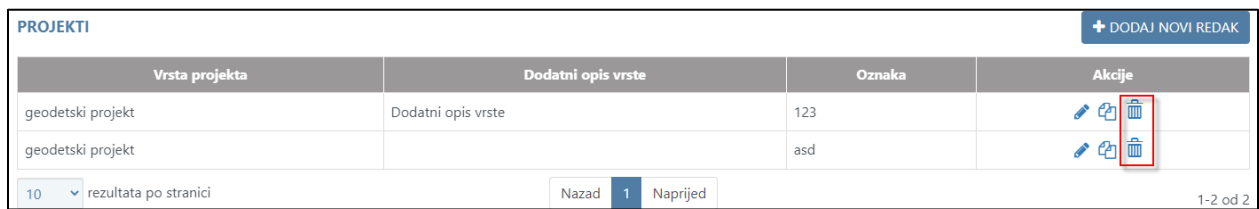

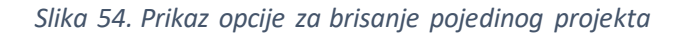

### 4.1.4.7.2. Unos strukovnih odrednica

Odabirom opcije "+DODAJ NOVI REDAK" iznad tablice "STRUKOVNE ODREDNICE" otvara se forma za unos podataka o strukovnoj odrednici gdje je potrebno popuniti obvezna polja.

|                                       |                                                                                                    |        |                         |                              |      | <b>O</b> POMOĆ                        |
|---------------------------------------|----------------------------------------------------------------------------------------------------|--------|-------------------------|------------------------------|------|---------------------------------------|
|                                       | Poštovani, sve izmjene možete spremiti klikom na gumb Spremi u zaglavlju ili pojedinačno po karticama. |        |                         |                              |      |                                       |
| OPĆI PODACI                           |                                                                                                    |        |                         |                              |      |                                       |
| PODNOSITELJ ZAHTJEVA                  | <b>PROJEKTI</b>                                                                                        |        |                         | Unesite šifru zahtjeva       |      | + DODAJ NOVI REDAK<br>$\mathcal{O}_1$ |
| PRILOZI ZAHTJEVU                      | Vrsta projekta                                                                                         | Oznaka |                         | Projektant - broj ovlaštenja |      | Akcije                                |
| LOKACIJA ZAHVATA                      |                                                                                                    |        | Nema podataka u tablici |                              |      |                                       |
| ZGRADA/GRAĐEVINA/ZAHVAT               |                                                                                                    |        |                         |                              |      |                                       |
| PLANSKA DOKUMENTACIJA<br>NESPREMILENO | <b>STRUKOVNE ODREDNICE</b>                                                                             |        |                         | Unesite šifru zahtjeva       |      | <b>e</b><br>+ DODAJ NOVI REDAK        |
| PROJEKTNA DOKUMENTACIJA               | Strukovna odrednica                                                                                    |        |                         | Dodatni opis                 | Mapa | Akcije                                |
| UREĐENOST ČESTICE                     |                                                                                                    |        | Nema podataka u tablici |                              |      |                                       |
| STRANKE U POSTUPKU                    |                                                                                                    |        |                         |                              |      |                                       |
| SUDIONICI U GRADNJI                   | REVIZIJA GLAVNOG PROJEKTA                                                                              |        |                         |                              |      | $\checkmark$                          |
|                                       | <b>REVIDENTI</b>                                                                                       |        |                         | Unesite šifru zahtjeva       |      | + DODAJ NOVI REDAK<br>$\alpha$        |
|                                       | Revident - broj ovlaštenja                                                                             |        | <b>Revident - OIB</b>   | Revident - ime i prezime     |      | Akcije                                |
|                                       |                                                                                                    |        | Nema podataka u tablici |                              |      |                                       |
|                                       |                                                                                                    |        |                         |                              |      |                                       |
|                                       | NOSTRIFIKACIJA PROJEKTA                                                                                |        |                         |                              |      | $\checkmark$                          |
|                                       |                                                                                                    |        |                         |                              |      | <b>SPREMI KARTICU</b>                 |

*Slika 55. Prikaz opcije za dodavanje nove strukovne odrednice*

Dio podataka o strukovnoj odrednici se popunjava automatski ovisno o odabranom broju ovlaštenja. Unosom OIB-a i odabirom opcije "**Dohvati podatke**", dio podataka o projektnom uredu će se popuniti automatski.

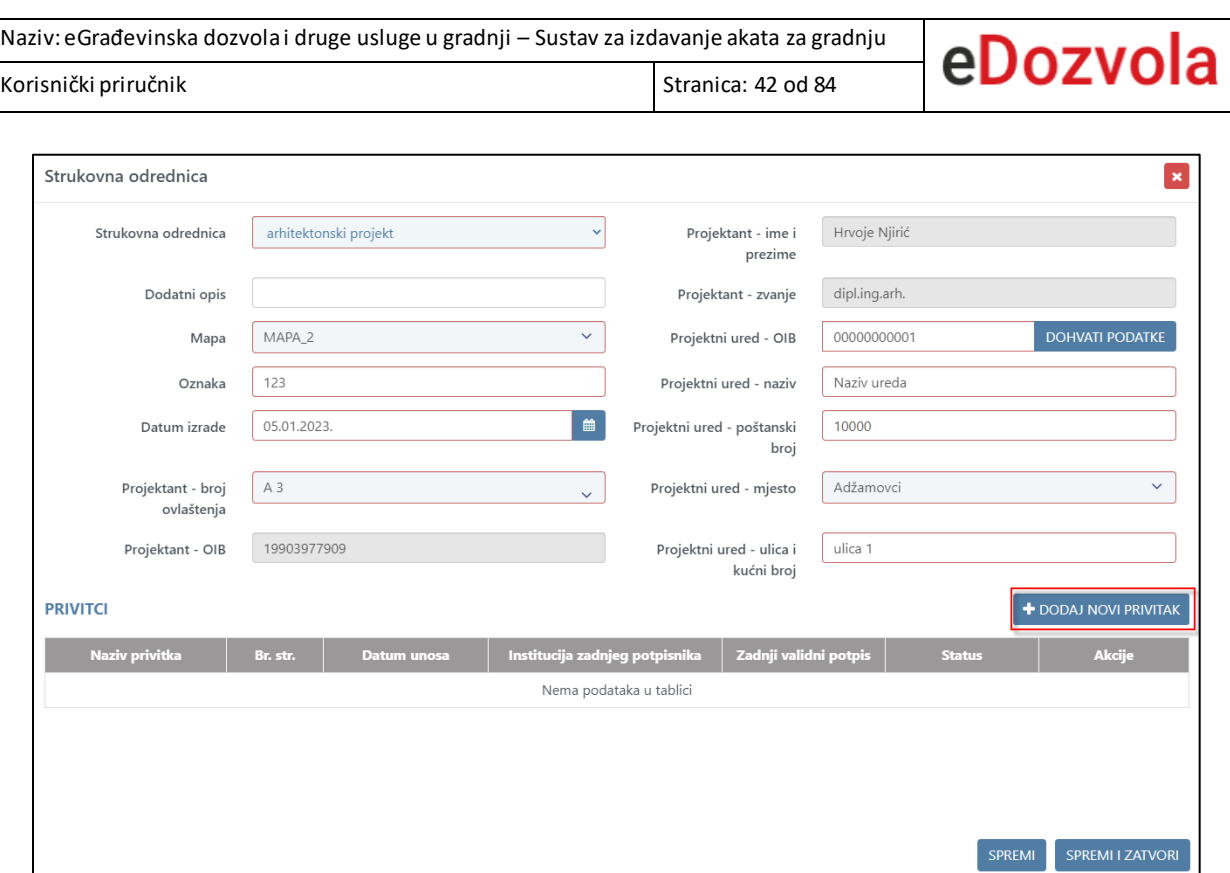

*Slika 56. Forma za unos strukovne odrednice*

Nakon spremanja unesenih podataka, dodavanje novog privitka omogućeno je odabirom opcije "**+DODAJ NOVI PRIVITAK**".

Odabirom opcije "+DODAJ" na novootvorenoj formi, potrebno je odabrati privitak koji je spremljen lokalno. Nakon odabira privitaka, odabirom opcija "POŠALJI SVE" pa "ZAVRŠI" spremamo te privitke uz strukovnu odrednicu.

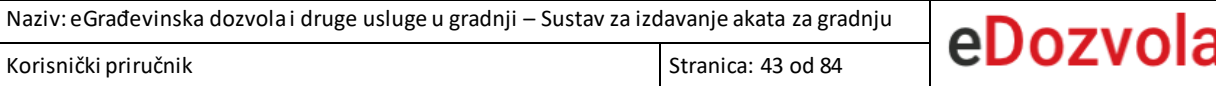

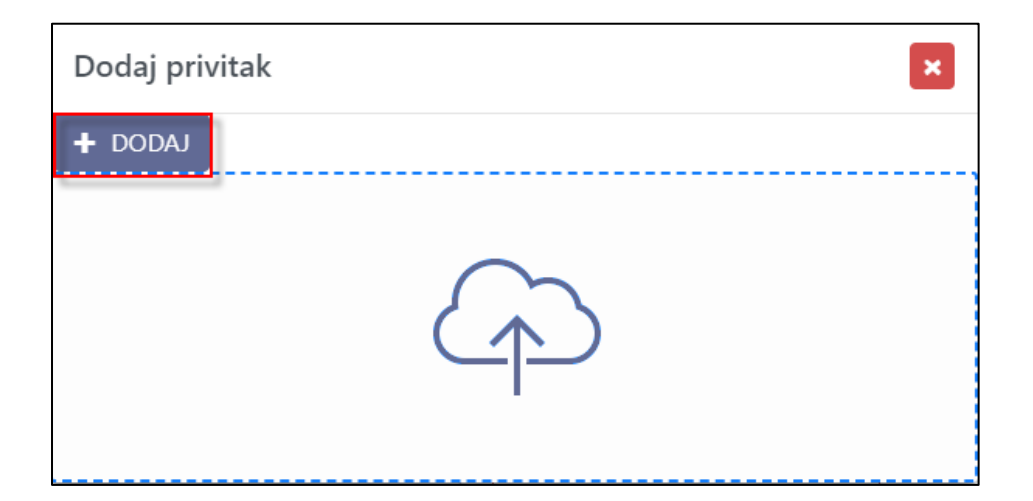

*Slika 57. Prikaz opcije za odabir privitaka*

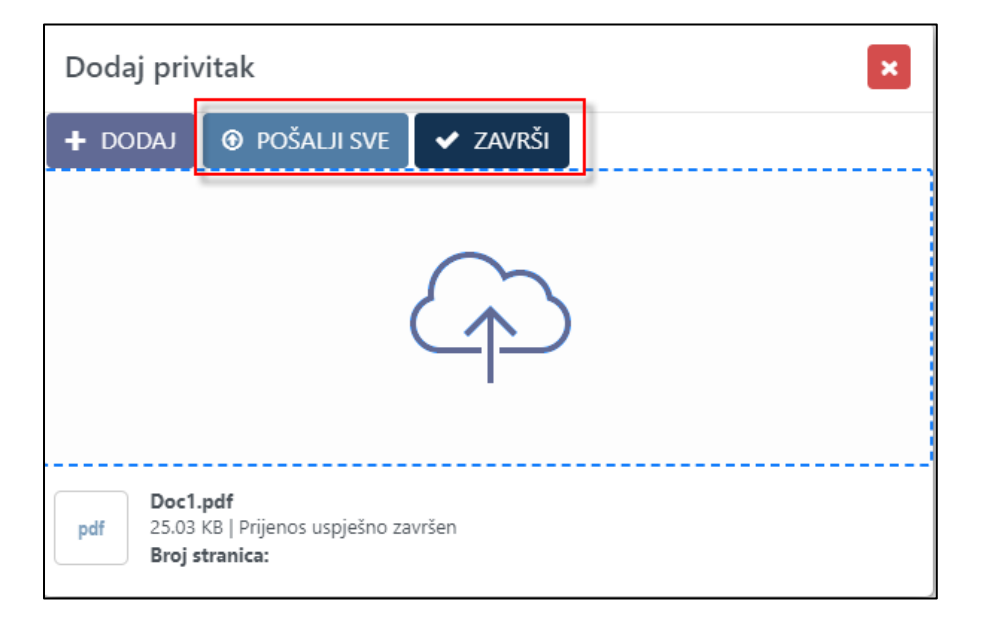

*Slika 58. Prikaz opcije za dodavanje privitaka na projekt*

Brisanje pojedine strukovne odrednice omogućeno je tek kada postoje barem dva unesena zapisa. Pojedini zapis briše se odabirom opcije za brisanje (ikona kantice).

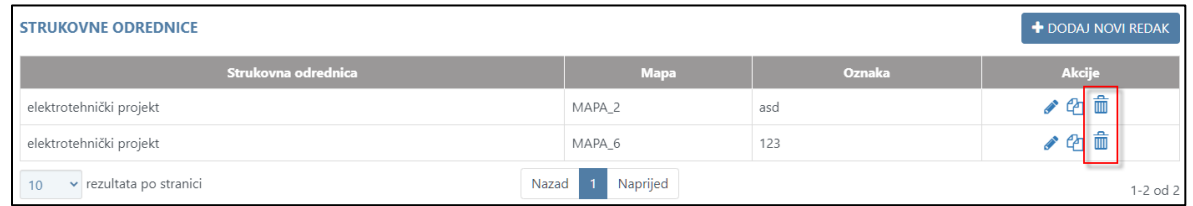

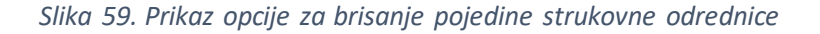

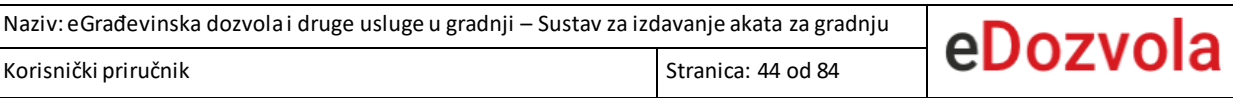

### 4.1.4.7.3. Unos revidenata

Odabirom opcije "+DODAJ NOVI REDAK" iznad tablice "REVIDENTI" otvara se forma za unos podataka o revidentima gdje je potrebno popuniti obvezna polja.

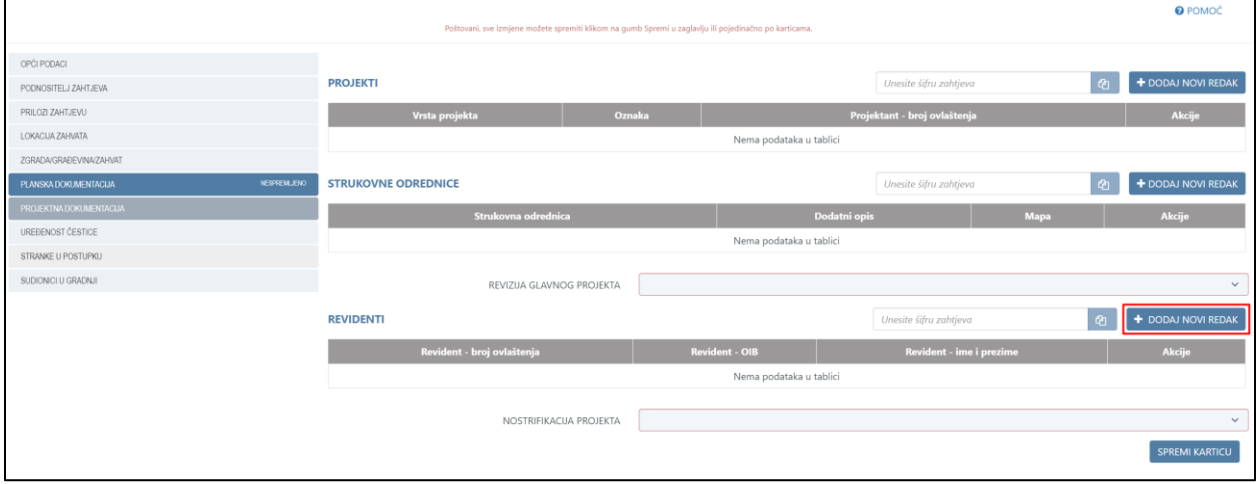

*Slika 60. Prikaz opcije za dodavanje novog revidenta*

Dio podatka o revidentu se popunjava automatski ovisno o odabranom broju ovlaštenja. Nakon spremanja unesenih podataka, dodavanje novog privitka omogućeno je odabirom opcije "**+DODAJ NOVI PRIVITAK**".

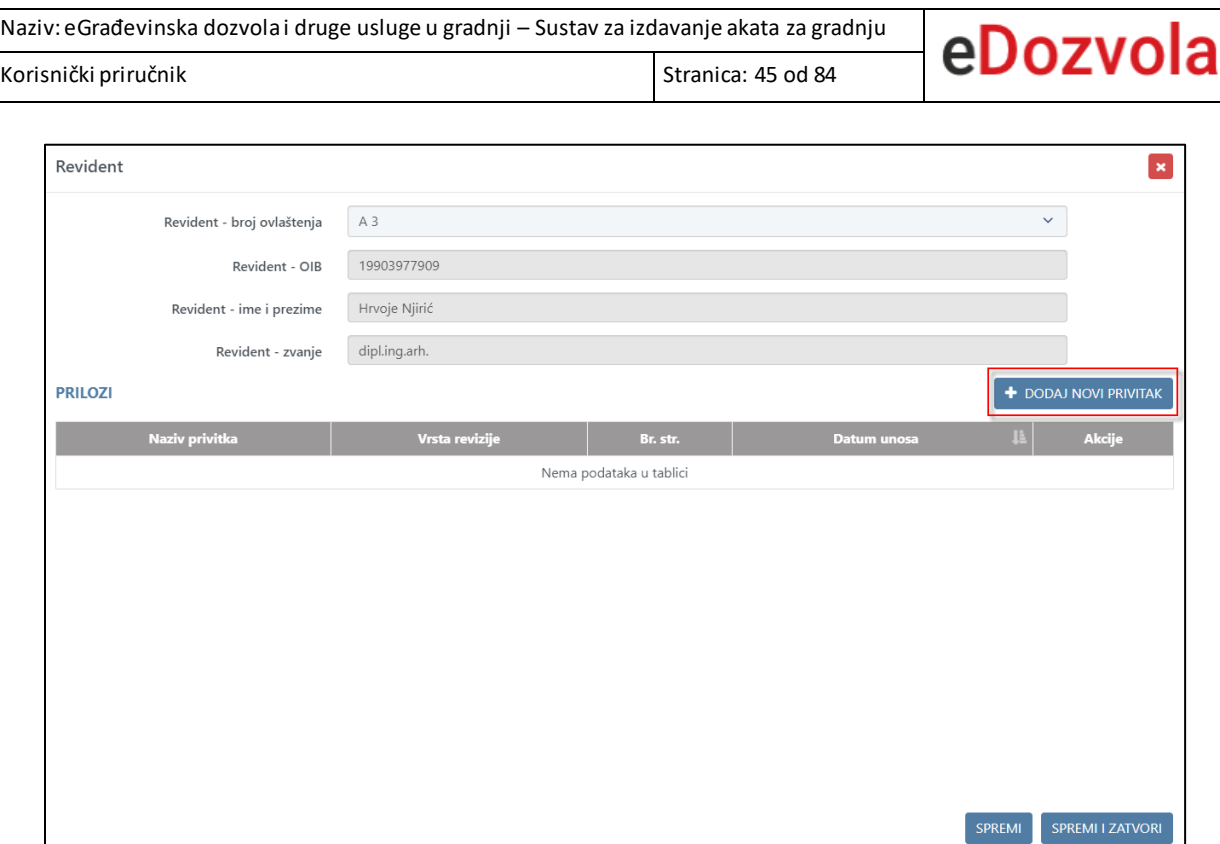

*Slika 61. Forma za unos revidenata*

Nakon odabira opcije za dodavanje novog privitka otvara se forma na kojoj je potrebno odabrati polje "**Učitavanje privitka**". Zatim je na novootvorenoj formi potrebno odabrati privitak koji je spremljen lokalno. Nakon odabira privitka, odabirom opcije "SPREMI", odabrani privitak se sprema uz revidenta.

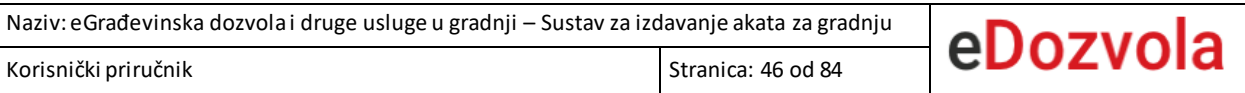

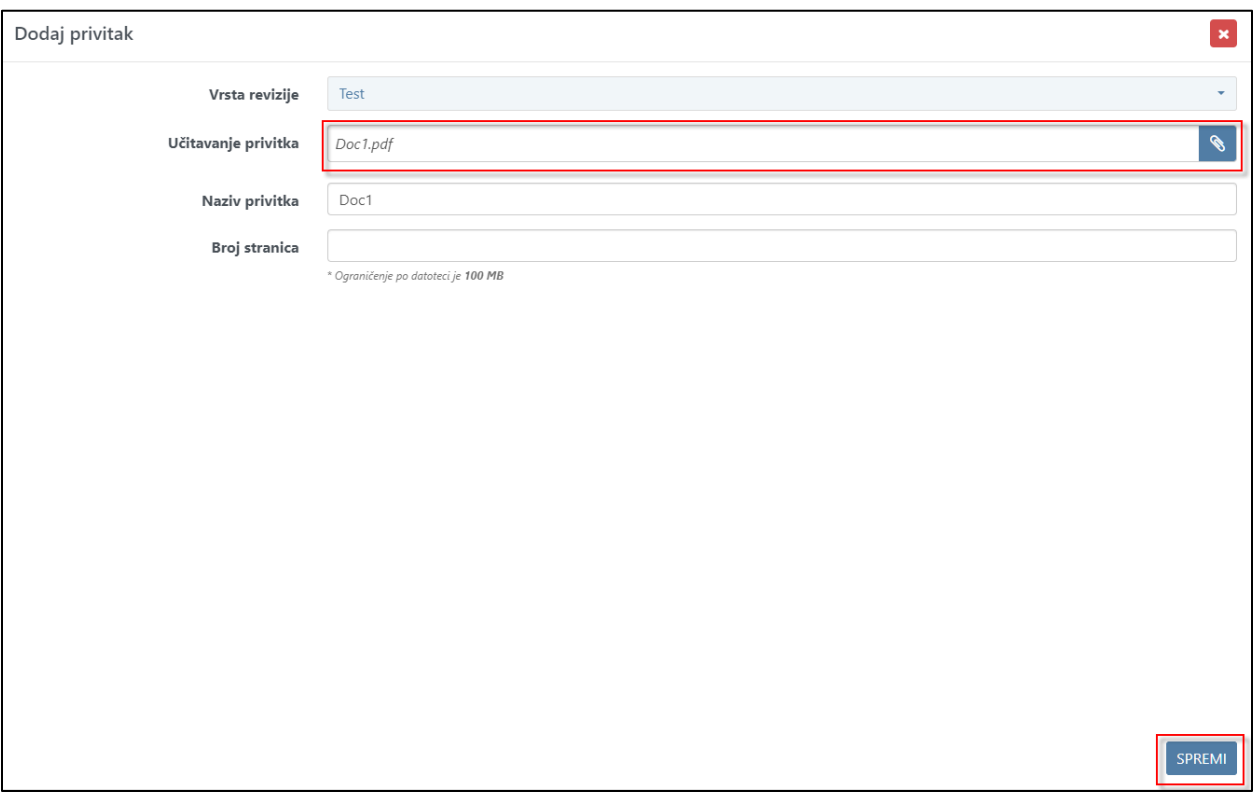

*Slika 62. Prikaz opcije za odabir i spremanje privitka uz revidenta*

Brisanje pojedinog revidenta omogućeno je odabirom opcije za brisanje (ikona kantice).

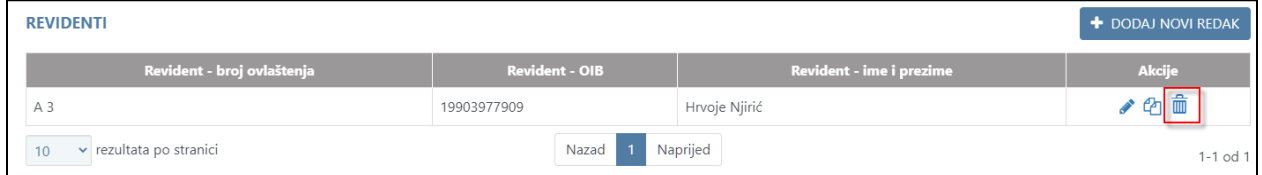

*Slika 63. Prikaz opcije za brisanje pojedinog revidenta*

# *4.1.4.8. Uređenost čestice*

Na kartici "Uređenost čestice" potrebno je popuniti obvezne podatke o uređenosti čestice.

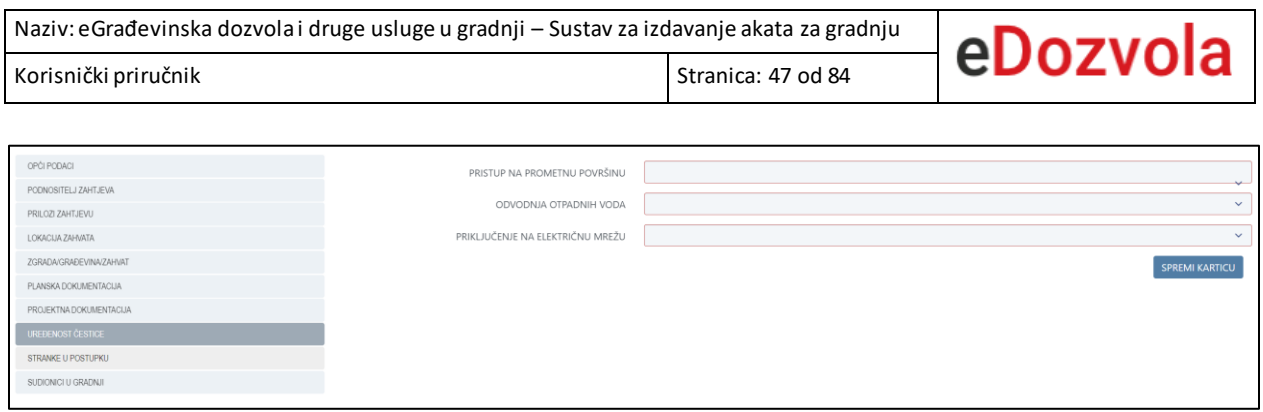

*Slika 64. Prikaz kartice Uređenost čestice*

# *4.1.4.9. Posebni propisi*

Na karticu "**Posebni propisi**" potrebno je unijeti javnopravna tijela (dalje u tekstu JPT) i željeni posebni propis. Novi zapis se unosi odabirom opcije "+DODAJ NOVI REDAK", nakon čega se otvara forma za popunjavanje podataka o JPT i propisima. Nakon što su podaci popunjeni, kako bi se zapis spremio, potrebno je odabrati opciju "SPREMI" ili opciju "SPREMI I ZATVORI".

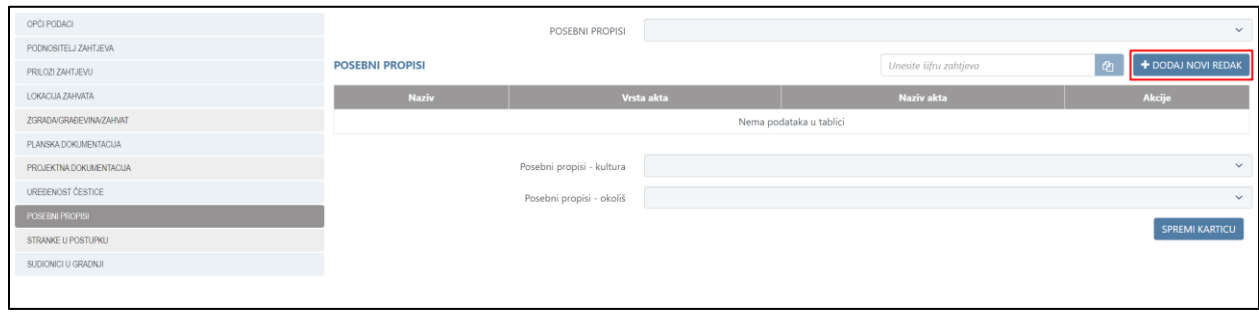

*Slika 65. Opcija za dodavanje novog propisa*

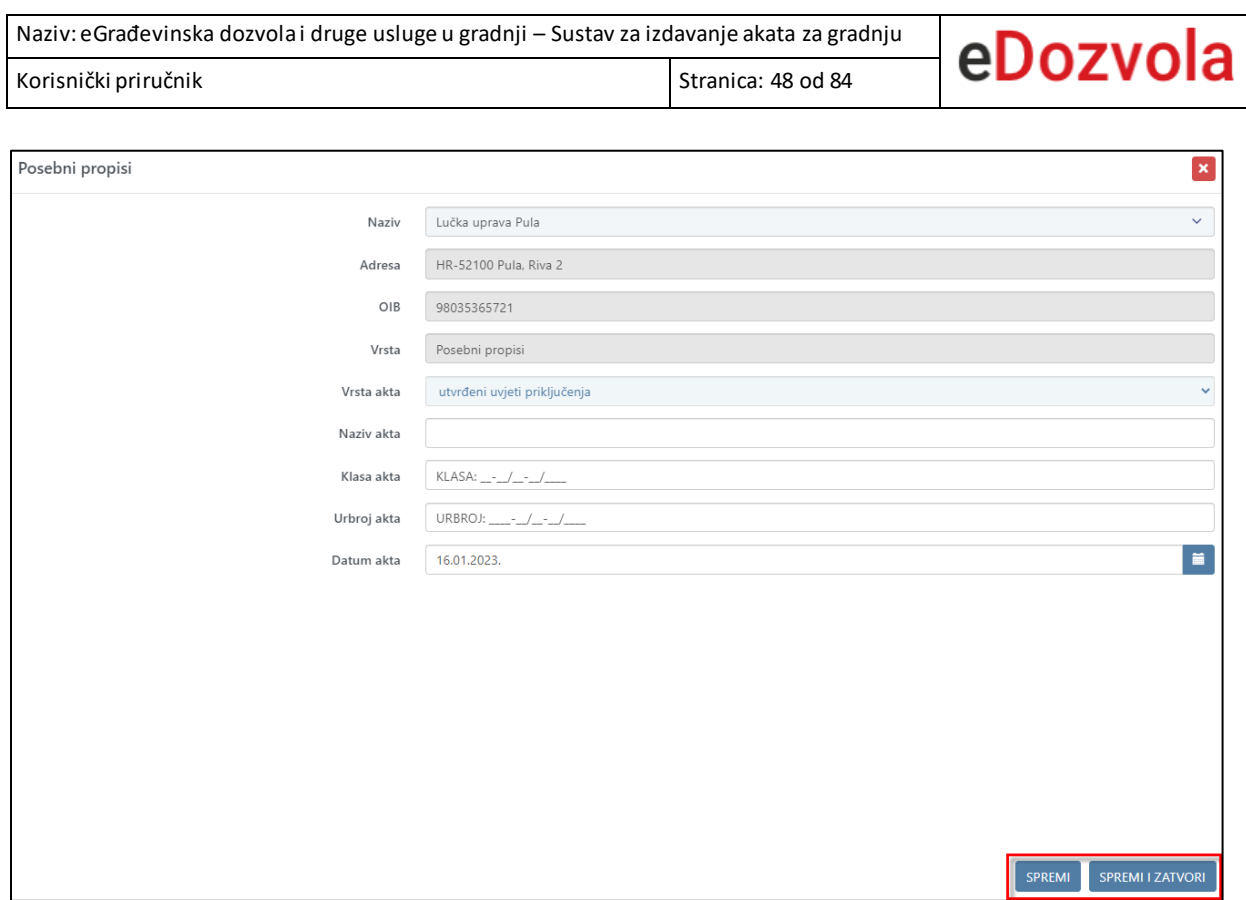

*Slika 66. Prikaz opcija za spremanje podataka*

Ako postoje dva ili više zapisa unutar tablice "Posebni propisi", moguće je obrisati pojedini zapis odabirom opcije za brisanje (ikona kantice).

| POSEBNI PROPISI                                   |                            |            | $\checkmark$       |
|---------------------------------------------------|----------------------------|------------|--------------------|
| <b>POSEBNI PROPISI</b>                            |                            |            | + DODAJ NOVI REDAK |
| <b>Naziv</b>                                      | Vrsta akta                 | Naziv akta | Akcije             |
| Metronet telekomunikacije d.d.                    |                            |            | ◢ಆ<br>皿            |
| Ministarstvo graditeljstva i prostornoga uređenja | Potvrda                    |            |                    |
| v rezultata po stranici<br>Nazad<br>10            | Naprijed<br>$\overline{1}$ |            | 1-2 od 2           |
|                                                   |                            |            | SPREMI KARTICU     |

*Slika 67. Prikaz opcije za brisanje pojedinog zapisa*

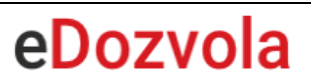

## *4.1.4.10. Sudionici u gradnji*

Na kartici sudionici u gradnji potrebno je popuniti podatke o izvođačima i nadzoru.

#### 4.1.4.10.1. Unos izvođača

Odabirom opcije "+DODAJ NOVI REDAK" iznad tablice "IZVOĐAČ" otvara se forma za unos podataka o izvođaču gdje je potrebno popuniti obvezna polja. Dio polja o izvođaču se popunjava automatski nakon unosa OIB-a i odabira opcije "DOHVATI PODATKE". Nakon unosa podataka, potrebno je odabrati opciju "SPREMI" ili opciju "SPREMI I ZATVORI".

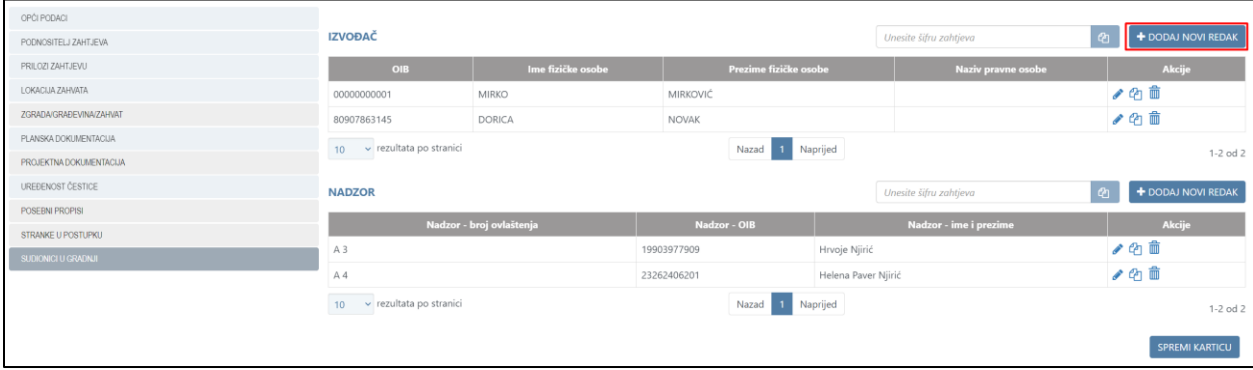

*Slika 68. Prikaz opcije za unos novog izvođača*

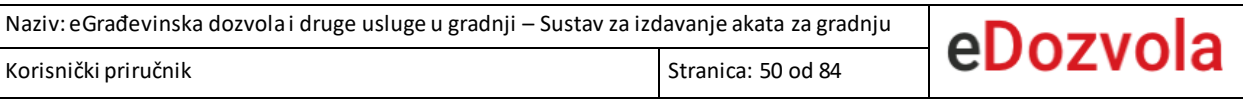

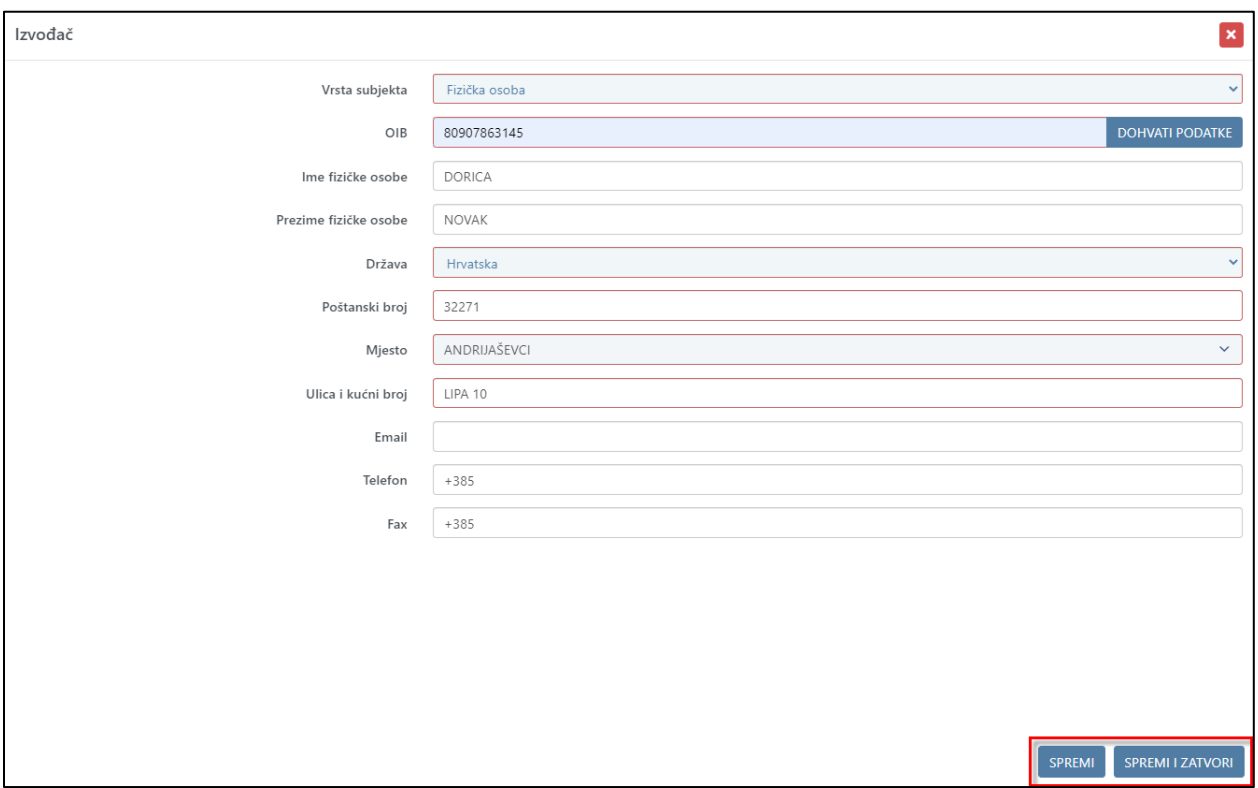

*Slika 69. Prikaz opcija za spremanje podataka o izvođaču*

Brisanje pojedinog zapisa izvođača omogućeno je tek kada postoje barem dva unesena zapisa. Pojedini zapis briše se odabirom opcije za brisanje (ikona kantice).

| <b>IZVOĐAČ</b>                |                   |                       |                    | + DODAJ NOVI REDAK |
|-------------------------------|-------------------|-----------------------|--------------------|--------------------|
| OIB                           | Ime fizičke osobe | Prezime fizičke osobe | Naziv pravne osobe | <b>Akcije</b>      |
| 00000000001                   | <b>MIRKO</b>      | <b>MIRKOVIĆ</b>       |                    | ✔ "                |
| 80907863145                   | <b>DORICA</b>     | <b>NOVAK</b>          |                    |                    |
| v rezultata po stranici<br>10 |                   | Naprijed<br>Nazad     |                    | $1-2$ od $2$       |

*Slika 70. Prikaz opcije za brisanje pojedinog zapisa izvođača*

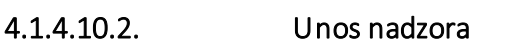

Odabirom opcije "+DODAJ NOVI REDAK" iznad tablice "NADZOR" otvara se forma za unos podataka o nadzoru gdje je potrebno popuniti obvezna polja. Podaci o nadzoru se popunjavaju automatski nakon unosa broja ovlaštenja nadzora. Nakon unosa podataka, potrebno je odabrati opciju "SPREMI" ili opciju "SPREMI I ZATVORI".

| OPĆI PODACI                | <b>IZVOĐAČ</b>             |                          |                              |                     | Unesite šifru zahtjeva |          | + DODAJ NOVI REDAK    |  |
|----------------------------|----------------------------|--------------------------|------------------------------|---------------------|------------------------|----------|-----------------------|--|
| PODNOSITELJ ZAHTJEVA       |                            | ିସ                       |                              |                     |                        |          |                       |  |
| PRILOZI ZAHTJEVU           | OIB                        | Ime fizičke osobe        | Prezime fizičke osobe        |                     | Naziv pravne osobe     |          | Akcije                |  |
| LOKACIJA ZAHVATA           | 00000000001                | MIRKO                    | MIRKOVIĆ                     |                     |                        |          |                       |  |
| ZGRADA/GRAĐEVINA/ZAHVAT    | 80907863145                | DORICA                   | NOVAK                        |                     |                        | ● 色童     |                       |  |
| PLANSKA DOKUMENTACIJA      | 10 v rezultata po stranici |                          | Nazad 1 Naprijed             |                     |                        |          |                       |  |
| PROJEKTNA DOKUMENTACIJA    |                            |                          |                              |                     |                        |          | $1-2$ od $2$          |  |
| UREĐENOST ČESTICE          | <b>NADZOR</b>              |                          |                              |                     | Unesite šifru zahtjeva | $\alpha$ | + DODAJ NOVI REDAK    |  |
| POSEBNI PROPISI            |                            |                          |                              |                     |                        |          |                       |  |
| STRANKE U POSTUPKU         |                            | Nadzor - broj ovlaštenja | Nadzor - OIB                 |                     | Nadzor - ime i prezime | ● 名曲     | Akcije                |  |
| <b>SUDIONICI U GRADNJI</b> | A <sub>3</sub>             |                          | 19903977909<br>Hrvoje Njirić |                     |                        |          |                       |  |
|                            | A4                         |                          | 23262406201                  | Helena Paver Njirić |                        | √白曲      |                       |  |
|                            | 10 - rezultata po stranici |                          |                              | Nazad 1 Naprijed    |                        |          | $1-2$ od 2            |  |
|                            |                            |                          |                              |                     |                        |          | <b>SPREMI KARTICU</b> |  |
|                            |                            |                          |                              |                     |                        |          |                       |  |
|                            |                            |                          |                              |                     |                        |          |                       |  |

*Slika 71. Prikaz opcije za unos novog nadzora*

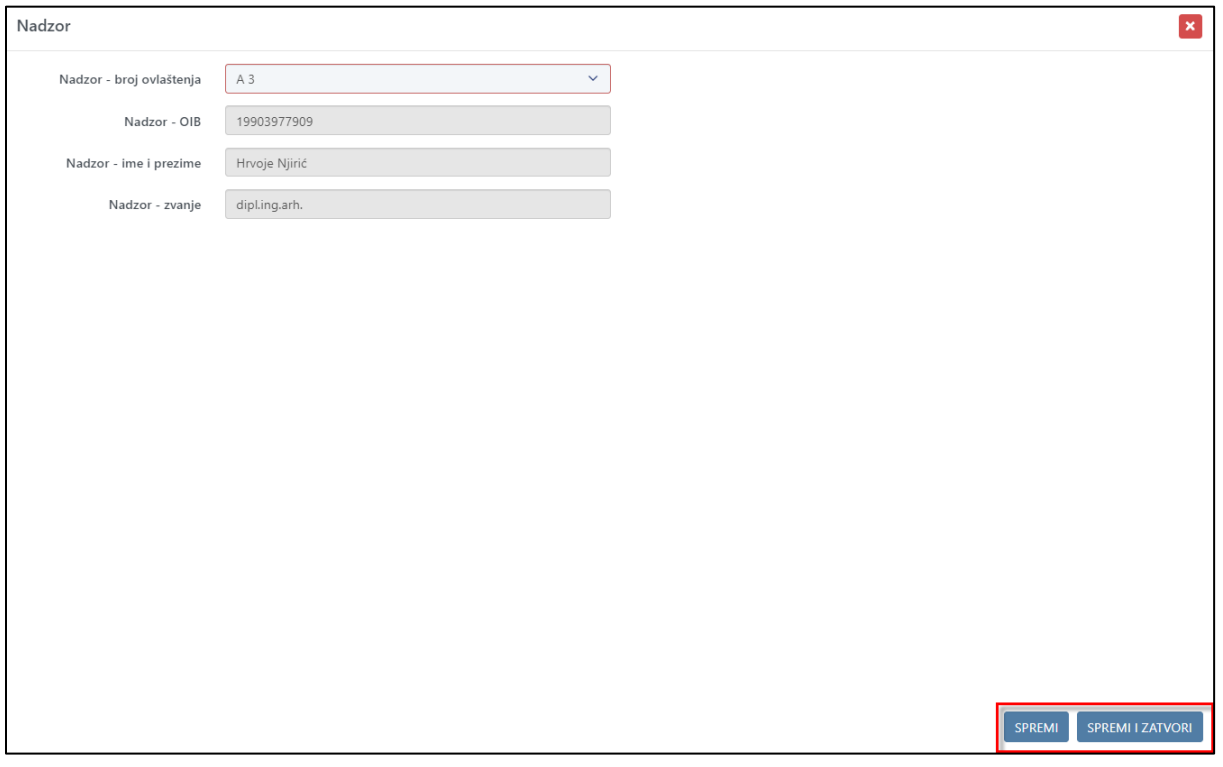

*Slika 72. Prikaz opcija za spremanje podataka o nadzoru*

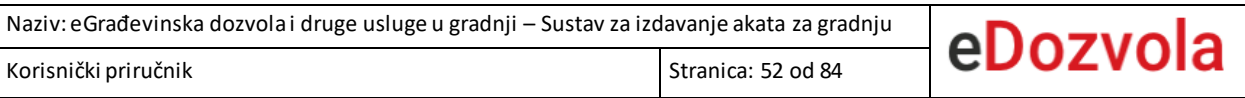

Brisanje pojedinog zapisa nadzora omogućeno je tek kada postoje barem dva unesena zapisa. Pojedini zapis briše se odabirom opcije za brisanje (ikona kantice).

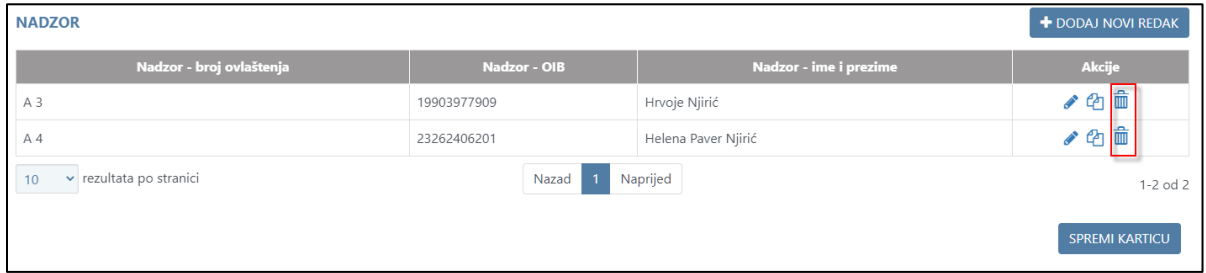

*Slika 73. Prikaz opcije za brisanje pojedinog zapisa nadzora*

## 4.1.5. Pregled dokumenta

Nakon spremanja podataka, korisniku je omogućeno pregledavanje dokumenta. Odabiromopcije "**PREGLEDAJ DOKUMENT**" otvara se novi prozor s prikazom zahtjeva, šifrom predmeta i podacima koji su spremljeni na predmet (potrebno je spremiti podatke prije pregleda).

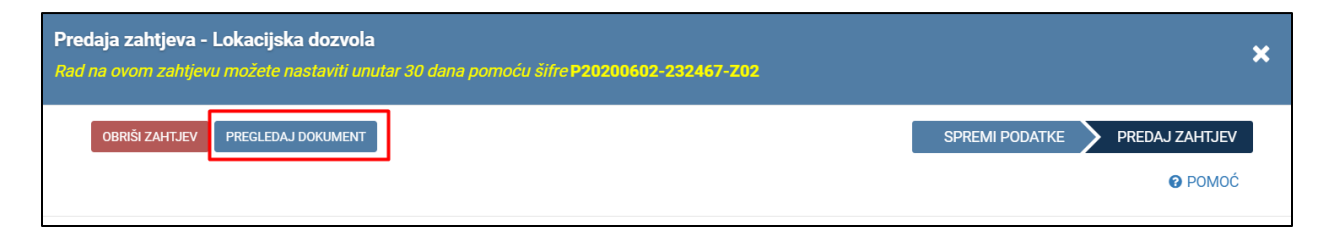

*Slika 74. Prikaz opcije za pregled dokumenta*

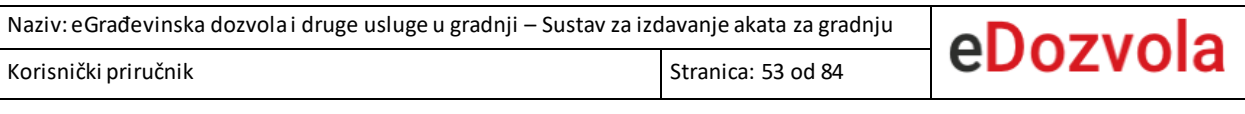

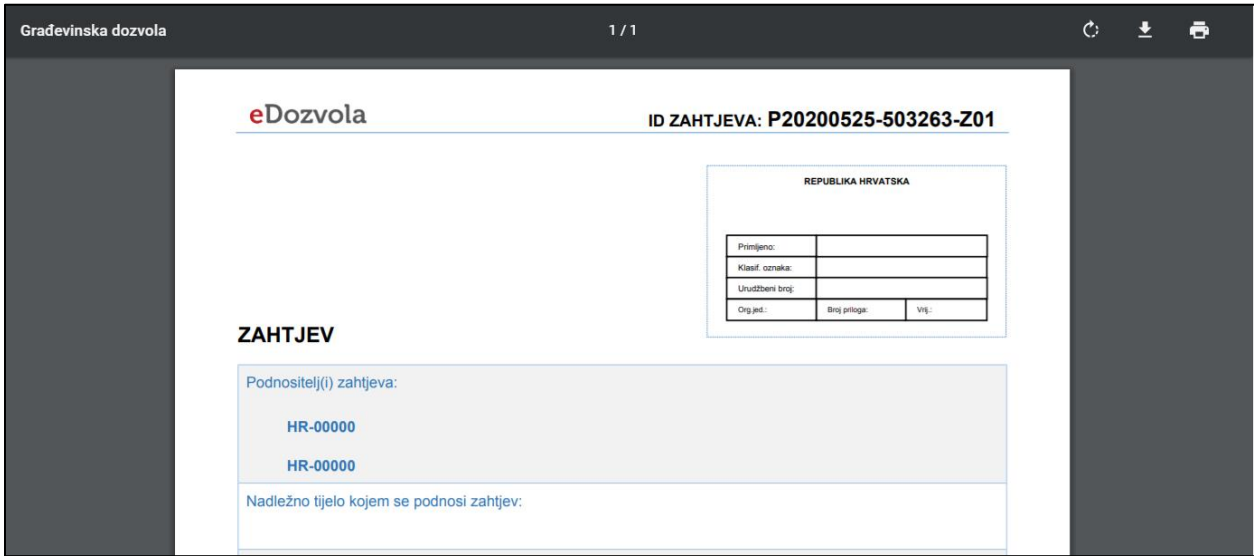

*Slika 75. Privremeni pregled zahtjeva*

4.1.6. Predaja zahtjeva

Nakon popunjavanja svih obveznih polja korisnik treba odabrati opciju "PREDAJ ZAHTJEV".

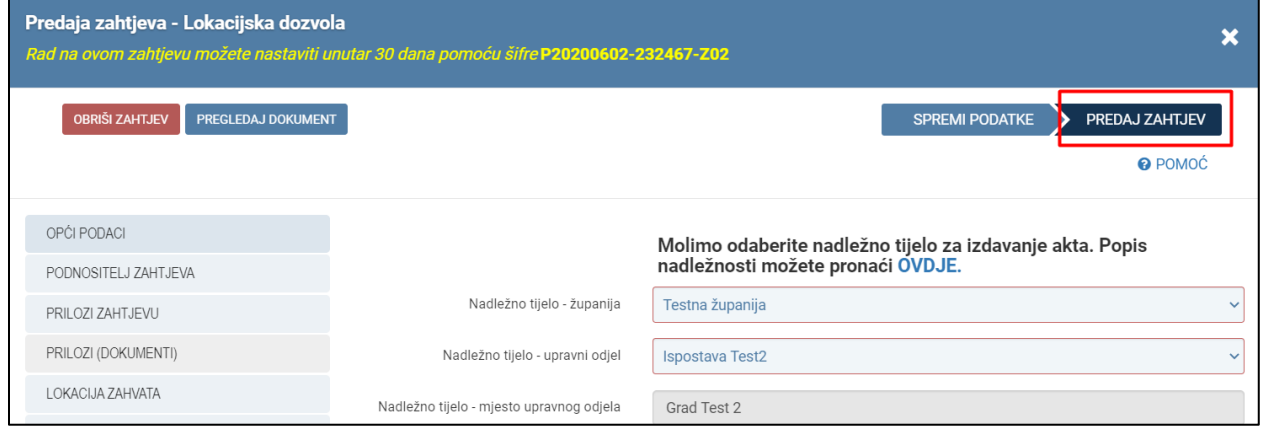

*Slika 76. Prikaz opcije za predaju zahtjeva*

# eDozvola

# *4.1.6.1. Predaja zahtjeva za prijavljenog korisnika:*

- **a.** Odabirom gore navedene opcije kreira se dokument zahtjeva,
- **b.** sustav korisnika preusmjerava na digitalno potpisivanje zahtjeva (više u poglavlju "**[Digitalno potpisivanje](#page-66-0)**"),
- **c.** korisnik elektronički predaje zahtjev u sustav eDozvola,
	- i. Nakon uspješnog potpisa i predaje, pisarnica nadležnog tijela zaprima novi predmet, a korisnik na ekranu vidi nepotpisani dokument s klasifikacijskom oznakom predmeta.
- **d.** u KP (Korisnički pretinac) korisniku se dostavlja obavijest o zaprimljenom zahtjevu te zahtjev kao prilog poruci.
	- i. Obavijest o zaprimljenom zahtjevu se dostavlja i u KP opunomoćenika koji se nalazi na predmetu.

Predavanjem zahtjeva korisnika, isti odmah ulazi u proces obrade zahtjeva. Tijekom obrade postupka, nadležno tijelo će dostavljati akte u KP korisnika.

|                                                       |                                                                                                    |                           |                           |        |                   |                         | A MARINKO MRAK STANIC<br>$\overline{\phantom{a}}$ |
|-------------------------------------------------------|----------------------------------------------------------------------------------------------------|---------------------------|---------------------------|--------|-------------------|-------------------------|---------------------------------------------------|
| <b>司 Korisnički pretinac</b>                          |                                                                                                    |                           |                           |        |                   | Pretražite poruke       | o                                                 |
| Broj prikazanih poruka: 25<br>$\sigma$<br>$\check{~}$ | <b>Pristigle poruke</b>                                                                                                    |                           |                           |        |                   |                         |                                                   |
| Izaberite mapu                                        | Pošiljatelj                                                                                                    |                           | Predmet                   |        |                   | G)<br>$\overline{M}$    | Primita                                           |
| <b>6</b> Pristigle poruke<br>123                      | Sustav e-Ovlaštenia<br>÷                                                                                                    |                           | (TST) Primanje e-Punomoći |        |                   | ♤                       | 26.4.2022.13:35                                   |
| § Poruke s pravnim učinkom                            | $\Box$<br>Sustav e-Ovlaštenja<br>$\mathbf{r}$                                                                                                    |                           | (TST) Primanje e-Punomoći |        |                   | $\Omega$                | 22.4.2022.14:30                                   |
| <b>x</b> Istaknute poruke                             | Postovani<br>zaprimili ste dokument e-Punomoći kojim se daju prava pristupa na e-uslugu. Dokumentu e-Punomoći možete pristupiti na poveznici https://eovlastenjatst.fina.hr/regular/authorizations/list/ac30f432-<br>7f16-44bd-ac9b-3b0abfe5f9a3                                                                         |                           |                           |        |                   |                         |                                                   |
| Arhivirane poruke                                     | Na navedenoj poveznici vidljivi su Uvjeti korištenja u kojima su navedeni preduvjeti za pristup e-Ovlaštenjima te kontakt podrške.<br>Kako biste aktivirali dokument e-Punomoći i ostvarili pravo pristupa na e-uslugu, obavezno je prihvatiti i elektronički potpisati navedeni dokument putem podsustava e-Ovlaštenja. |                           |                           |        |                   |                         |                                                   |
| <b>同</b> Izbrisane poruke                             | S postovanjem,<br>Podsustav e-Ovlaštenia                                                                                                    |                           |                           |        |                   |                         |                                                   |
| Osobne mape                                           | Otvorio/la: MARINKO MRAK STANIĆ 10, 1, 2023.                                                                                                    |                           |                           |        |                   |                         |                                                   |
| Upravljanje porukama                                  | 齿                                                                                                    | $\mathbb{R}^n_+$          | 的                         | 日      | 尙                 |                         | 8                                                 |
| <b>角 Premjesti označeno</b>                           | ▫<br>Sustav e-Ovlaštenja<br>青                                                                                                    |                           | (TST) Primanje e-Punomoći |        |                   | $\overline{\mathbf{M}}$ | 18 3 2022 8:20                                    |
| Arhiviraj označeno                                    | Sustav e-Ovlaštenja<br>÷                                                                                                    | (TST) Primanje e-Punomoći |                           | $\Box$ | 18, 3, 2022, 7:43 |                         |                                                   |
| 简 Izbriši označeno                                    | $\Box$<br>Sustav e-Ovlaštenja<br>(TST) Aktivacija e Punomoći<br>÷                                                                                                    |                           |                           |        |                   | $\triangleright$        | 28.2.2022.10:58                                   |
| Opcije                                                | $\Box$<br>Sustav e-Ovlaštenja<br>÷                                                                                                    |                           | (TST) Primanje e-Punomoći |        |                   | ⊠                       | 15.2.2022.14:49                                   |

*Slika 77. Dostava akata u KP prijavljenog korisnika*

# eDozvola

# *4.1.6.2. Predaja zahtjeva za neprijavljenog korisnika:*

Odabirom opcije za predaju zahtjeva kreira se dokument zahtjeva. Predavanjem zahtjeva putem sustava eDozvola (za korisnike koji nisu prijavljeni putem NIAS-a) dobije se **šifra zahtjeva** koju je potrebno odnijeti u pisarnicu nadležnog tijela navedenog u zahtjevu.

Predani zahtjev potrebno je dostaviti u pisarnicu u roku od **30 dana**.

Pokretanje postupka putemšifre zahtjeva moguće je u pisarnici u roku od 30 dana. Ako je zahtjev predan putemsustava eDozvola stariji od 30 dana, sustav neće dozvoliti pokretanje postupka te je potrebno predati novi zahtjev.

Nakon predaje zahtjeva na ekranu se prikazuje zahtjev koji je spreman za predaju u pisarnicu.

# 4.2. NASTAVAK UNOSA ZAHTJEVA

eDozvola

Opcija nastavka unosa zahtjeva omogućava naknadno uređivanje podataka na zahtjevu koji je **spremljen**, ali još uvijek **nije predan**.

Nastavak unosa zahtjeva je omogućen prijavljenom i neprijavljenom korisniku.

Nepredani zahtjev moguće je urediti u roku od 30 dana od prvog spremanja podataka na zahtjevu.

### **Koraci za nastavak unosa zahtjeva**

- 1. Odabir tipa zahtjeva -> opcija "NASTAVI S UNOSOM".
- 2. Upis šifre zahtjeva.
- 3. Odabir opcije "**Predaja zahtjeva**".

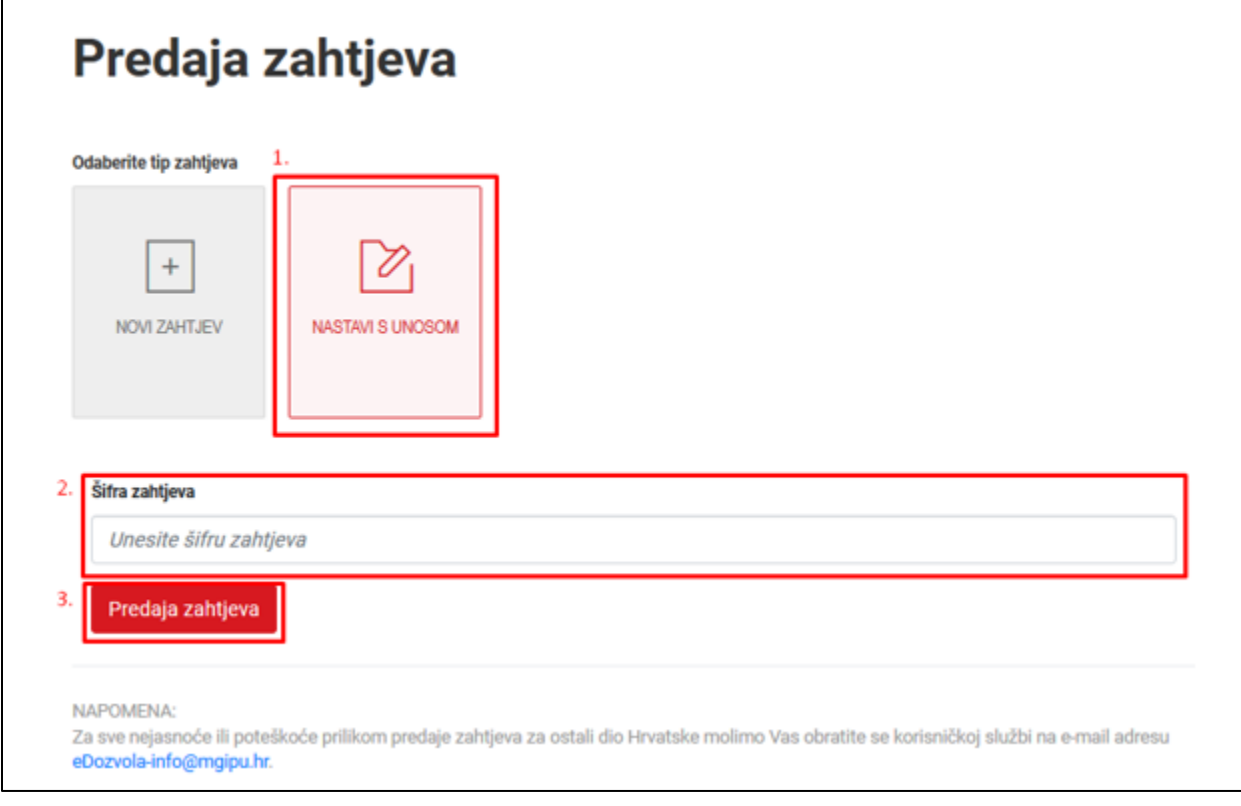

*Slika 78. Nastavak unosa na zahtjevu pomoću šifre zahtjeva*

# 4.3. DODATNE MOGUĆNOSTI PRIJAVLJENOG KORISNIKA

Unutar ovog poglavlja opisane su samo opcije koje su dostupne prijavljenim korisnicima.

### 4.3.1. Pokretanje novog zahtjeva kao opunomoćenik

Ukoliko korisnik treba predati novi zahtjev kao opunomoćenik podnositelja, odabire se opcija pokretanja novog zahtjeva kao opunomoćenik.

Napomena: Ova opcija se ne prikazuje ako je prijavljena osoba napravila promjenu subjekta (djeluje u ime drugog subjekta).

#### **Koraci za pokretanje novog zahtjeva kao opunomoćenik:**

- 1. Odabir tipa zahtjeva -> opcija "NOVI ZAHTJEV KAO OPUNOMOĆENIK".
- 2. Odabir vrste zahtjeva, odnosno vrste postupka (primjeri: Građevinska dozvola, Izmjene i dopune građevinske dozvole, Poništenje lokacijske dozvole, Uporabna dozvola…).
- 3. Odabir opcije "**Predaja zahtjeva**".
- 4. Potvrda suglasnosti za opću uredbu o zaštiti podataka –GDPR.

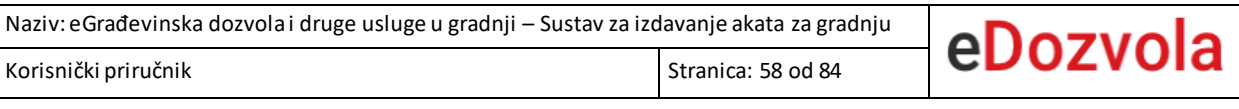

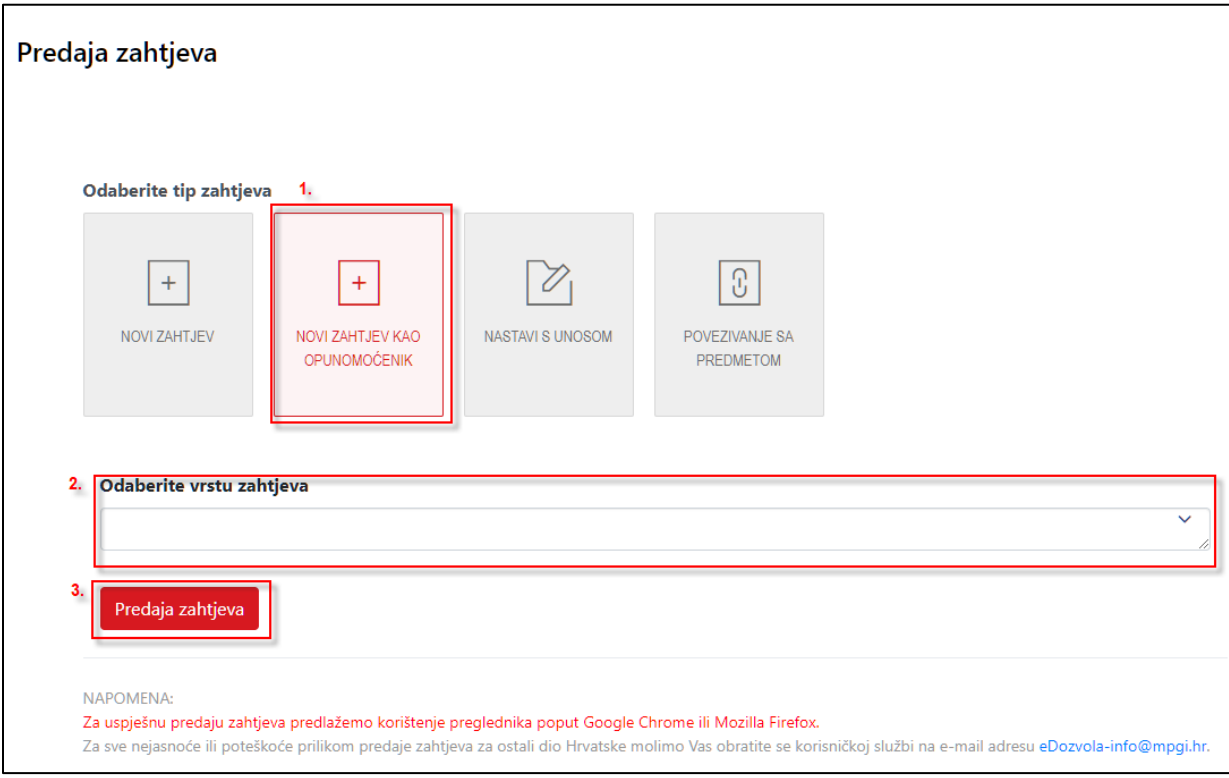

*Slika 79. Predaja zahtjeva kao opunomoćenik*

## 4.3.2. Pokretanje novog postupka putem povezivanja s predmetom

Odabirom opcije povezivanja s predmetom, kreira se novi zahtjev u kojem će biti kopirani podaci s nekog od prethodno predanih predmeta putem šifre zahtjeva.

### **Koraci za pokretanje novog zahtjeva putem povezivanja s predmetom**

- 1. Odabir tipa zahtjeva -> opcija "POVEZIVANJE S PREDMETOM".
- 2. Odabir vrste zahtjeva, odnosno vrste postupka (primjeri: Građevinska dozvola, Izmjene i dopune građevinske dozvole, Poništenje lokacijske dozvole, Uporabna dozvola…).
- 3. Upis šifre zahtjeva.
	- a. Korisnik upisuje šifru zahtjeva prethodno predanog predmeta s kojeg želi kopirati unesene podatke.
- 4. Odabir prijenosa dokumenata.
- a. Odabirom opcije prijenosa dokumenata, na novi zahtjev se s prethodnog predmeta prenose dokumenti projektne dokumentacije, prilozi te akt Zahtjeva, Ulaznog pismena i Izvješća o elektronički podnesenom zahtjevu.
- 5. Odabir opcije "Predaja zahtjeva".
- 6. Potvrda suglasnosti za opću uredbu o zaštiti podataka –GDPR.

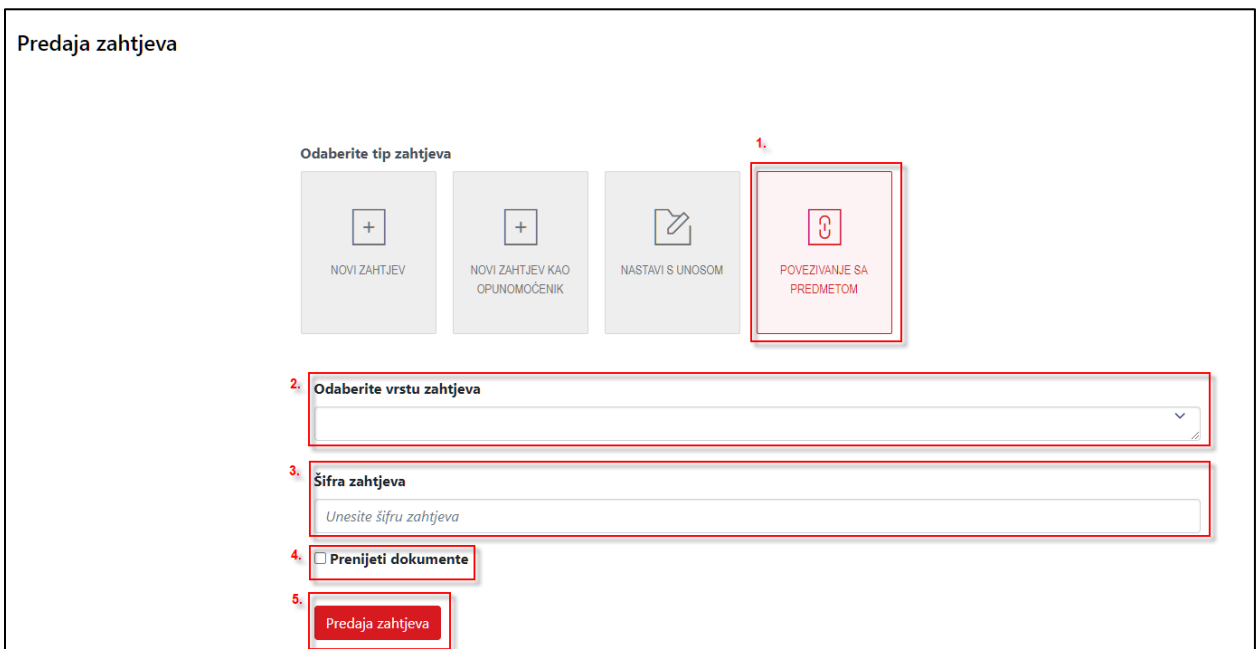

*Slika 80. Povezivanje predmeta pomoću šifre predmeta*

## 4.3.3. Dopuna zahtjeva

Putem funkcionalnostiza dopunu zahtjeva prijavljeni korisnik ima mogućnost dopuniti zahtjev s dodatnim prilozima i projektnom dokumentacijom.

### Pravila dopune zahtjeva

- Dopunu zahtjeva je moguće napraviti zaključno sa statusom "Arhiva predmeta".
- Dopunu zahtjeva mogu pokrenuti sve osobe koje vide predmet (unesene su na predmet u nekoj ulozi).
- Na dopuni zahtjeva je moguće uređivati samo podatke navedene u poglavljima Prilozi [dopuni](#page-61-0) [i Projektna dokumentacija](#page-36-0) (uz određene razlike opisane u nastavku teksta).
- Kod svake nove dopune zahtjeva nije moguće digitalno potpisivati prethodno učitane dokumente (privitke), već samo dokumente koji se prilažu na trenutno pokrenutoj dopuni zahtjeva.

## **4.3.3.1.** *Koraciza pokretanje dopune zahtjeva*

Predaja dopune zahtjeva omogućena je na modulima "Moji predmeti" i "Predmeti u kojima sudjelujem". Na njima je potrebno pronaći željeni predmet te odabrati opciju "Dodaj pismeno".

| Početna stranica<br>Predaja zahtjeva<br>Predmeti             | Moji predmeti (Predmeti gdje ste podnositelj zahtjeva) |                                 |                              |                                  |                                                                     |                           |                                                    |                            |              |
|--------------------------------------------------------------|--------------------------------------------------------|---------------------------------|------------------------------|----------------------------------|---------------------------------------------------------------------|---------------------------|----------------------------------------------------|----------------------------|--------------|
| Moji predmeti<br>Predmeti u kojima sudjelujem<br>Uvid u spis | Izvor predmeta<br>eDozvola                             |                                 |                              |                                  | Status predmeta<br>$\vee$ Sve vrijednosti su odabrane               |                           |                                                    | v Filtriraj                |              |
| Oglasna ploča<br>Prostorni planovi<br>Važeći propisi         | <b>Klasa</b><br>TJ.                                    | <b>Vrsta</b><br>predmeta<br>TI. | <b>Kratki</b><br>opis<br>TJ. | <b>Status</b><br>predmeta<br>TJ. | Pretraži:<br>Zadnji akt                                             | Datum<br>TJ.<br>kreiranja | T.L<br>T L<br>k.o., k.č.br.                        | Pretraži<br>x <sub>1</sub> |              |
| Nadležni uredi<br>Javnopravna tijela                         | UP/I-361-03/19-<br>01/000034                           | Građevinska<br>dozvola          | dsa                          | Zaprimanje<br>zahtjeva           | Zahtjev                                                             | 11.03.2019                | Ada, 123                                           | Dodaj pismeno              | Pregledaj    |
| Projektanti                                                  | UP/I-361-03/19-<br>01/000035                           | Građevinska<br>dozvola          | dsa                          | Zaprimanje<br>zahtjeva           | Zahtjev                                                             | 07.03.2019                | Ada, 123                                           | Dodaj pismeno              | Pregledaj    |
|                                                              | UP/I-361-03/19-<br>01/000014                           | Građevinska<br>dozvola          | Predmet -<br>kratki o        | Dostava završnog<br>akta         | Poziv javnopravnim tijelima za dostavu<br>potvrda na glavni projekt | 06.03.2019                | Aljmaš, katastarska čestica<br>katastarska čestica | Dodaj pismeno              | Pregledaj    |
|                                                              | UP/I-361-03/17-<br>01/000185                           | Građevinska<br>dozvola          | dsa                          | Zaprimanje<br>zahtjeva           | Zahtjev                                                             | 08.11.2017                | Ada, 123                                           | Dodaj pismeno              | Pregledaj    |
| edozvola-info@mpgi.hr<br>a Dozvola                           | $10 - 4$                                               | $\Box$<br>$\leftarrow$          |                              |                                  |                                                                     |                           |                                                    |                            | $1 - 4$ od 4 |

*Slika 81. Prikaz opcije "Dodaj pismeno" za dopunu zahtjeva*

Nakon pokretanja dopune zahtjeva moguće je:

• kroz kartic[u Prilozi dopuni](#page-61-0) priložiti privitke,

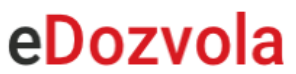

• kroz karticu [Projektna dokumentacija](#page-63-0) priložiti projektnu dokumentaciju.

Nakon što su popunjeni željeni podaci potrebno je [Predati dopunu](#page-64-0).

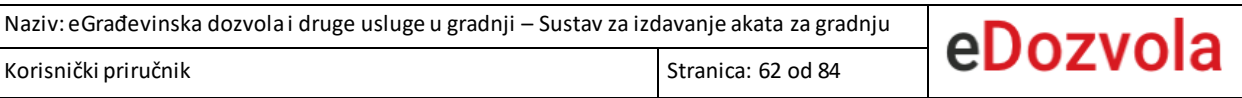

# <span id="page-61-0"></span>*4.3.3.2. Prilozi dopuni*

Unutar kartice "PRILOZI DOPUNI", odabirom opcije "+ DODAJ NOVI PRIVITAK" otvara se forma

za dodavanje privitaka.

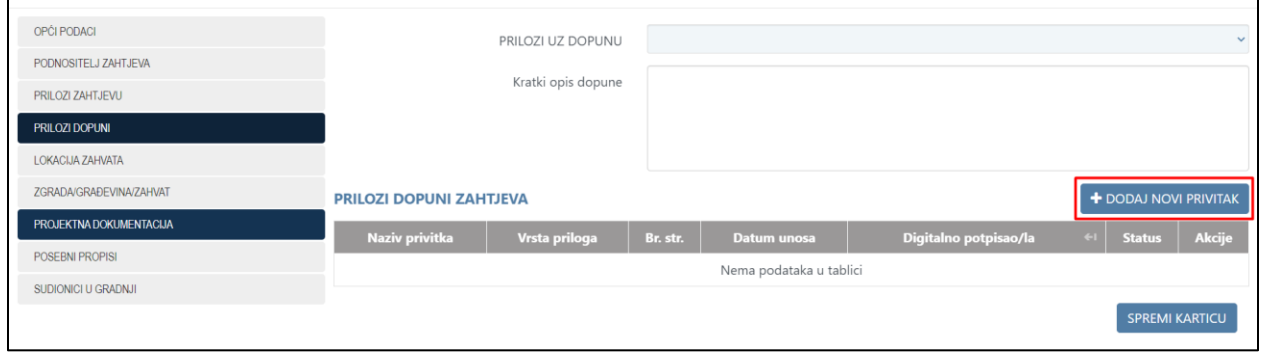

*Slika 82. Opcija za dodavanje novog priloga dopune*

Nakon odabira opcije za dodavanje novog privitka otvara se forma na kojoj je potrebno odabrati polje "**Učitavanje privitka**". Zatim je na novootvorenoj formi potrebno odabrati privitak koji je spremljen lokalno. Nakon odabira privitka, potrebno je opcije "SPREMI".

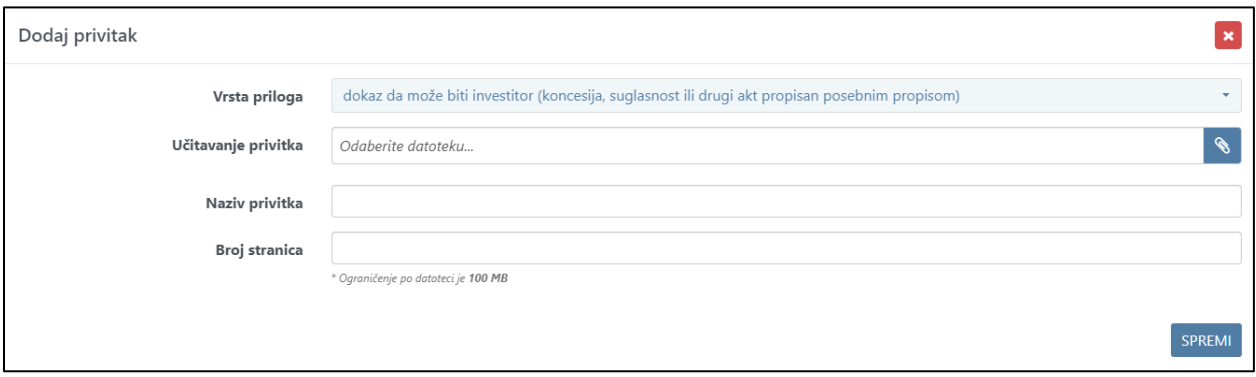

*Slika 83. Prikaz forme za dodavanje privitka*

Nakon odabira opcije "SPREMI", prikazuje se obavijest da će predmet biti vidljiv tek nakon potpisivanja, te se priloženi privitak sprema.

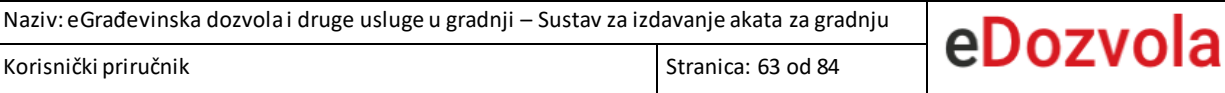

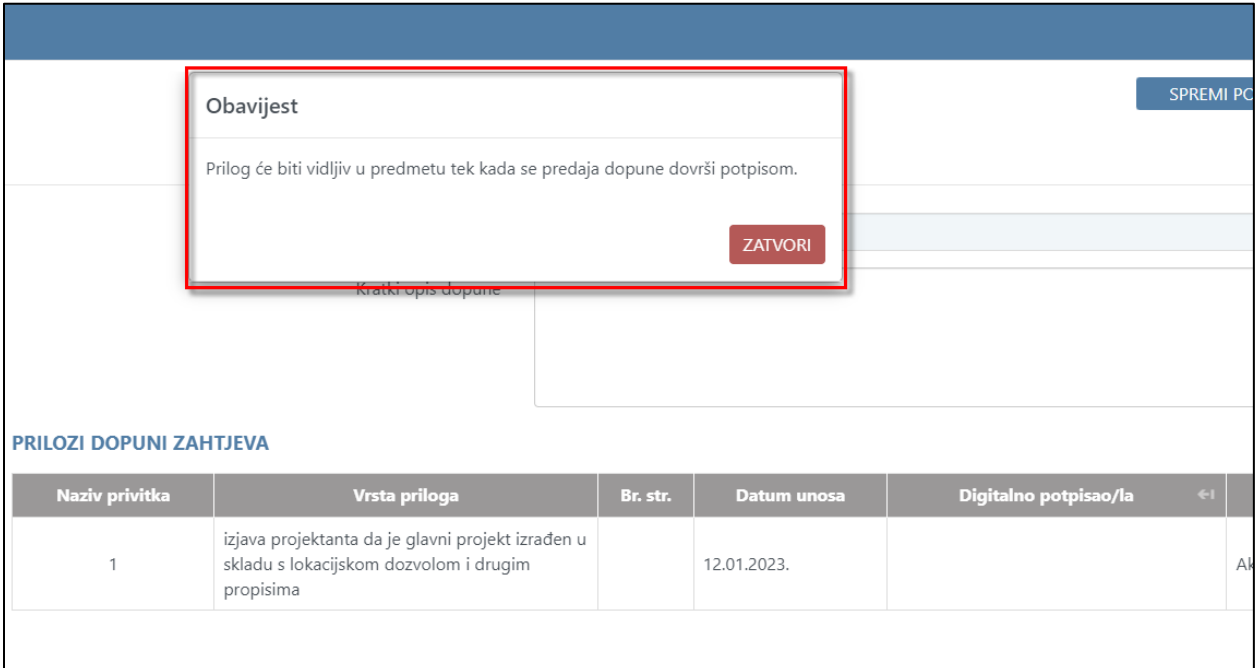

*Slika 84. Obavijest o vidljivosti privitka unutar predmeta*

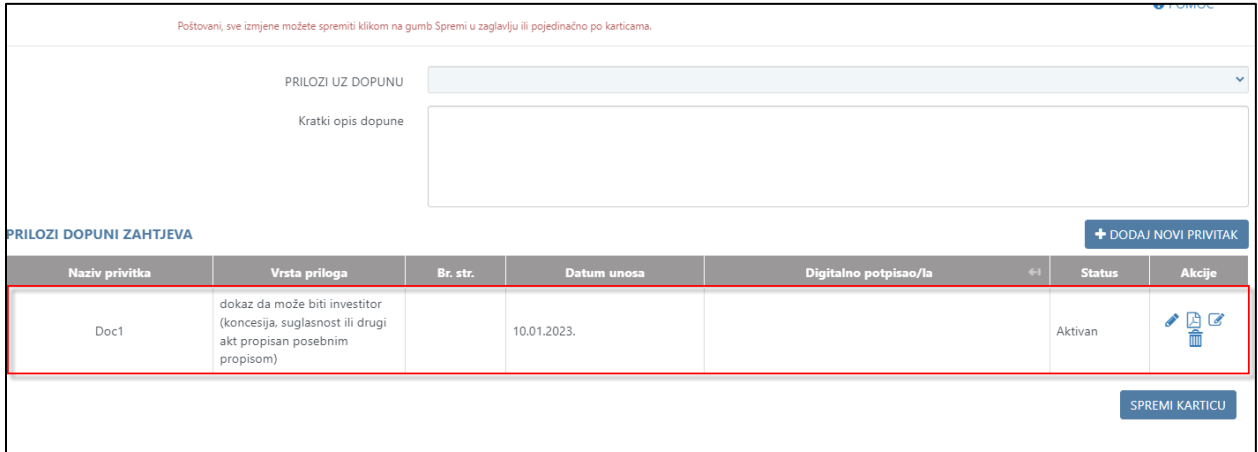

*Slika 85. Prikaz dodanog privitka dopune*

Priloženi privitak potrebno je digitalno potpisati, odabirom opcije za digitalni potpis. Postupak potpisivanja detaljno je opisan u poglavlju "**[Koraci uspješnog potpisivanja"](#page-66-0).**

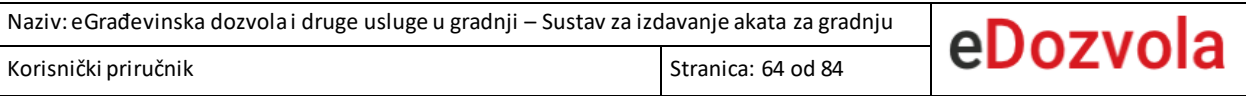

Korisnik ima mogućnost izmjene naziva, vrste priloga ili broja stranica odabirom opcije za uređivanje retka.

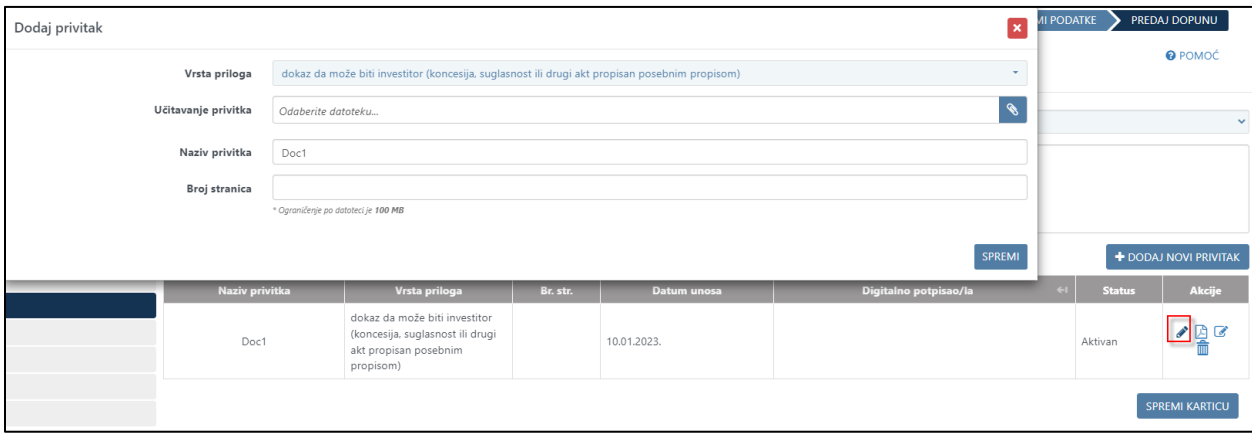

*Slika 86. Prikaz opcije za uređivanje podataka priloga dopune*

# <span id="page-63-0"></span>*4.3.3.3. Projektna dokumentacija (predaja dopune)*

U sklopu predaje dopune korisnik:

- Može kreirati i uređivati zapise u tablicama projekti, strukovne odrednice i revidenti te im dodati privitke. Ove funkcionalnosti su detaljno raspisane unutar poglavlja Projektna [dokumentacija.](#page-36-0)
- Ne može popunjavati ostala polja na kartici "Projektna dokumentacija".
- Kod odabira opcije za spremanje privitka unutar projektne dokumentacije, prikazuje se obavijest o tome da će privici biti vidljivi tek kada se predaja dopune dovrši potpisom.

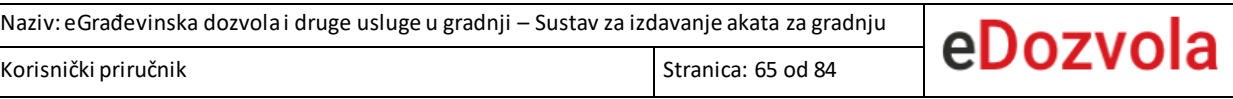

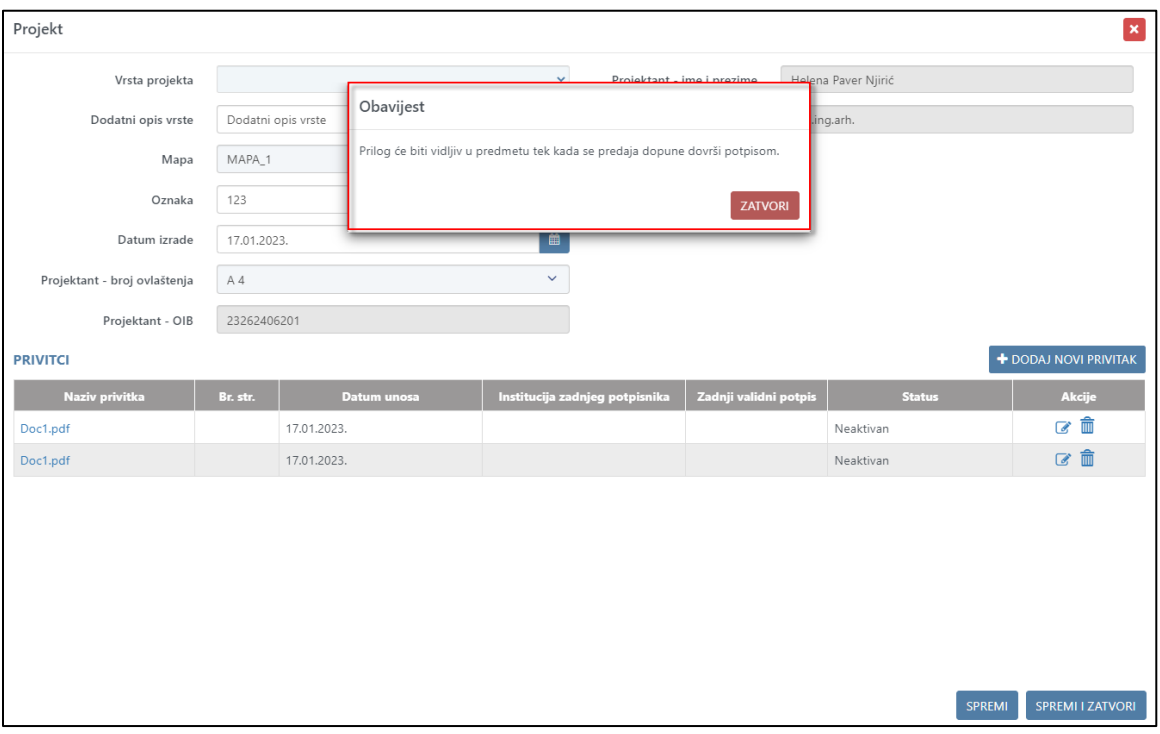

*Slika 87. Obavijest o vidljivosti privitka unutar predmeta*

### <span id="page-64-0"></span>4.3.3.4. *Predaja dopune*

Nakon uspješnog učitavanja privitaka i popunjavanja odgovarajućih podataka korisnik predaje dopunu zahtjeva nadležnom tijelu.

Predaja dopune se pokreće odabirom opcije "PREDAJ DOPUNU". Uvjet za predaju dopune je da je digitalno potpisana prije same predaje.

Nakon potvrde navedene obavijesti, sustav korisnika preusmjerava na digitalno potpisivanje dopune zahtjeva (više u poglavlj[u Digitalno potpisivanje\)](#page-66-0).

Nakon uspješnog potpisa korisniku će se prikazati dokument dopune koji sadrži klasifikacijsku oznaku, a potpisani dokument će zaprimiti sustav, odnosno odgovarajući referent na predmetu.

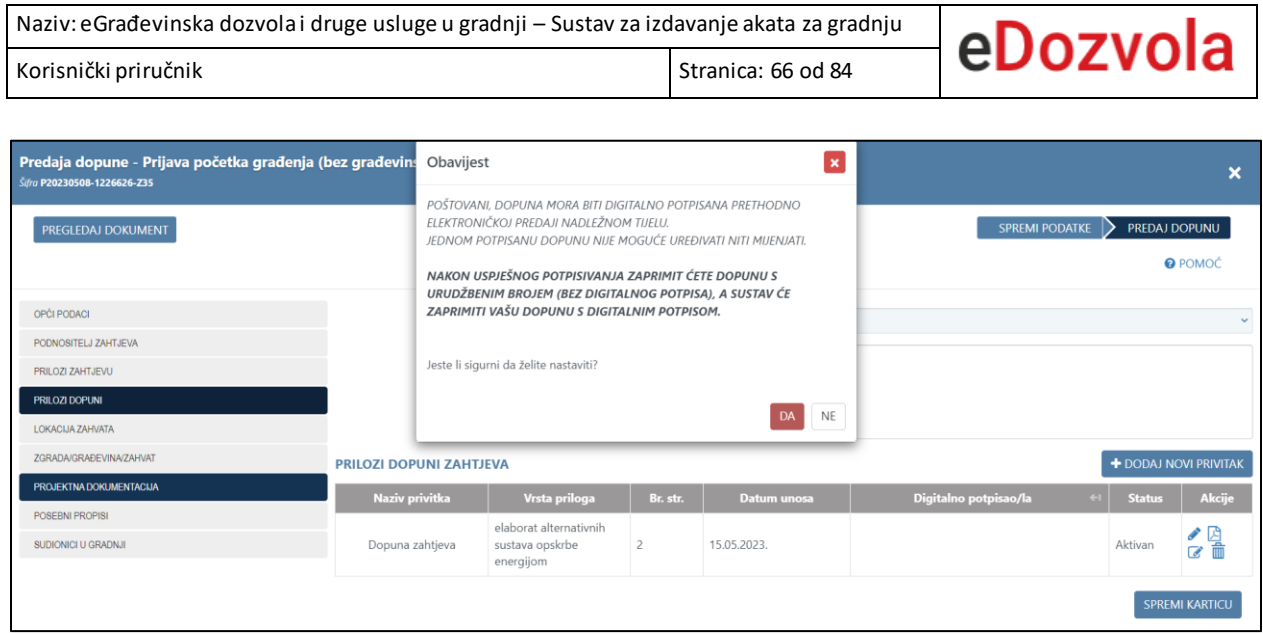

*Slika 88. Obavijest o obveznosti potpisivanja dopune*

# 4.4. DIGITALNO POTPISIVANJE

<span id="page-66-0"></span>Sustav eDozvola omogućuje potpuno elektroničku komunikaciju između podnositelja zahtjeva, uključenih projektanata i stranaka u postupku s nadležnim tijelom za izdavanje dozvole.

- Preduvjet za elektroničko poslovanje je digitalno potpisivanje svih akata koji se razmjenjuju.
- Potrebni softverski paket (za AKD i FINA potpis) je moguće preuzeti sa stranice: <https://dozvola.mgipu.hr/obavijesti>
- U procesu izrade zahtjeva ili dopune, sustav eDozvola zahtijeva potpisivanje akata prije predaje, odabirom za to predviđene opcije (prikazano na slikama ispod).

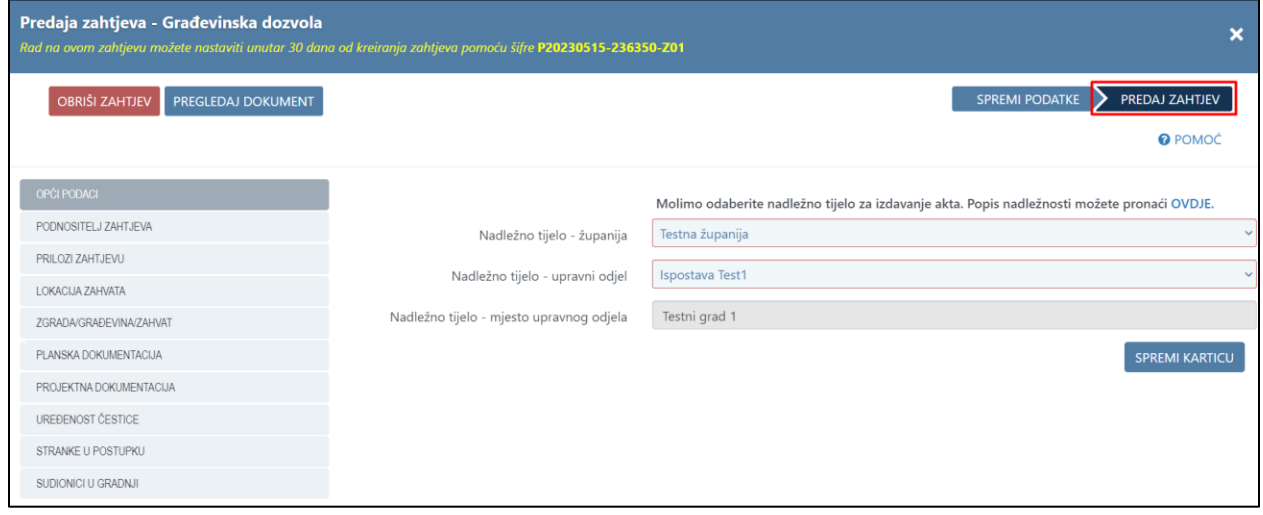

*Slika 89. Opcija za predaju zahtjeva – pokreće postupak digitalnog potpisivanja*

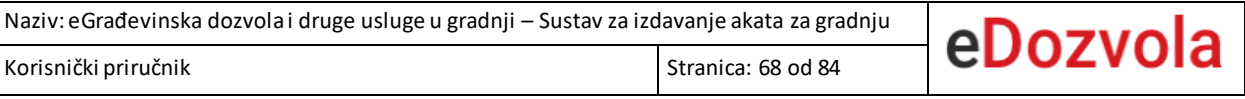

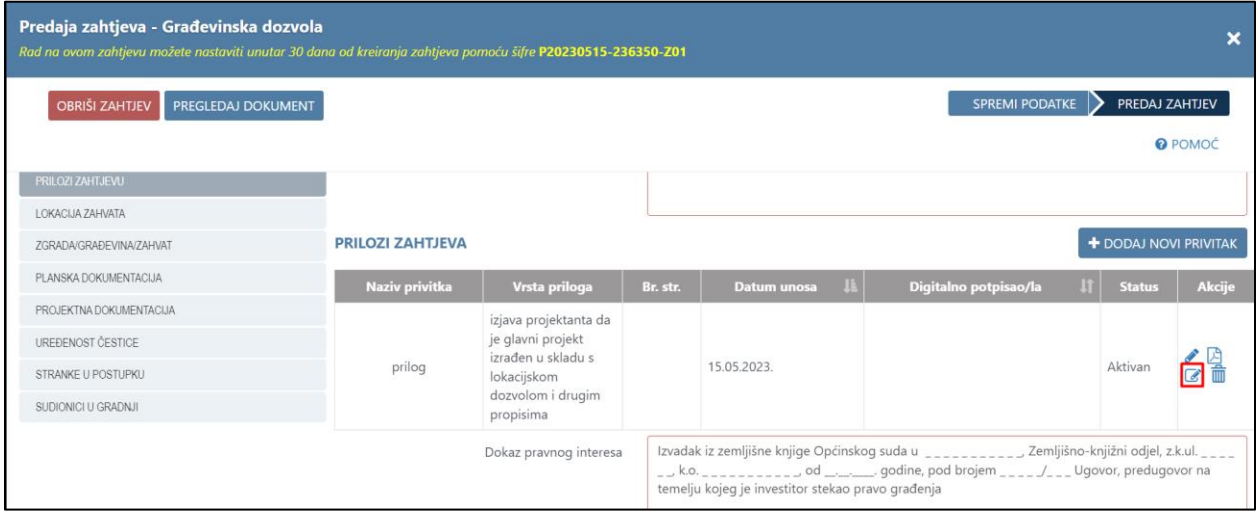

*Slika 90. Opcija za potpisivanje na tablici Prilozi zahtjeva*

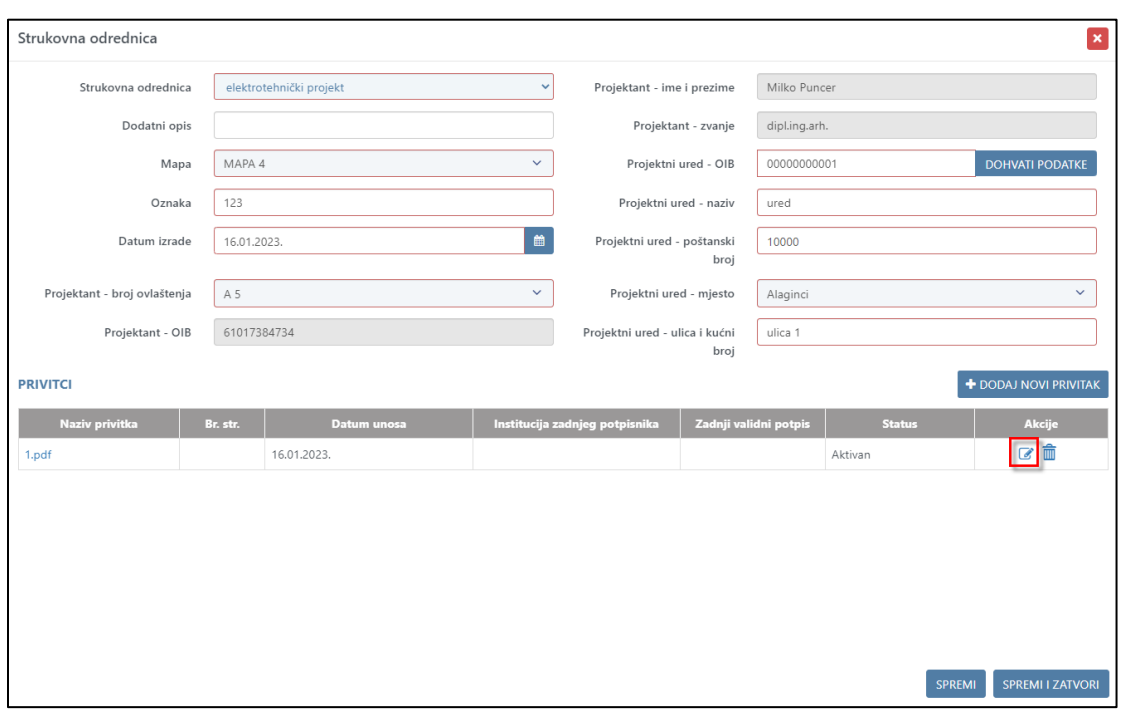

*Slika 91. Opcija za potpisivanje na tablici strukovnih odrednica*

Ako korisnik nije potpisao sve privitke na projektnoj dokumentaciji (projekt i strukovne odrednice) onda mu sustav prije predaje zahtjeva prikazuje upozorenje.

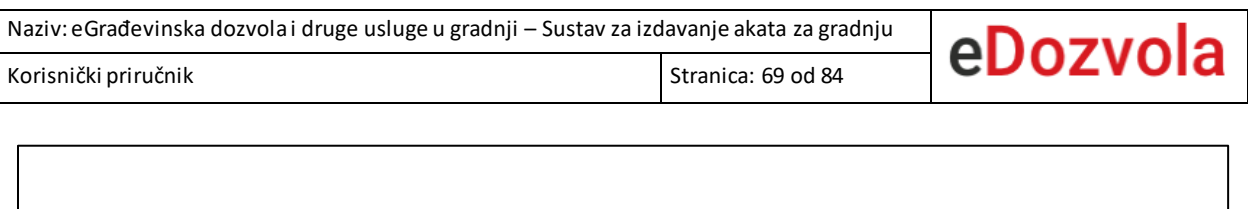

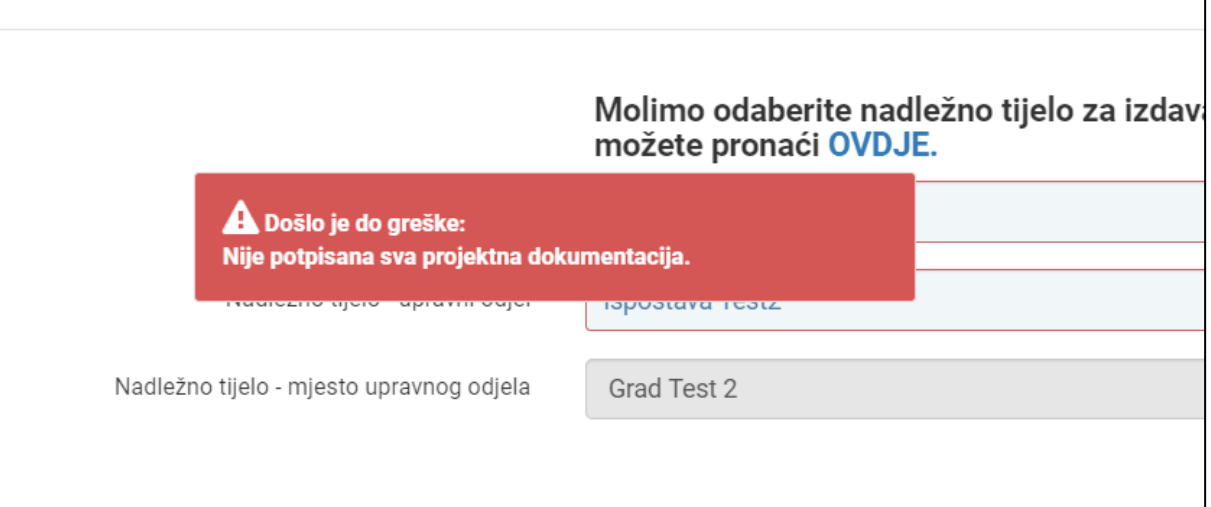

*Slika 92. Upozorenje o nepotpisanoj projektnoj dokumentaciji*

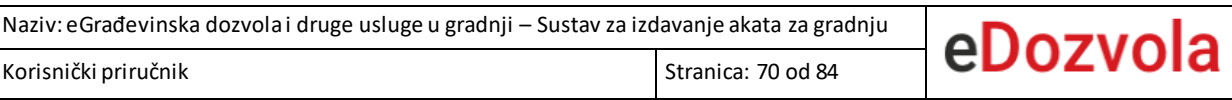

## 4.4.1. Koraci uspješnog potpisivanja

Odabirom jedne od opcija za potpisivanje, pokreće se postupak digitalnog potpisa

Odabirom opcije "Da" kod predaje novog zahtjeva sustav prosljeđuje korisnik na odabir digitalnog potpisa.

| Predaja zahtjeva - Građevinska dozvola<br>Rad na ovom zahtjevu možete nastaviti unutar 30 dana od kreira<br><b>OBRIŠI ZAHTJEV</b><br>PREGLEDAJ DOKUMENT |              | Obavijest<br>$\boldsymbol{\times}$                                                                                                    |                                                    |                          |  |  |
|----------------------------------------------------------------------------------------------------|--------------|----------------------------------------------------------------------------------------------------|----------------------------------------------------|--------------------------|--|--|
|                                                                                                    |              | POŠTOVANI, ZAHTJEV JE POTREBNO DIGITALNO POTPISATI PRETHODNO<br>PREDAJI.<br>JEDNOM POTPISAN ZAHTJEV NIJE MOGUĆE UREĐIVATI NITI MIJENJATI.<br>NAKON USPJEŠNOG POTPISIVANJA ZAPRIMIT ĆETE ZAHTJEV S<br>DODIJELJENOM KLASOM (BEZ DIGITALNOG POTPISA), A SUSTAV ĆE | SPREMI PODATKE<br>PREDAJ ZAHTJEV<br><b>O</b> POMOĆ |                          |  |  |
| OPĆI PODACI                                                                                                    |              | ZAPRIMITI VAŠ ZAHTJEV S DIGITALNIM POTPISOM.                                                                                                    |                                                    |                          |  |  |
| PODNOSITELJ ZAHTJEVA                                                                                                    | <b>PODNO</b> |                                                                                                    | site šifru zahtjeva<br>ආ                           | + DODAJ NOVI REDAK       |  |  |
| PRILOZI ZAHTJEVU                                                                                                    |              | Jeste li sigurni da želite nastaviti?                                                                                                    | Naziv pravne osobe                                 | <b>Akcije</b>            |  |  |
| LOKACLIA ZAHVATA                                                                                                    | 245606       | <b>NE</b>                                                                                                    |                                                    | $\blacktriangleright$ Ch |  |  |
| ZGRADA/GRAĐEVINA/ZAHVAT                                                                                                    | 10           | <b>VITE OUTSIDE AND ALL AND ADDRESS</b><br>nahulan<br><b>INd Cdu</b>                                                                                                    |                                                    | $1-1$ od $1$             |  |  |
| PLANSKA DOKUMENTACIJA                                                                                                    |              |                                                                                                    |                                                    |                          |  |  |
| PROJEKTNA DOKUMENTACIJA                                                                                                    |              |                                                                                                    |                                                    | <b>SPREMI KARTICU</b>    |  |  |
| UREĐENOST ČESTICE                                                                                                    |              |                                                                                                    |                                                    |                          |  |  |
| STRANKE U POSTUPKU                                                                                                    |              |                                                                                                    |                                                    |                          |  |  |
| SUDIONICI U GRADNJI                                                                                                    |              |                                                                                                    |                                                    |                          |  |  |

*Slika 93. Prikaz obavijesti i opcije za nastavak digitalnog potpisivanja*

Na novootvorenoj formi korisnik ima mogućnost digitalno potpisati dokument s dvije vrste potpisa:

- 1. AKD (osobne iskaznice eOI, korporativne kartice kID)
- 2. FINA (osobni ili poslovni certifikat)

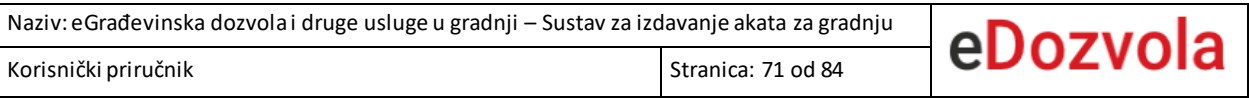

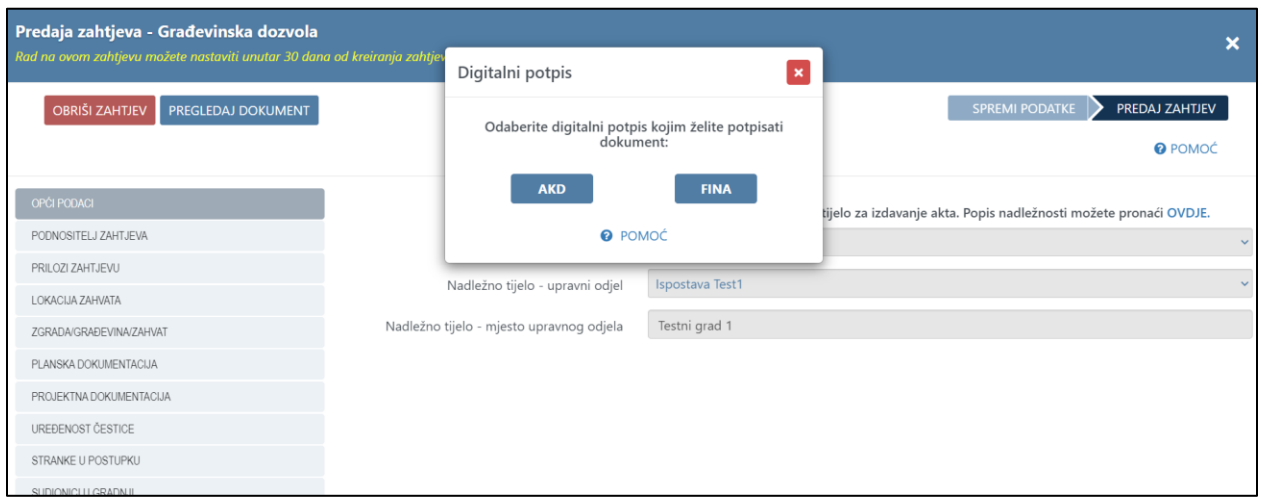

*Slika 94. Prikaz forme za odabir vrste digitalnog potpisa*

### 4.4.2. AKD digitalni potpis

Odabirom AKD digitalnog potpisa, prikazuje se AKD sučelje za potpisivanje na kojem je potrebno odabrati jedan od ponuđenih načina potpisivanja (potpisivanje karticom, udaljeni potpis i potpis preko mobilnog uređaja).

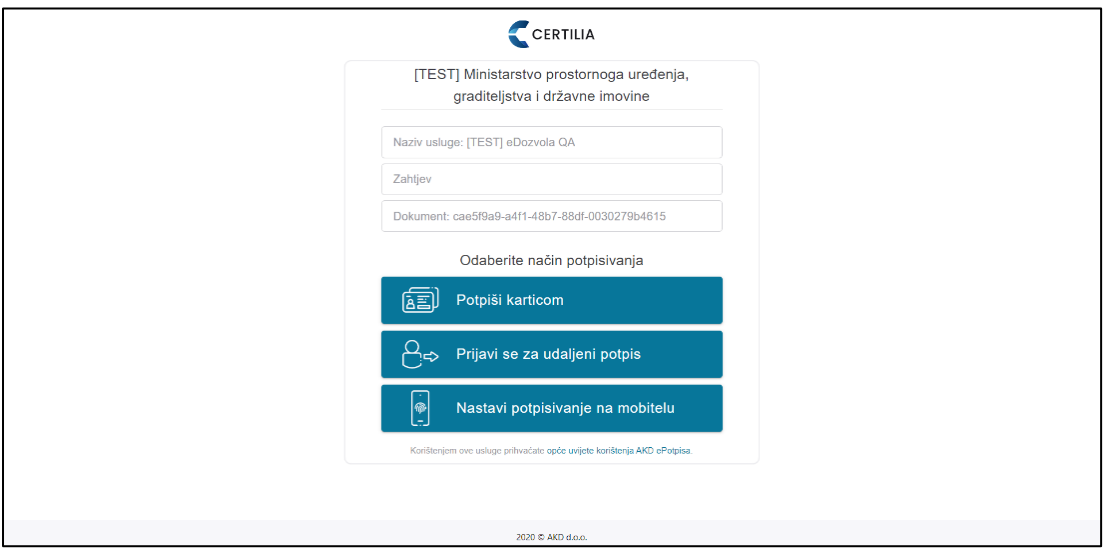

*Slika 95. Prikaz ekrana za odabir opcije potpisivanja*

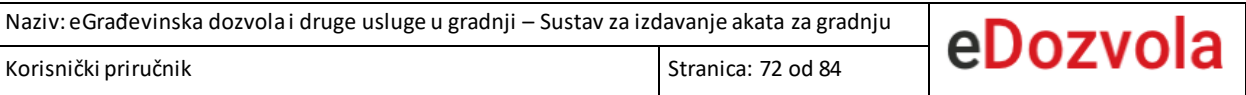

Ako se odabere opcija za potpis karticom, potrebno je potvrditi vjerodajnice prijavljenog korisnika koje će se koristiti za potpis dokumenta.

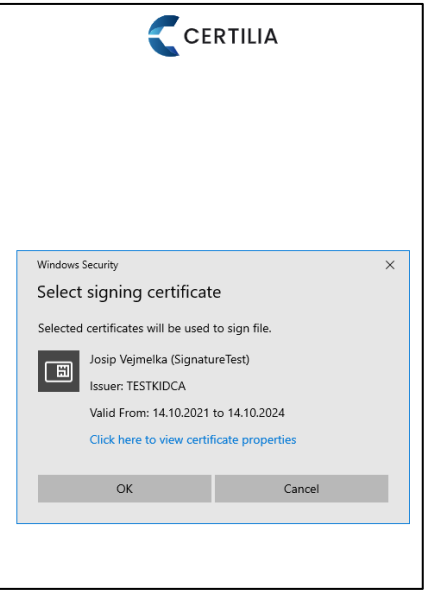

*Slika 96. Potpisivanje zahtjeva – potvrda certifikata*

Nakon čega slijedi unos potpisnog PIN dobiven od tijela koje je izdalo osobni ili poslovni certifikat

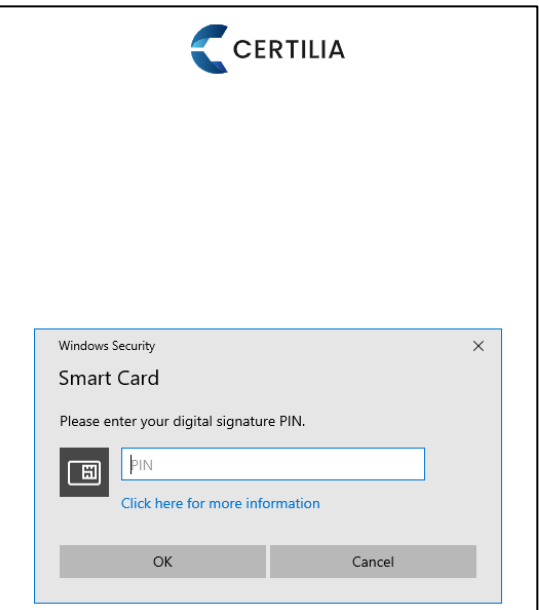

*Slika 97. Prikaz forme za upisivanje PIN-a*
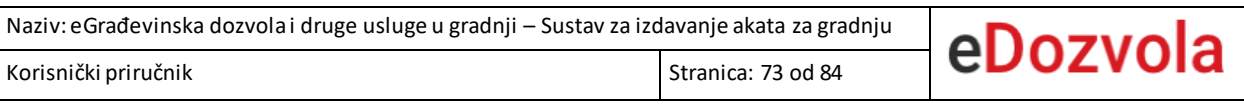

#### 4.4.3. FINA digitalni potpis

Odabirom FINA digitalnog potpisa otvara se nova forma na kojoj je potrebno pokrenuti digitalno potpisivanje s FINA certifikatom (primjer iz preglednika Mozilla Forefox).

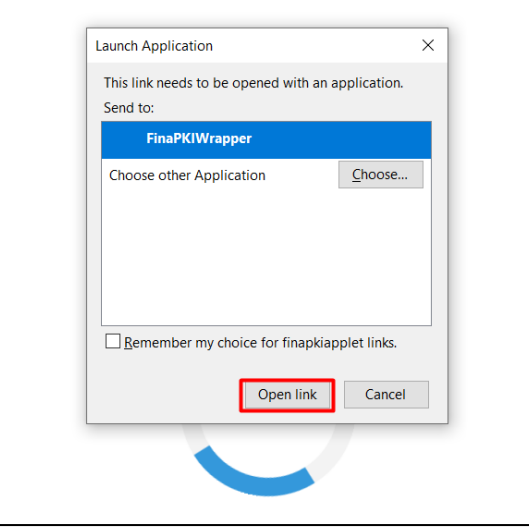

*Slika 98. Prikaz opcije za pokretanje FINA digitalnog potpisa*

Nakon nekoliko trenutaka će se otvoriti nova forma na kojoj je potrebno odabrati opciju **"Potpiši".**

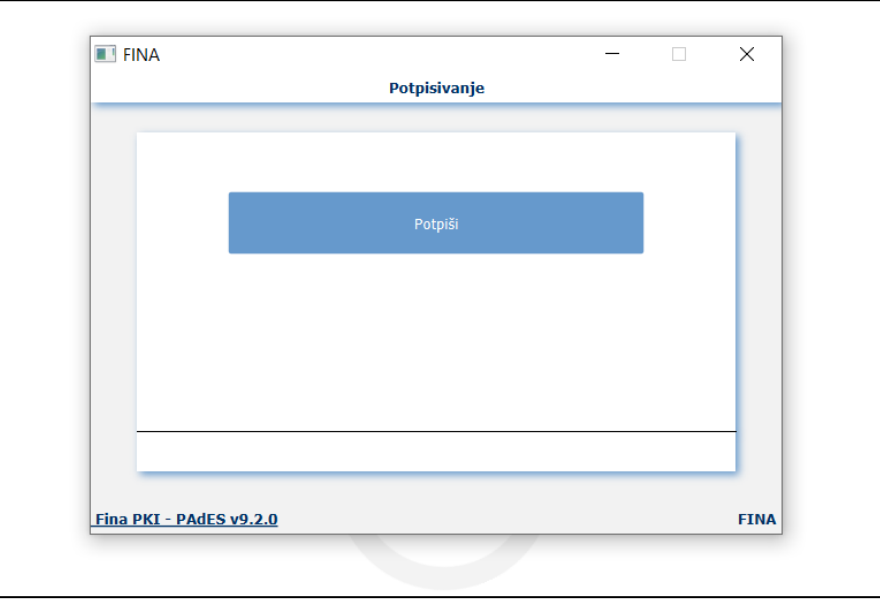

*Slika 99. Prikaz opcije za potpisivanje*

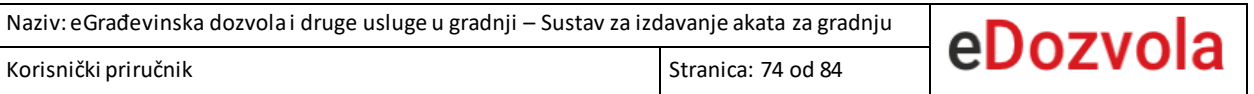

Odabirom opcije potpisivanja se otvara forma za unos PIN-a. Odgovarajući PIN je potrebno upisati u polje sa slike niže nakon kojeg slijedi odabir opcije "OK".

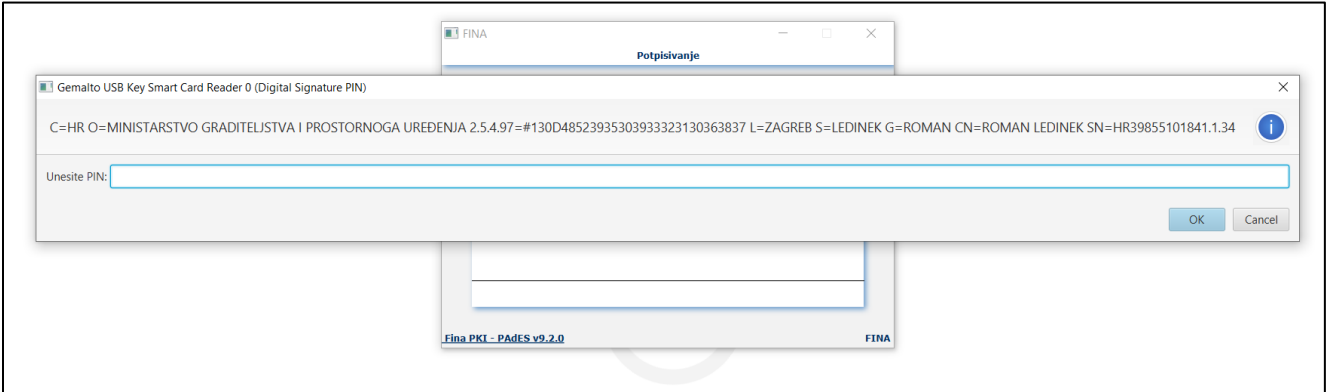

*Slika 100. Prikaz forme za unos PIN-a*

Nakon unosa PIN-a slijedi završna faza potpisivanja nakon koje sustav korisnika preusmjeri nazad na stranice sustava eDozvola.

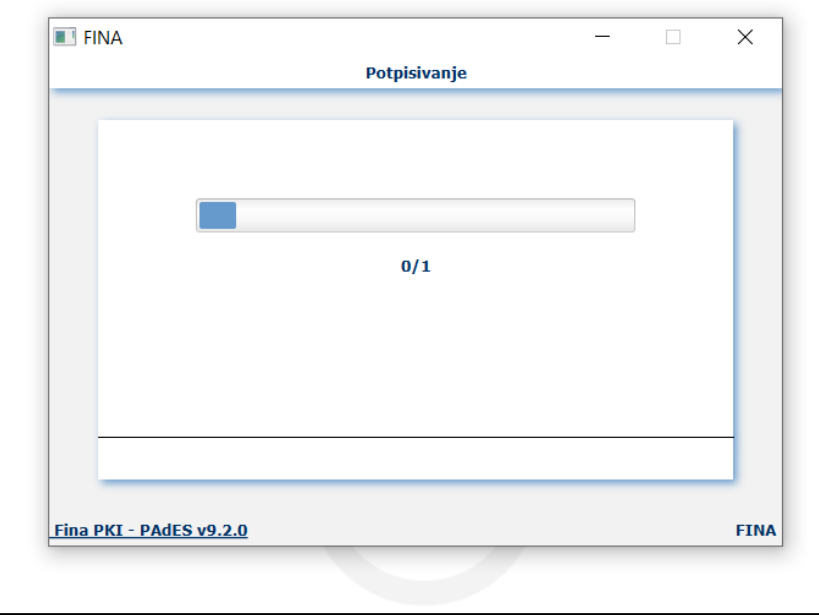

*Slika 101. Prikaz završne faza potpisivanja s FINA digitalnim potpisom*

#### 4.5. PRIJAVLJENI KORISNICI – PREGLED PREDANIH PREDMETA

Prijavljeni korisnici imaju mogućnost pregleda:

• Predmeta gdje su oni podnositelji tih predmeta. Odabirom modula "**Moji predmeti**" otvara se ekran na kojemse takvi predmeti mogu pregledati. Odabirom opcije izvor predmeta bira se žele li se pregledati predmeti iz sustava eArhiva ili sustava eDozvola.

| e-Građani<br>Informacije i usluge                     |                                                        |                                |                       |                                  |            |                                                                     | FILTRIRAJTE |                           | <b>D</b> MOJ      | <b>ET KORISNIČKI</b> 115                           | <b>ODJAVA</b> | $\mathbf{g}$<br>Ø      |  |
|-------------------------------------------------------|--------------------------------------------------------|--------------------------------|-----------------------|----------------------------------|------------|---------------------------------------------------------------------|-------------|---------------------------|-------------------|----------------------------------------------------|---------------|------------------------|--|
|                                                       |                                                        |                                |                       |                                  |            |                                                                     |             |                           |                   |                                                    |               | <b>A DANIJEL MITAR</b> |  |
| Početna stranica<br>Predaja zahtjeva                  | Moji predmeti (Predmeti gdje ste podnositelj zahtjeva) |                                |                       |                                  |            |                                                                     |             |                           |                   |                                                    |               |                        |  |
| Moji predmeti                                         | Izvor predmeta                                         |                                |                       |                                  |            | Status predmeta                                                     |             |                           |                   |                                                    |               |                        |  |
| Predmeti u kojima sudjelujem                          | eDozvola                                               |                                |                       |                                  |            | ↓ Sve vrijednosti su odabrane                                       |             |                           |                   |                                                    | v Filtriraj   |                        |  |
| Oglasna ploča                                         |                                                        |                                |                       |                                  |            | Pretraži:                                                           |             |                           |                   |                                                    | $\mathbf{x}$  | Pretraži               |  |
| Prostorni planovi<br>Važeći propisi<br>Nadleżni uredi | Klasa<br>T÷.                                           | <b>Vrsta</b><br>TI<br>predmeta | Kratki<br>TJ.<br>opis | <b>Status</b><br>TJ.<br>predmeta | Zadnji akt |                                                                     |             | Datum<br>TJ.<br>kreiranja | $\top \downarrow$ | TL.<br>k.o., k.č.br.                               |               |                        |  |
| Javnopravna tijela                                    | UP/I-361-03/19-<br>01/000034                           | Građevinska<br>dozvola         | dsa                   | Zaprimanje<br>zahtjeva           | Zahtjev    |                                                                     |             | 11.03.2019                |                   | Ada, 123                                           | Dodaj pismeno | Pregledaj              |  |
|                                                       | UP/I-361-03/19-<br>01/000035                           | Građevinska<br>dozvola         | dsa                   | Zaprimanje<br>zahtjeva           | Zahtjev    |                                                                     |             | 07.03.2019                |                   | Ada, 123                                           | Dodaj pismeno | Pregledaj              |  |
|                                                       | UP/I-361-03/19-<br>01/000014                           | Građevinska<br>dozvola         | Predmet -<br>kratki o | Dostava završnog<br>akta         |            | Poziv javnopravnim tijelima za dostavu<br>potvrda na glavni projekt |             | 06.03.2019                |                   | Aljmaš, katastarska čestica<br>katastarska čestica | Dodai pismeno | Pregledaj              |  |
|                                                       | UP/I-361-03/17-<br>01/000185                           | Građevinska<br>dozvola         | dsa                   | Zaprimanje<br>zahtjeva           | Zahtjev    |                                                                     |             | 08.11.2017                |                   | Ada, 123                                           | Dodaj pismeno | Pregledaj              |  |
|                                                       | $\leftarrow$<br>$10 - 9$                               | $\rightarrow$                  |                       |                                  |            |                                                                     |             |                           |                   |                                                    |               | $1 - 4$ od 4           |  |
| edozvola-info@mpgi.hr<br>eDozvola                     |                                                        |                                |                       |                                  |            |                                                                     |             |                           |                   |                                                    |               |                        |  |

*Slika 102. Prikaz modula "Moji predmeti"*

• Predmeta gdje su oni dodani na predmet a da to nije kao podnositelj predmeta. Odabirom modula "**Predmeti u kojima sudjelujem**" otvara se ekran na kojem se takvi predmeti mogu pregledati. Odabirom opcije izvor predmeta bira se žele li se pregledati predmeti iz sustava eArhiva ilisustava eDozvola.

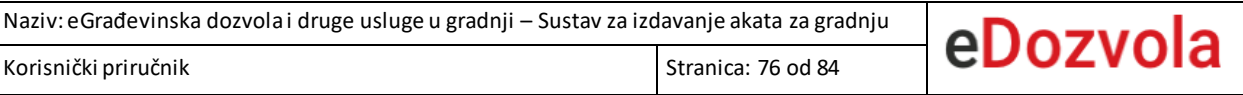

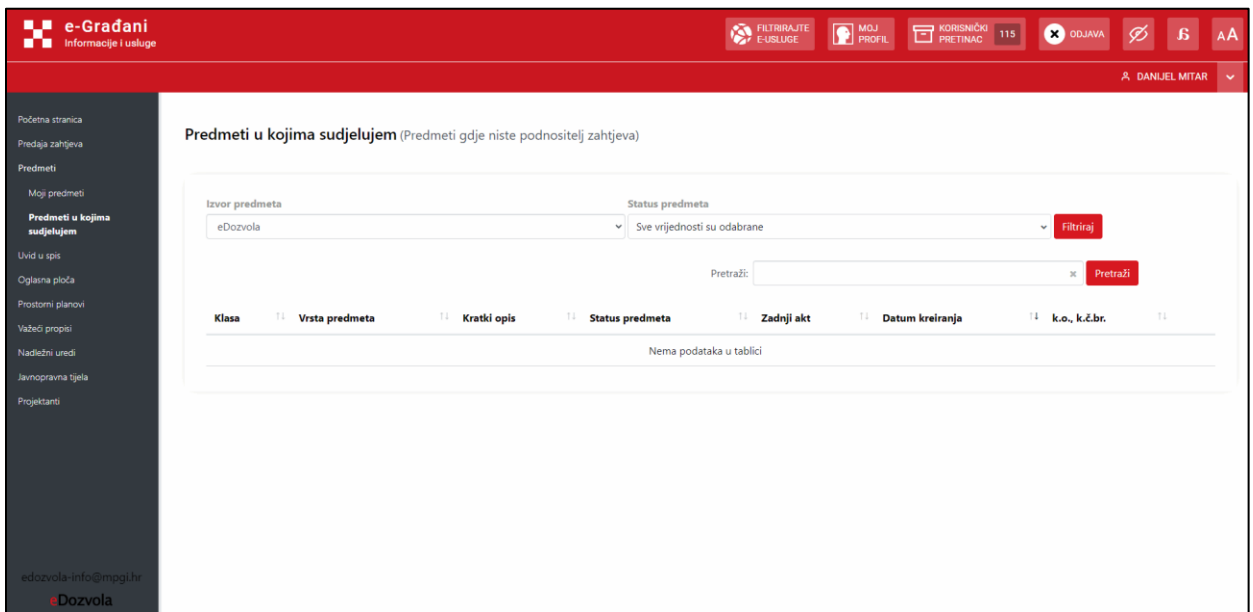

*Slika 103. Prikaz modula "Predmeti u kojima sudjelujem"*

Predmeti se unutar oba modula mogu pretraživati i filtrirati po statusu predmeta. Filter za pretraživanje i filter statusa predmeta mogu se kombinirati zajedno.

| Izvor predmeta<br>eDozvola        |                          |     |                       |                                  | Status predmeta<br>Sve vrijednosti su odabrane                      |                                 |                                                     |                                                       |  |  |  |
|-----------------------------------|--------------------------|-----|-----------------------|----------------------------------|---------------------------------------------------------------------|---------------------------------|-----------------------------------------------------|-------------------------------------------------------|--|--|--|
|                                   |                          |     |                       |                                  | Pretraži:                                                           |                                 |                                                     | Filtriraj<br>$\checkmark$<br>Pretraži<br>$\mathbf{x}$ |  |  |  |
| î l<br>Klasa                      | <b>Vrsta</b><br>predmeta | TI. | Kratki<br>TJ.<br>opis | <b>Status</b><br>îJ.<br>predmeta | Zadnji akt                                                          | Datum<br>TU<br>14.<br>kreiranja | TJ.<br>k.o., k.č.br.                                |                                                       |  |  |  |
| UP/I-361-03/19-<br>01/000034      | Građevinska<br>dozvola   |     | dsa                   | Zaprimanje<br>zahtjeva           | Zahtjev                                                             | 11.03.2019                      | Ada, 123                                            | Dodaj pismeno<br>Pregledaj                            |  |  |  |
| UP/I-361-03/19-<br>01/000035      | Građevinska<br>dozvola   |     | dsa                   | Zaprimanje<br>zahtjeva           | Zahtjev                                                             | 07.03.2019                      | Ada, 123                                            | Dodaj pismeno<br>Pregledaj                            |  |  |  |
| UP/I-361-03/19-<br>01/000014      | Građevinska<br>dozvola   |     | Predmet -<br>kratki o | Dostava završnog<br>akta         | Poziv javnopravnim tijelima za dostavu<br>potvrda na glavni projekt | 06.03.2019                      | Aljmaš, katastarska čestica<br>katastarska čestica. | Pregledaj<br>Dodaj pismeno                            |  |  |  |
| UP/I-361-03/17-<br>01/000185      | Građevinska<br>dozvola   |     | dsa                   | Zaprimanje<br>zahtjeva           | Zahtjev                                                             | 08.11.2017                      | Ada, 123                                            | Dodaj pismeno<br>Pregledaj                            |  |  |  |
| $\leftarrow$<br>10<br>$\check{ }$ | $\rightarrow$            |     |                       |                                  |                                                                     |                                 |                                                     | $1 - 4$ od $4$                                        |  |  |  |

*Slika 104. Prikaz opcije za filtriranje i pretraživanje predmeta*

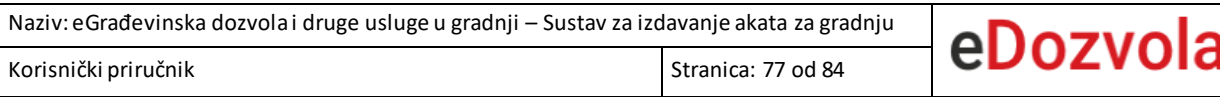

Napomena: prilikom odabira vrste izvora, za vrijednost "eDozvola" prikazuje se popis postupaka pokrenutih od 2015. godine, a za vrijednost "eArhiva", popis arhiviranih postupaka pokrenutih od 1968. do 2015. godine.

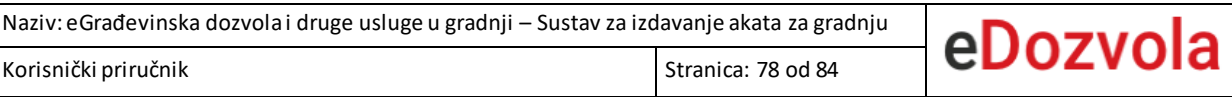

### 4.6. UVID U SPIS

Odabirom modula "**Uvid u spis**" otvara se ekran za unos šifre predmeta i lozinke za uvid u spis,

nakon čega korisnik ima mogućnost pregledavanja togpredmeta.

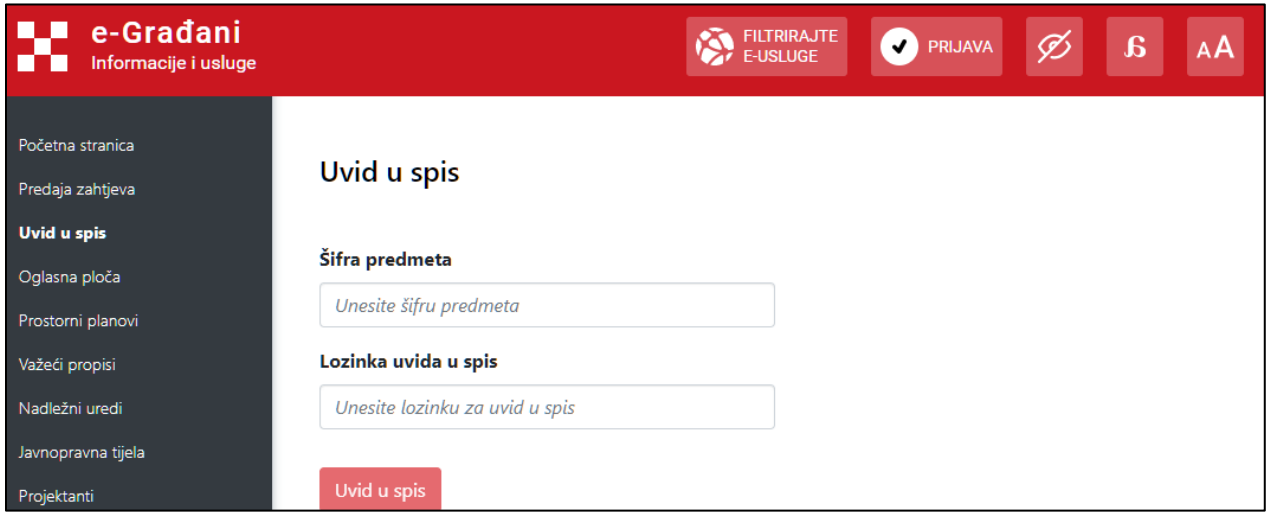

*Slika 105. Prikaz modula Uvid u spis*

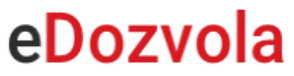

### 4.7. OGLASNA PLOČA

Odabirom modula "**Oglasna ploča**" otvara se ekran koji sadrži pregled objavljenih akata i objavljenih predmeta na razini cijele Republike Hrvatske. Odabirom vrijednosti "Predmeti" ili "Akti" unutar polja "Objavljeni" biraju se podaci koji se žele prikazati.

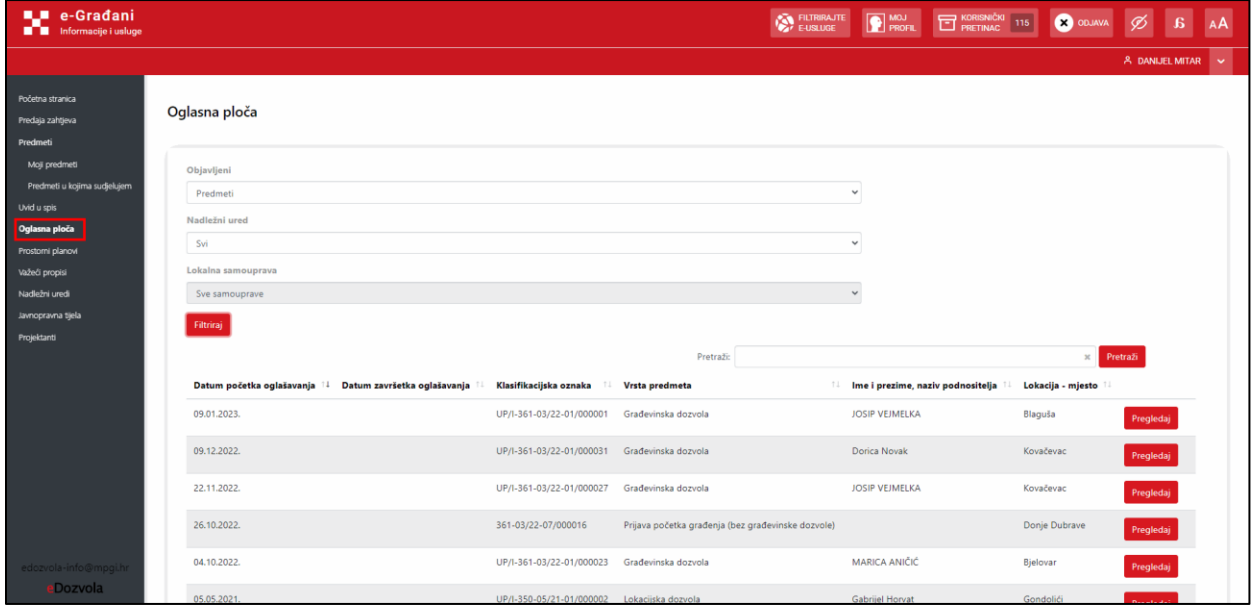

*Slika 106. Prikaz modula Uvid u spis*

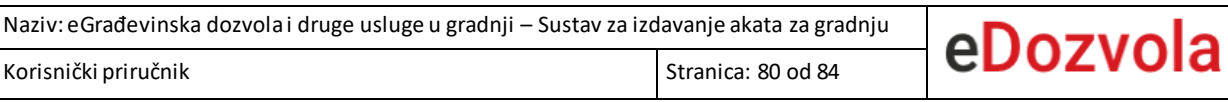

### 4.8. PROSTORNI PLANOVI

Odabirom modula "Prostorni planovi" otvara se ekran s katalogom verificiranih prostornih planova.

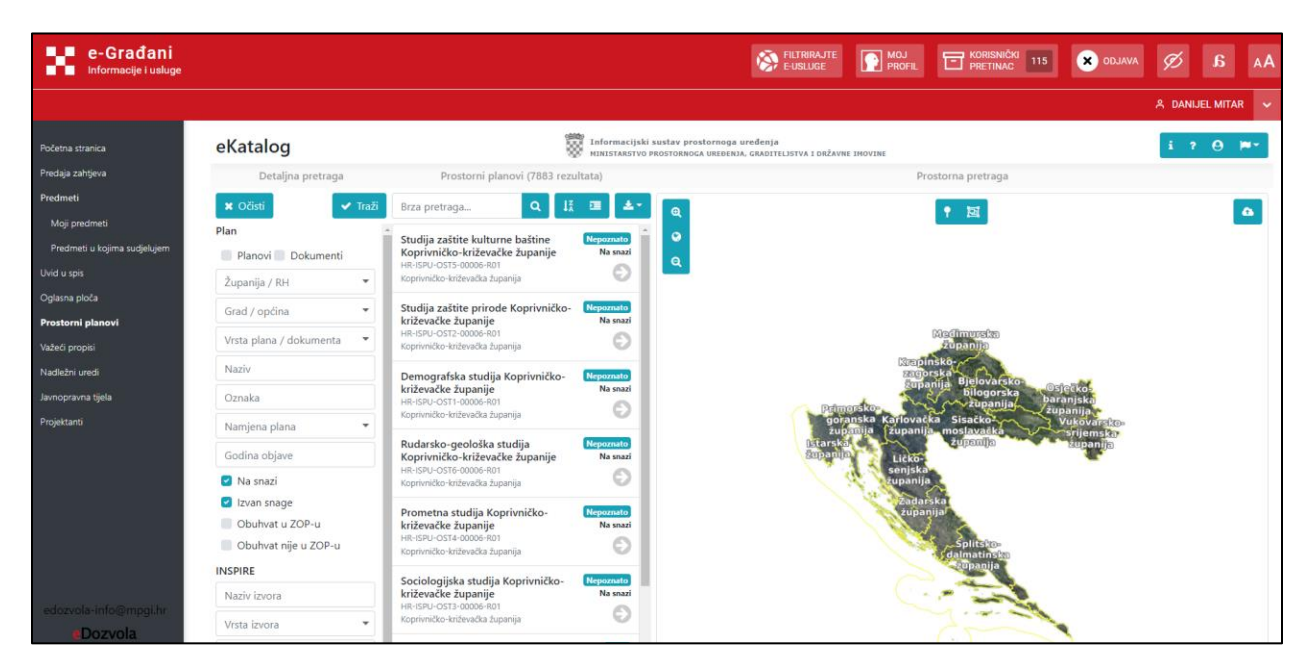

*Slika 107. Prikaz modula Prostorni planovi*

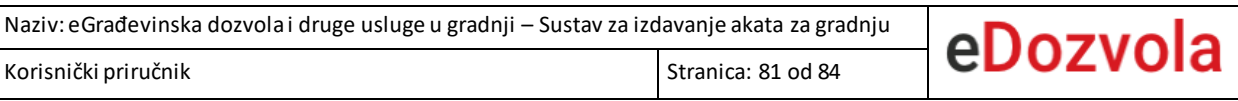

### 4.9. VAŽEĆI PROPISI

Odabirom modula "**Važeći propisi**" otvara se ekran koji sadrži objavljene propise iz nadležnosti

Ministarstva prostornog uređenja, graditeljstva i državne imovine grupirane po temama.

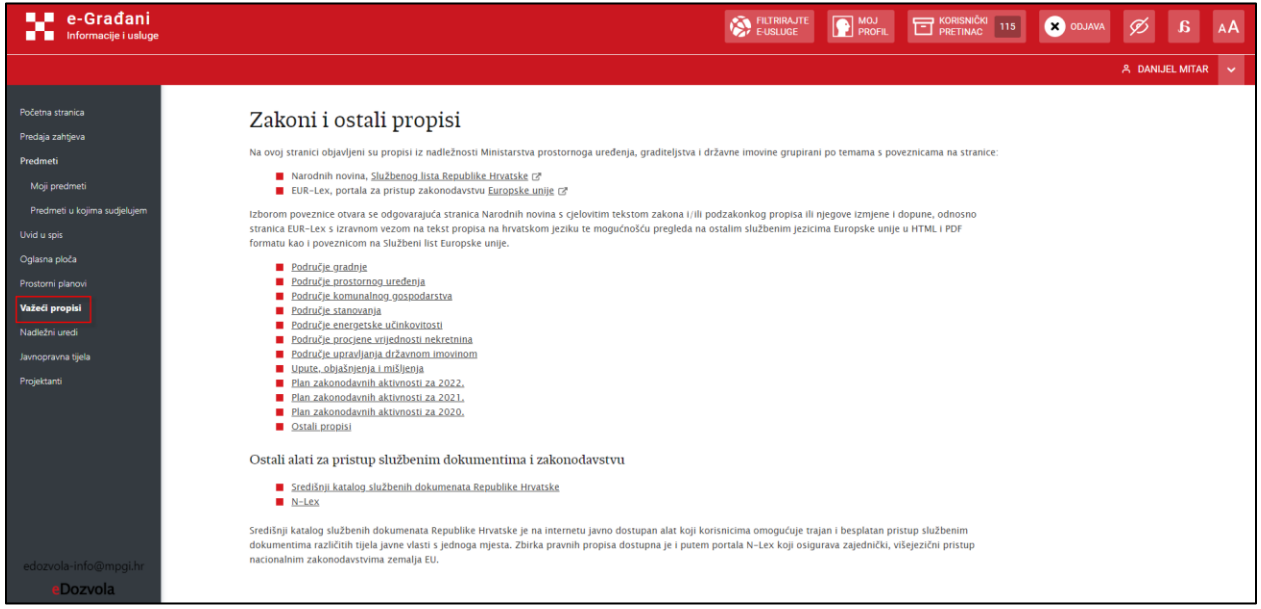

*Slika 108. Prikaz modula Važeći propisi*

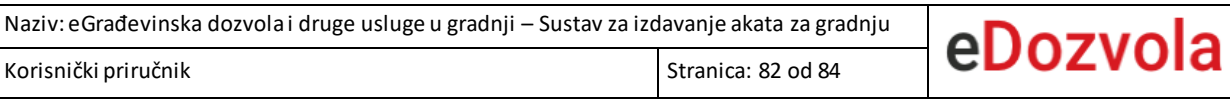

# 4.10. NADLEŽNI UREDI

Odabirom modula "**Nadležni uredi**" otvara se ekran na kojemse prikazuje popis nadležnih ureda.

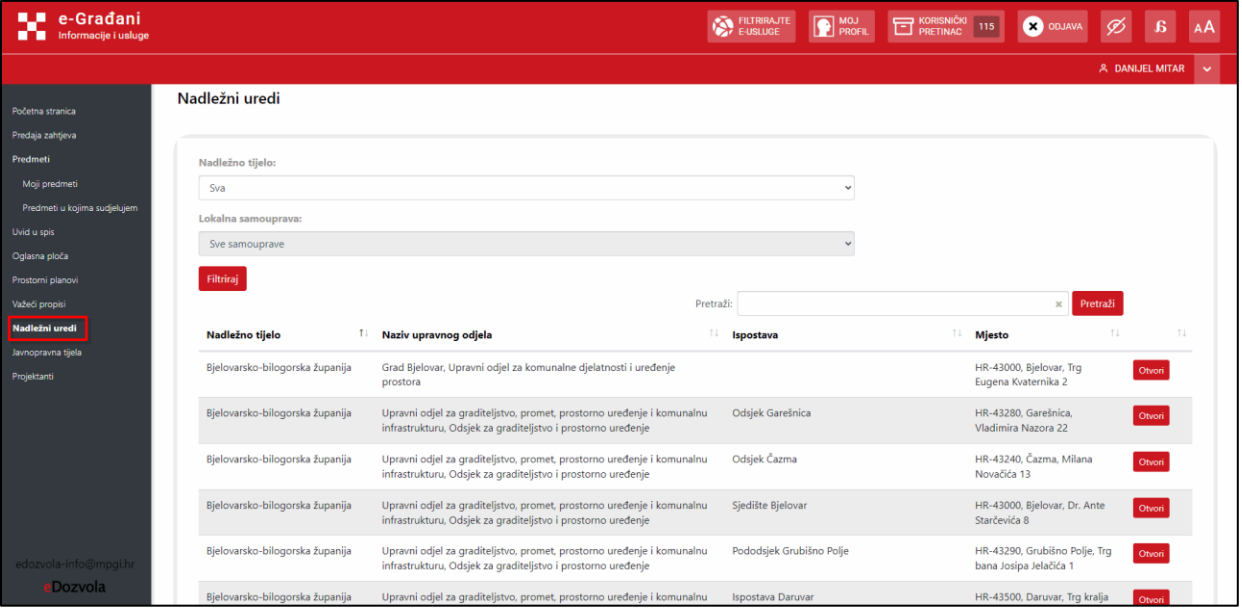

*Slika 109. Prikaz modula Nadležni uredi*

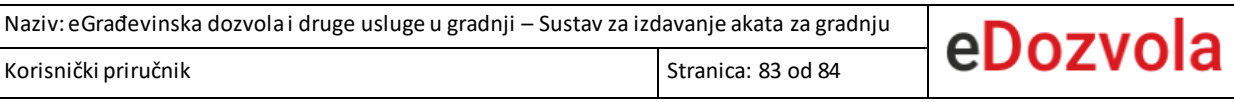

### 4.11. JAVNOPRAVNA TIJELA

Odabirom modula "**Javnopravna tijela**" otvara se ekran na kojemse prikazuje popis javnopravnih tijela.

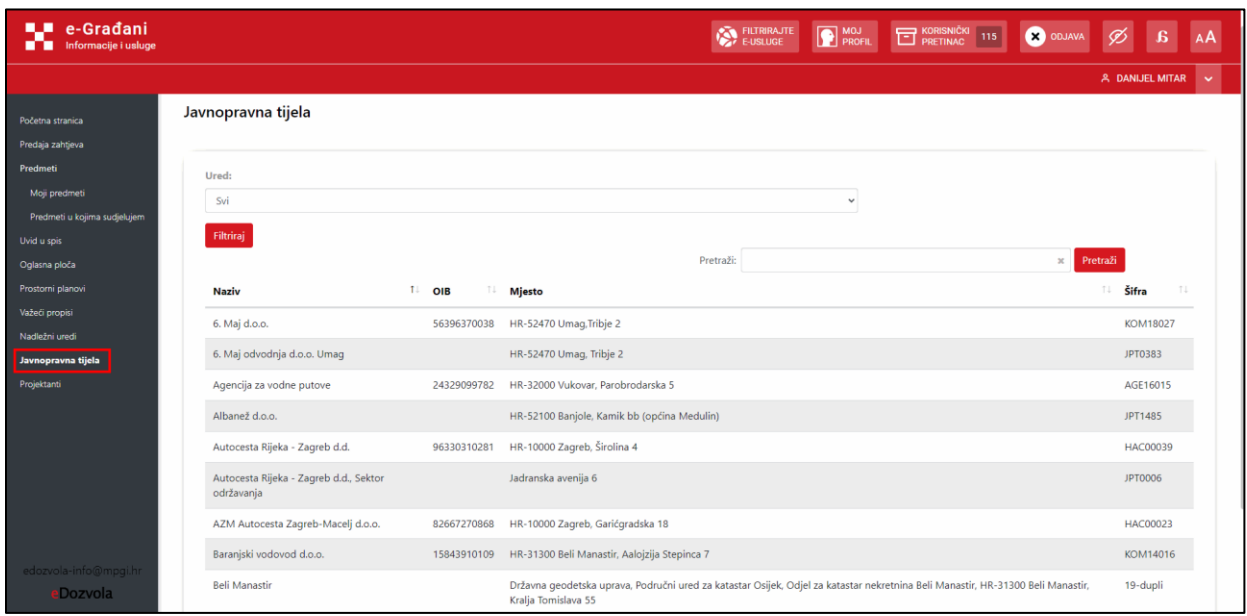

*Slika 110. Prikaz modula Javnopravna tijela*

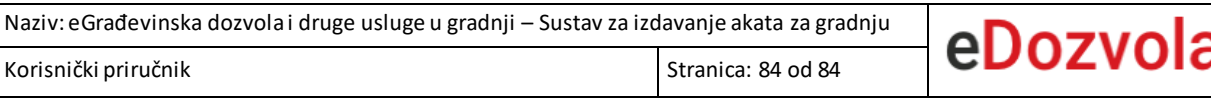

## 4.12. PROJEKTANTI

Odabirommodula "**Projektanti**" otvara se ekran na kojem se prikazuje popis projektanata.

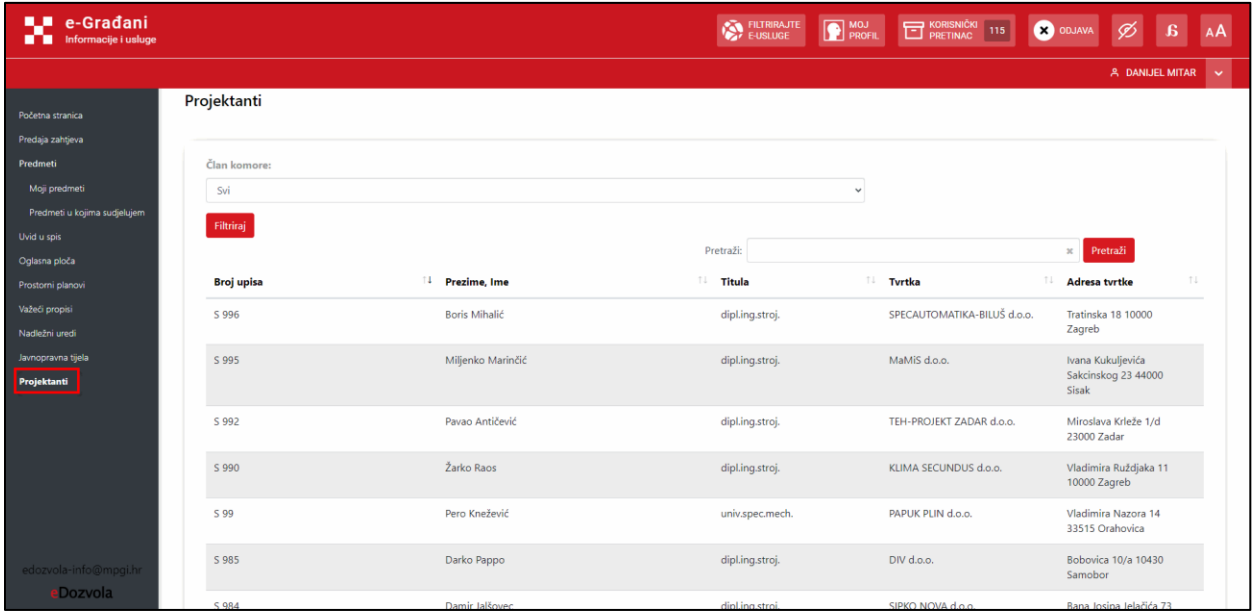

*Slika 111. Prikaz modula Projektanti*